# **Active Data Recovery Software**

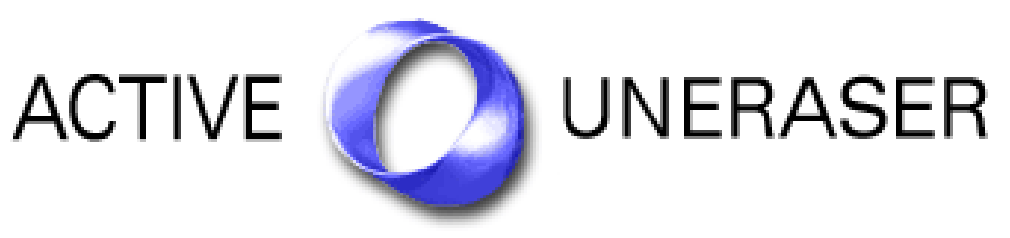

# User Guide

Version Number 3.0

#### Active@ UNERASER for DOS v 3.0

#### END-USER LICENSE AGREEMENT

Copyright © 1999-2004 Active Data Recovery Software. All rights reserved.

#### IMPORTANT-READ CAREFULLY

This End-User License Agreement (EULA) is a legal agreement between you (either an individual or a single entity) and Active Data Recovery Software for the personal use or business use of Active@ UNERASER for DOS (UNERASER).

By installing, copying, or otherwise using UNERASER you agree to be bound by the terms of this EULA. If you do not agree to the terms of this EULA, do not install or use UNERASER.

ACTIVE DATA RECOVERY SOFTWARE REQUIRES THAT EACH PURCHASER USE THE FREE DEMO VERSION OF UNERASER (DEMO VERSION) BEFORE PAYING A LICENSE FEE FOR THE REGISTERED VERSION TO GET A FULL UNDERSTANDING OF THE CAPABILITIES AND THE EASE-OF-USE OF UNERASER. DEALERS MUST EITHER SUPPLY A COPY OF THE DEMO VERSION OR RECOMMEND THAT THE PURCHASER DOWNLOAD THE DEMO VERSION. ACTIVE DATA RECOVERY SOFTWARE WILL NOT ISSUE REFUNDS AFTER THE UNERASER LICENCE FEE HAS BEEN PAID.

Active Data Recovery Software may have patents, patent applications, trademarks, copyrights, or other intellectual property rights covering subject matter in this document. The furnishing of this document does not give the user any license to these patents, trademarks, copyrights, or other intellectual property.

1. UNERASER LICENSE. UNERASER is licensed, not sold. Copyright laws and international copyright treaties, as well as other intellectual property laws and treaties protect UNERASER.

#### 2. GRANT OF LICENSE.

(a) FREE DEMO VERSION. You may use the DEMO VERSION without charge on an evaluation basis to back up the Master Boot Record (MBR), create disk images, scan drives for deleted partitions, logical drives and files, and preview their contents. The license fee must be paid in full to acquire the REGISTERED VERSION of UNERASER and gain access to features that can restore files and folders back to the HDD.

(b) REDISTRIBUTION OF DEMO VERSION. If you are using the DEMO VERSION on an evaluation basis you may make copies of the DEMO VERSION as you wish, give exact copies of the original DEMO VERSION to anyone, or distribute the DEMO VERSION in its unmodified form via electronic means (Internet, BBS, Shareware distribution libraries, CD-ROM, etc.). You may not charge any fee for the copy or use of the evaluation DEMO VERSION itself, except that you may charge a distribution fee that is reasonably related to any cost you incur distributing the DEMO VERSION (e.g. packaging). You must not represent in any way that you are selling UNERASER itself. Your distribution of the DEMO VERSION will not entitle you to any compensation from Active Data Recovery Software. You must distribute a copy of this EULA with any copy of UNERASER and anyone to whom you distribute UNERASER is subject to this EULA.

(c) REGISTERED VERSION. After you have purchased the license for UNERASER, and have received UNERASER distribution package, you are licensed to copy UNERASER only into the number of floppy disks corresponding to the number of licenses purchased. Under no other circumstances may UNERASER be operated at the same time on more than the number of floppy disks for which you have paid a separate license fee. You may not duplicate UNERASER in whole or in part, except that you may make one copy of UNERASER for backup or archival purposes. You may terminate this license at any time by destroying the original and all copies of UNERASER in whatever form. You may permanently transfer all of your rights under this EULA provided the recipient agrees to the terms of this EULA and provided you turn over all copies of UNERASER (including copies of all prior versions if UNERASER is an upgrade) and retain no copies.

3. RESTRICTIONS. You may not reverse engineer, decompile, or disassemble UNERASER, except and only to the extent that such activity is expressly permitted by applicable law notwithstanding this limitation. You may not rent, lease, or lend UNERASER. You may permanently transfer all of your rights under this EULA, provided the recipient agrees to the terms of this EULA. You may not use UNERASER to perform any unauthorized transfer of information (e.g. transfer of files in violation of a copyright) or for any illegal purpose.

4. SUPPORT SERVICES. Active Data Recovery Software may provide support services related to UNERASER. The nature of Support Services may be modified from time to time and is governed by Active Data Recovery Software polices and programs as described in the online documentation and web site, and/or in other materials provided by Active Data Recovery Software. Any supplemental software code provided to you as part of the Support Services shall be considered part of UNERASER and subject to the terms and conditions of this EULA. With respect to technical information you provide to Active Data Recovery Software as part of the Support Services, Active Data Recovery Software may use such information for its business purposes, including for product support and development. Active Data Recovery Software will not utilize such technical information in a form that personally identifies you.

5. TERMINATION. Without prejudice to any other rights, Active Data Recovery Software may terminate this EULA if you fail to comply with the terms and conditions of this EULA. In such event, you must destroy all copies of UNERASER.

6. COPYRIGHT. UNERASER is protected by copyright law and international treaty provisions. You acknowledge that no title to the intellectual property in UNERASER is transferred to you. You further acknowledge that title and full ownership rights to UNERASER will remain the exclusive property of Active Data Recovery Software and you will not acquire any rights to UNERASER except as expressly set forth in this license. You agree that any copies of UNERASER will contain the same proprietary notices which appear on and in UNERASER.

7. DISCLAIMER OF WARRANTY. Active Data Recovery Software expressly disclaims any warranty for UNERASER. UNERASER AND ANY RELATED<br>DOCUMENTATION IS PROVIDED "AS IS" WITHOUT WARRANTY OF ANY KIND, EITHER EXPRESS OR IMPLIED, IN LIMITATION, THE IMPLIED WARRANTIES OR MERCHANTABILITY, FITNESS FOR A PARTICULAR PURPOSE, OR NONINFRINGEMENT. THE ENTIRE RISK ARISING OUT OF USE OR PERFORMANCE OF UNERASER REMAINS WITH YOU.

8. LIMITATION OF LIABILITY. IN NO EVENT SHALL ACTIVE DATA RECOVERY SOFTWARE OR ITS SUPPLIERS BE LIABLE TO YOU FOR ANY CONSEQUENTIAL, SPECIAL, INCIDENTAL, OR INDIRECT DAMAGES OF ANY KIND ARISING OUT OF THE DELIVERY, PERFORMANCE, OR USE OF UNERASER, EVEN IF ACTIVE DATA RECOVERY SOFTWARE HAS BEEN ADVISED OF THE POSSIBILITY OF SUCH DAMAGES. IN ANY EVENT, ACTIVE DATA RECOVERY SOFTWARE'S ENTIRE LIABILITY UNDER ANY PROVOSION OF THIS EULA SHALL BE LIMITED EXCLUSIVELY TO PRODUCT REPLACEMENT.

Active Data Recovery Software reserves all rights not expressly granted here. Active Data Recovery Software is a registered business name of [LSoft Technologies Inc.](http://www.lsoft.net)

# **Contents**

### **OVERVIEW**

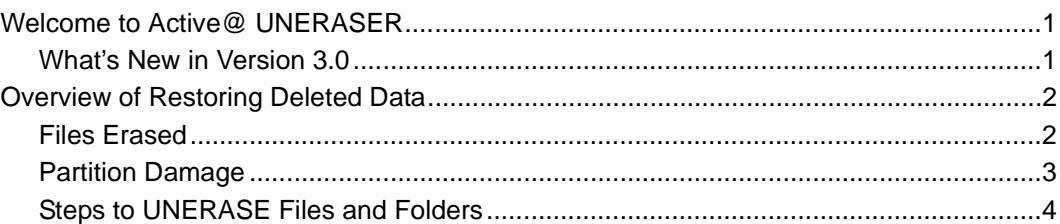

# **SYSTEM REQUIREMENTS**

### **PREPARING TO USE THE UTILITY**

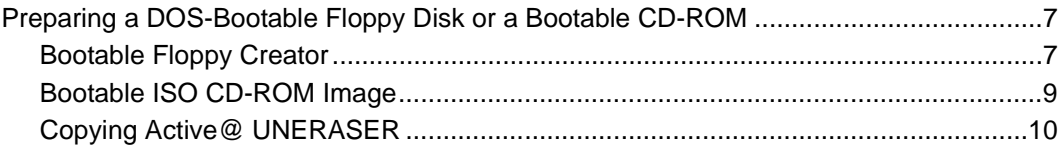

## **USING THE UNERASER CONSOLE**

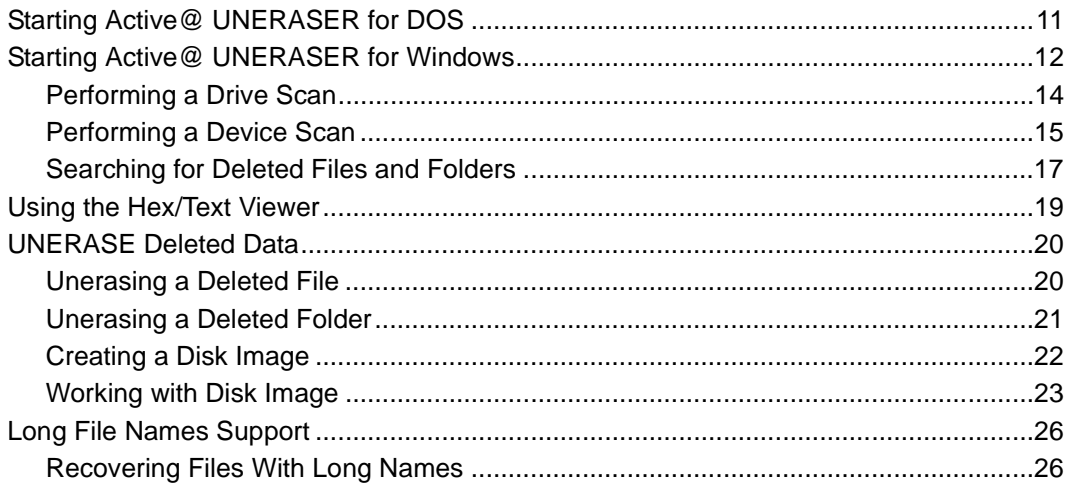

## **USING COMMAND-LINE PARAMETERS**

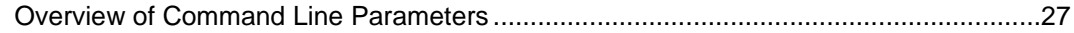

### **DATA RECOVERY CONCEPTS**

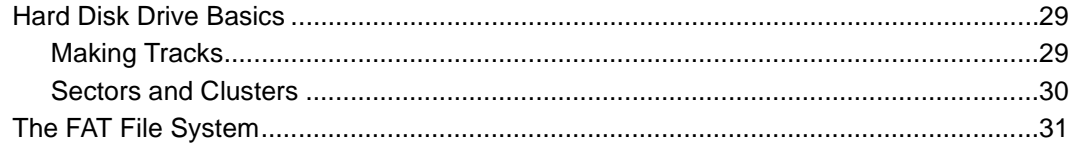

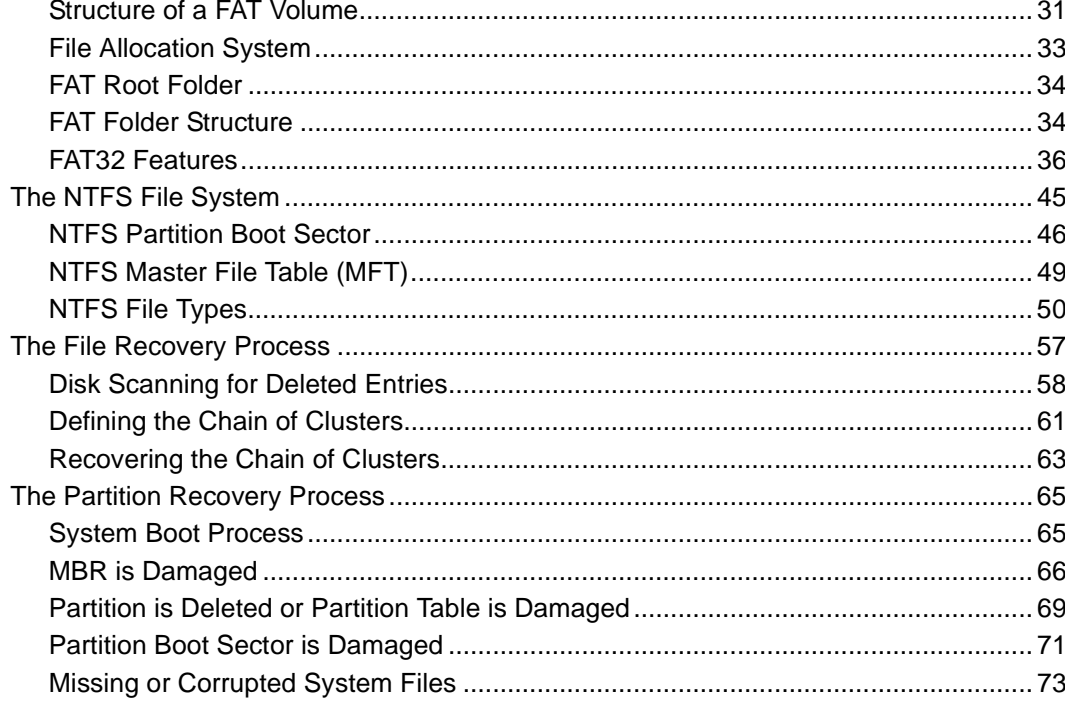

### **DATA RECOVERY TIPS**

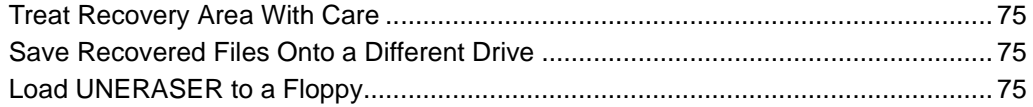

# <span id="page-4-0"></span>**1 OVERVIEW**

This chapter gives an overview of **Active@ UNERASER** application.

<span id="page-4-2"></span><span id="page-4-1"></span>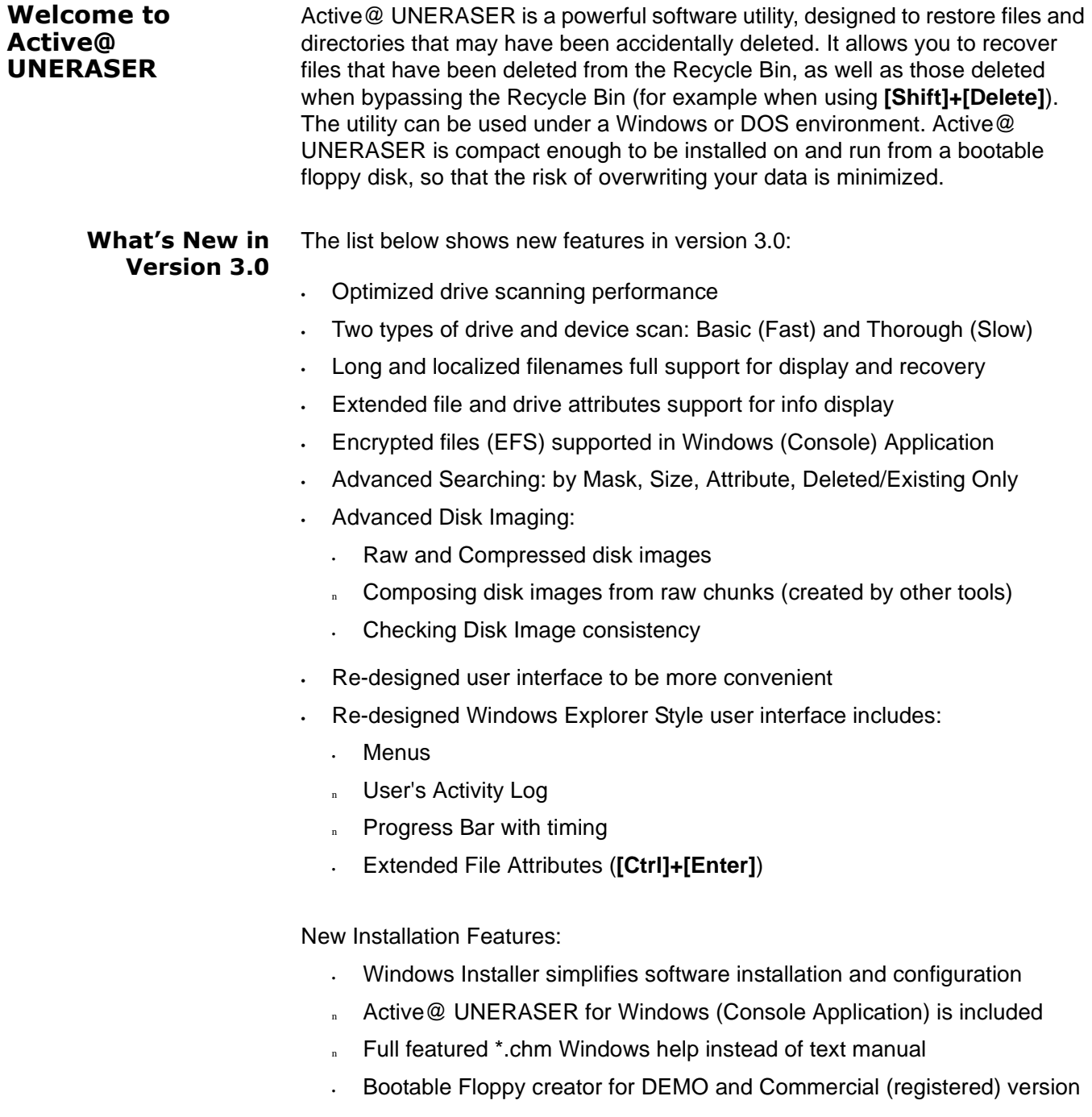

<span id="page-5-1"></span><span id="page-5-0"></span>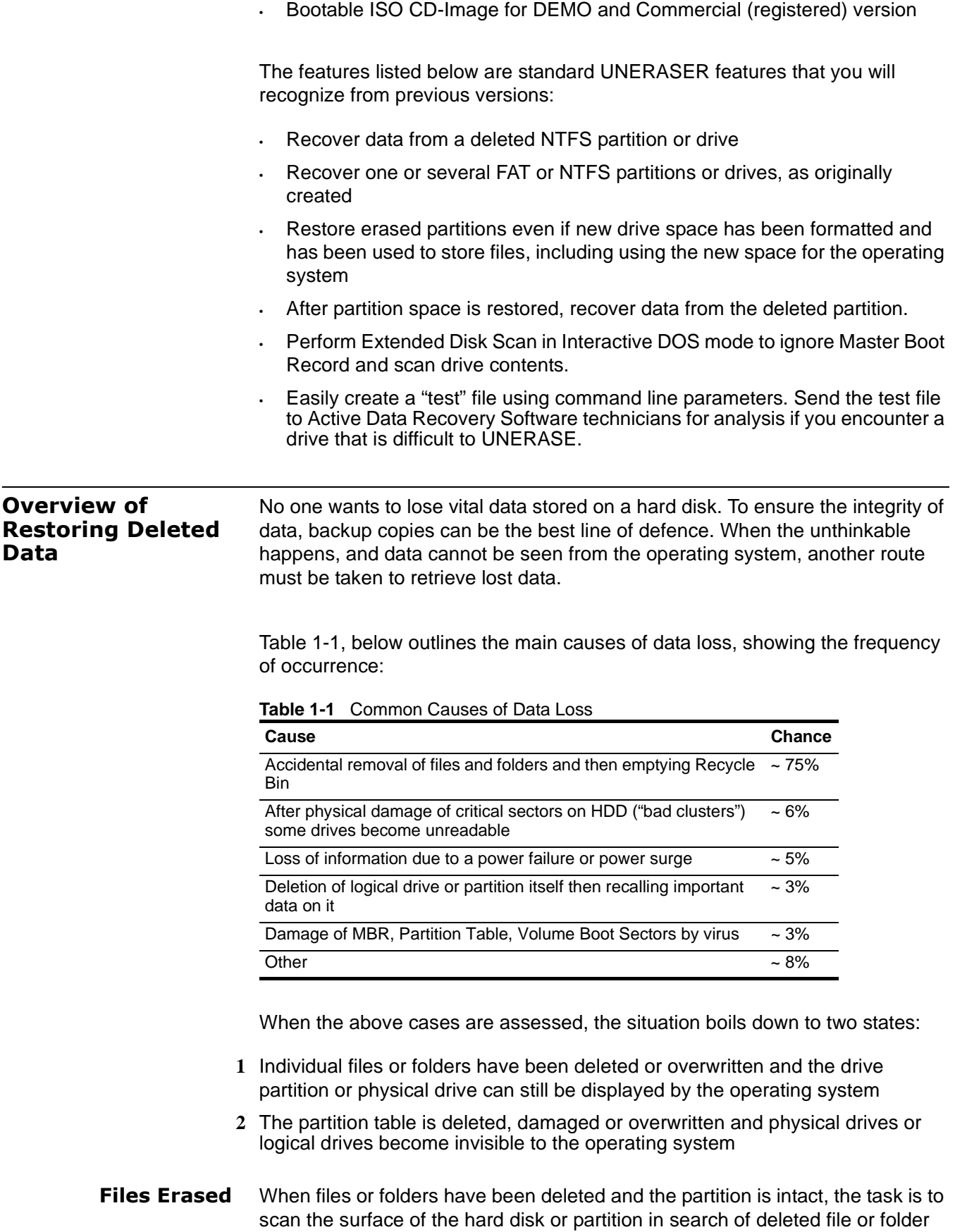

entries. The search area is the **Root Folder (FAT)** or the **Master File Table (NTFS)** of the partition. When deleted entries are found, the utility displays them by name and offers the user an opportunity to save whatever is recoverable to a new location.

<span id="page-6-0"></span>**Partition Damage** In the case of partition damage, the job for the recovery utility is to analyze the surface of the HDD and retrieve clues around structure of the logical data in order to reconstruct the partition or drive parameters (such as the first sector number, cluster size, file system type, etc.). As this process makes logical connections based on probability, it creates an entity called a **virtual drive**. Without any kind of drive structure, no data can be retrieved. The virtual drive partition will give the user some data to work with.

> This User Guide assumes that you have some basic knowledge of hard disk drive and file system organization to be able to understand the recovery terminology and examples.

**Active@ UNERASER** helps you restore data residing on hard drives or floppy drives formatted in any of the following file systems:

- FAT12
- FAT16
- FAT32
- NTFS
- NTFS5
- NTFS + EFS

It works under all DOS and Microsoft Windows family of operating systems:

- MS-DOS
- PC-DOS
- FreeDOS
- DR-DOS
- Windows 95
- Windows 98
- Windows ME
- Windows NT
- Windows 2000
- Windows XP
- Windows Server 2003

Active@ UNERASER supports the following configurations:

- IDE, ATA, SCSI hard drives and floppy disks
- Large sized drives (more than 8 GB)
- Long file names and local language (non-English) file names
- Recovery of compressed, fragmented and encrypted files on NTFS
- Detection and recovery from deleted or damaged file partitions
- Previewing file content and any sectors on the drive in Hex/Text Viewer
- Advanced file search by location, mask, size, attributes
- Disk Image creation and restoring data from it

#### <span id="page-7-0"></span>**Steps to UNERASE Files and Folders** This is a simplified list created to help you get inoformation quickly. In the steps below, click on the link to jump directly to the instruction. These are the steps:

- **1** If you can see all drive partitions and logical drives, perform a drive scan [[Performing a Drive Scan\]](#page-17-1).
- **2** If you know there is a device or drive partition missing, perform a device scan first, then perform step number 1, above. [\[Performing a Device Scan](#page-18-1)]
- **3** After scanning the drive, search for deleted files and folders. [\[Searching for](#page-20-1)  [Deleted Files and Folders](#page-20-1)]
- **4** After finding files and folders to recover, **UNERASE** deleted files and folders. [[Unerasing a Deleted File](#page-23-2)]

<span id="page-8-0"></span>This chapter outlines the minimum requirements for PCs using **Active@ UNERASER**

#### **Personal Computer**

Minimum system requirements for Active@ UNERASER are:

- AT compatible CPU with 386 or newer processor
- 640Kb of RAM or more
- 1.44 Mb floppy diskette drive or CD-ROM drive
- EGA 640x480 or better screen resolution
- Bootable CD-ROM or Floppy disk containing MS-DOS, or startup disk for Windows 95/98/ME/XP
- HDD of type IDE/ATA/SCSI attached to be recovered.

#### **Active@ UNERASER Version**

The performance of **Active@ UNERASER** depends on the version of the application, as displayed in the table below:

#### **Table 2-1** Differences Between Demo and Registered Versions

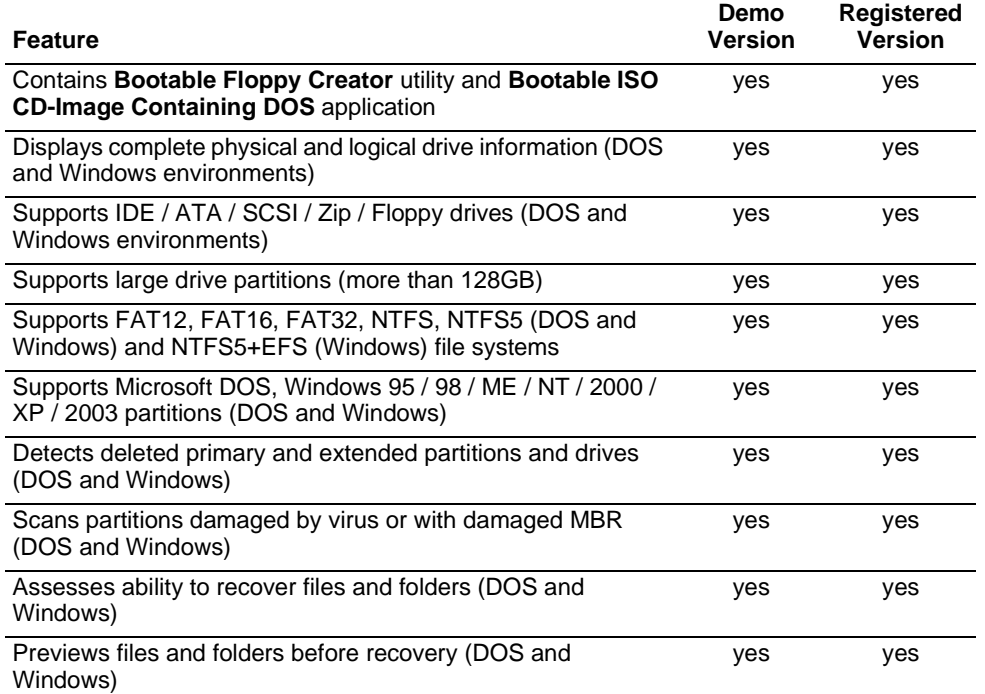

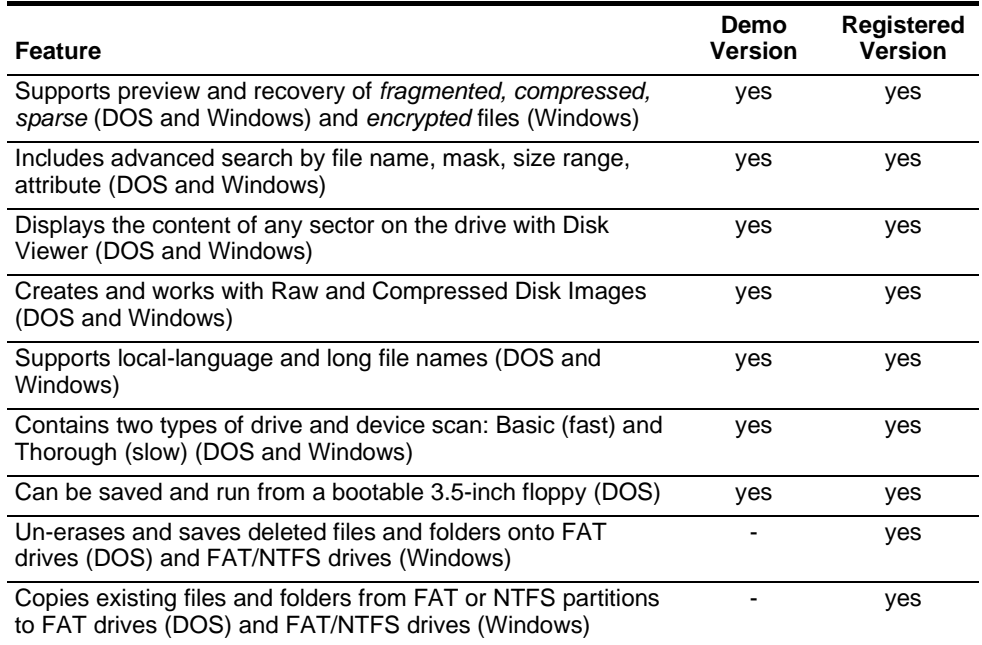

# <span id="page-10-0"></span>**3 PREPARING TO USE THE UTILITY**

This chapter describes how to prepare to use the application.

<span id="page-10-2"></span><span id="page-10-1"></span>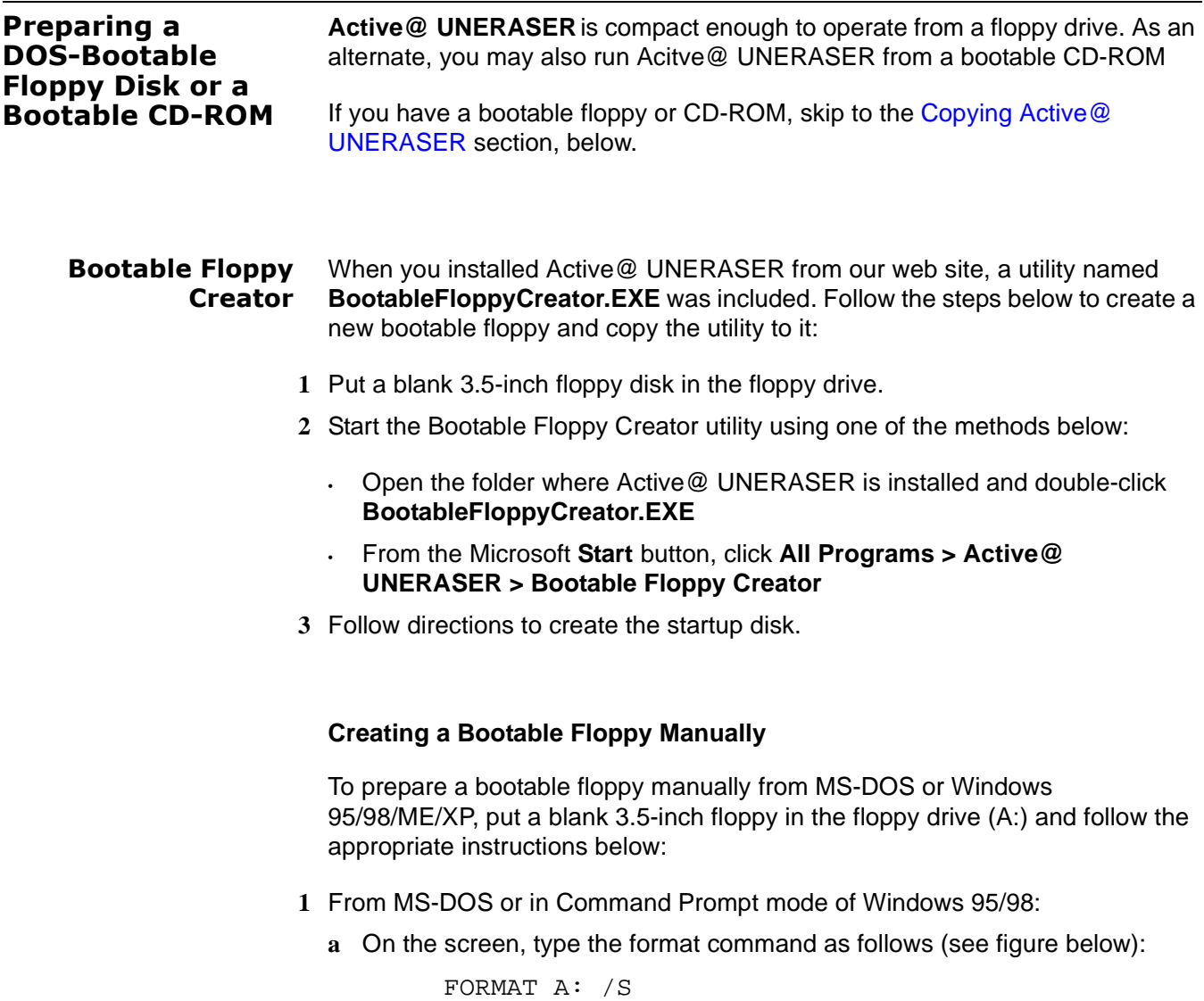

**b** Follow on-screen messages until process is complete.

**Figure 3-1** DOS Format Progress Messages

```
C:\rightarrowFORMAT A: \angleS
Insert new diskette for drive A:
and press ENTER when ready...
Checking existing disk format.<br>Uerifying 1.44M
Format complete.
System transferred
Volume label (11 characters, ENTER for none)? BOOTDISK
     1,457,664 bytes total disk space<br>386,560 bytes used by system
     1,071,104 bytes available on disk
           512 bytes in each allocation unit.
         2,092 allocation units available on disk.
Volume Serial Number is 1A34-16F2
Format another (Y/N)?n
C: \rightarrow
```
- **2** From the Windows 95/98/ME screen:
	- **a** Click the **Start** button and click **Settings**, **Control Panel**.
	- **b** From the **Control Panel** screen, click **Add/Remove Programs**.
	- **c** In the **Add/Remove Programs** screen, click the **Startup Disk** tab.
	- **d** Click the **Startup Disk...** button and follow the screen instructions until the process is complete.

**Figure 3-2** Windows Format Startup Disk Screen

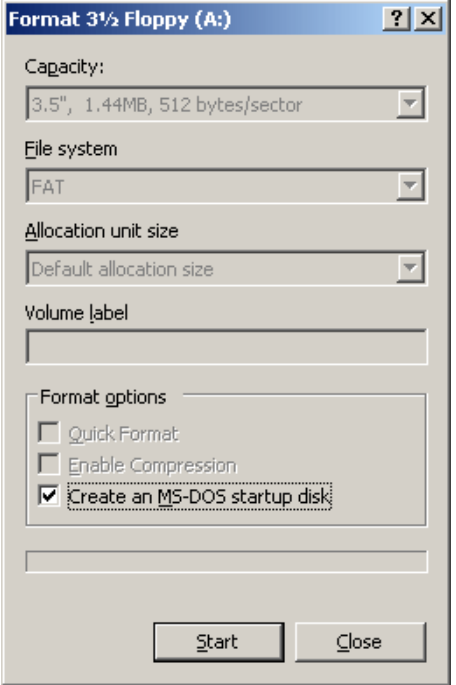

- **3** From the Windows XP screen:
	- **a** Right-click **A: drive**.
	- **b** From the drop-down menu, click **Format...**
	- **c** Enable the checkbox beside **Create an MS-DOS startup disk**.
	- **d** Click the **Start** button and follow the screen instructions until the process is complete.

<span id="page-12-0"></span>**Bootable ISO CD-ROM Image** When you installed Active@ UNERASER from our web site, an ISO image named **Uneraser-Boot-Image.ISO** was included. This image works with a CD-ROM writing utility such as Ahead Nero Express.

> Follow the steps below to create a new bootable CD-ROM and copy the utility to it:

- **1** Put a blank 5-inch writable CD-ROM in the CD-ROM writer drive.
- **2** Start your CD-ROM writing utility.
- **3** Follow utility instructions to record a disk from a disk image previously burned onto the hard drive.
- **4** The CD-ROM image is located in the same folder where Active@ UNERASER was installed. Open this image and write it to the blank CD-ROM.

#### <span id="page-13-0"></span>**Copying Active@ UNERASER** Copy the **Active@ UNERASER** file (UNERASER.EXE) to the bootable floppy disk or startup disk in drive a:.

If you don't have the **Active@ UNERASER** file, download it from our web site: http://www.uneraser.com.

After copying the file onto the floppy disk, remove it from the floppy drive.

Once preparation of the bootable 3.5-inch floppy disk is complete, you are ready to begin recovering data.

# <span id="page-14-0"></span>**4 USING THE UNERASER CONSOLE**

This chapter describes how to use the application with the UNERASER Console interface.

<span id="page-14-1"></span>**Starting Active@ UNERASER for DOS** Start the program and display drive information in Microsoft DOS operating system using the following steps:

> **1** With power off, insert the prepared floppy disk into drive A:. Turn power on and boot from the floppy disk. **Active@ UNERASER** for DOS starts automatically. The UNERASER DOS Console appears.

#### **Figure 4-1** UNERASER DOS Console

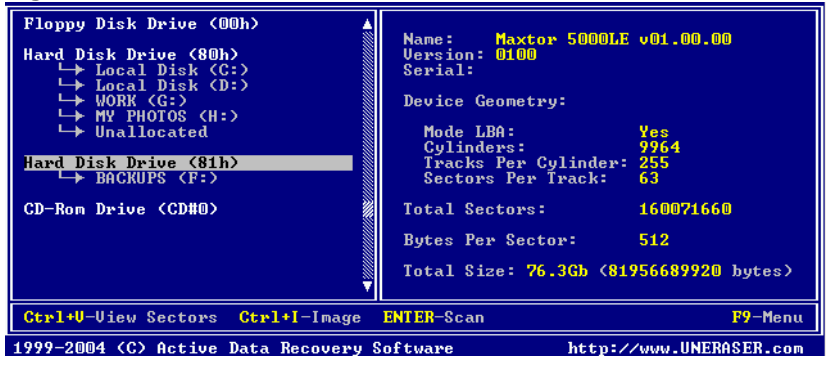

**2** On the left side of the window all detected drive devices or partitions are listed and numbered. Beneath each drive device or partition, logical drives appear in a tree formation, as shown in the figure above. Deleted partitions and hard drive space not occupied by partitions are listed as "Unallocated".

Commands at the bottom of this screen are described below. Click on the links for more information about that item:

- **Ctrl+V View Sectors** View the sectors of this drive or partition with the Hex Viewer.
- **Ctrl+I Image** Create a Disk Image of this partition or drive. See **[Creating](#page-25-0)  [a Disk Image](#page-25-0)**.
- **ENTER** Scan Perform a simple Drive Scan. See **[Performing a Drive](#page-17-0)  [Scan](#page-17-0)**.
- **F9 Menu** Display a command menu bar at the top of the screen.

**3** Use the arrow keys to move the cursor over items on the list of drives. Positioning the cursor on a named drive, displays its information on the right side of the program window.

### <span id="page-15-0"></span>**Starting Active@ UNERASER for Windows**

Start the program and display drive information in Microsoft Windows operating system using the following steps:

- **1** In Windows, click the Microsoft **Start** button.
- **2** Click **All Programs > Active@ UNERASER > Active@ UNERASER for Windows (Console)**. The **UNERASER Windows Console** appears.

**Figure 4-2** UNERASER Windows Console

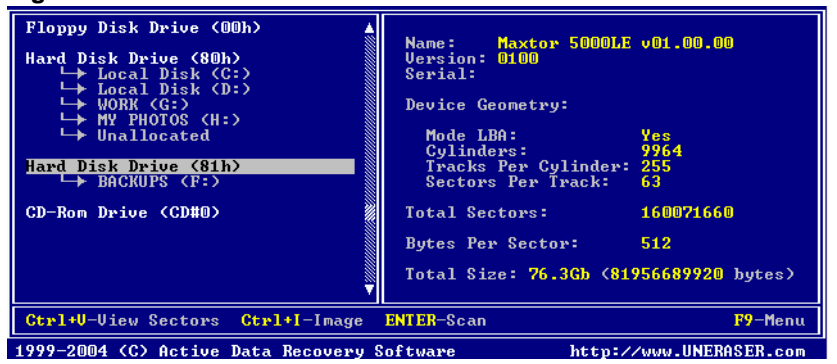

**3** On the left side of the window all detected drive devices or partitions are listed and numbered. Beneath each drive device or partition, logical drives appear in a tree formation, as shown in the figure above. Deleted partitions and hard drive space not occupied by partitions are listed as "Unallocated".

Commands at the bottom of this screen are described below. Click on the links for more information about that item:

- **Ctrl+V View Sectors** View the sectors of this drive or partition with the Hex Viewer.
- **Ctrl+I Image** Create a Disk Image of this partition or drive. See .
- **ENTER** Scan Perform a simple Drive Scan. See **[Performing a Drive](#page-17-0)  [Scan](#page-17-0)**.
- **F9 Menu** Display a command menu bar at the top of the screen. Choose a menu command with the mouse pointer, or using the arrow keys.
- **4** Use the mouse pointer or arrow keys to move the cursor over items on the list of drives. Positioning the cursor on a named drive, displays its information on the right side of the program window.

#### **Command Menu Bar**

The table below describes the command menu bar at the top of the console in the main page.

|       | <b>Menultem Command</b>         | Keyboard<br><b>Shortcut</b> | <b>Description</b>                                                                                                    |  |  |  |  |  |  |
|-------|---------------------------------|-----------------------------|----------------------------------------------------------------------------------------------------|--|--|--|--|--|--|
| File  | <b>Refresh Devices</b>          | $[Ctrl]+[D]$                | Refresh the report showing all devices on<br>the system.                                                                                      |  |  |  |  |  |  |
|       | Save Hardware<br>Info           | $[Ctrl]+[H]$                | Save report of hardware information to a<br>text file.                                                                                        |  |  |  |  |  |  |
|       | Save Log                        | $[Ctrl]+[L]$                | Save a log of UNERASER activity to a text<br>file.                                                                                            |  |  |  |  |  |  |
|       | Exit                            | [Esc]                       | From the main screen, exit the utility and<br>return to DOS. From any other screen, exit<br>that function and return to a previous<br>screen. |  |  |  |  |  |  |
| View  | <b>Activity Log</b>             | $[Ctrl]+[A]$                | Open the screen with the list of<br><b>UNERASER</b> activities.                                                                               |  |  |  |  |  |  |
|       | Sectors in Hex<br>Viewer        | $[Ctrl]+[V]$                | Open the Hex Viewer to view sectors of the<br>selected partition.                                                                             |  |  |  |  |  |  |
| Scan  | Advanced<br>Device Scan         | [Enter]                     | With a device selected, start the Advanced<br>Device Scan.                                                                                    |  |  |  |  |  |  |
|       | Low Level<br>Device Scan        | [Ctrl]+[Enter]              | With a device selected, start the Low Level<br>Device Scan                                                                                    |  |  |  |  |  |  |
|       | Basic Drive Scan [Enter]        |                             | With a logical drive selected, start the Basic<br>Drive Scan.                                                                                 |  |  |  |  |  |  |
|       | <b>Advanced Drive</b><br>Scan   | [Ctrl]+[Enter]              | With a logical drive selected, start the<br>Advanced Drive Scan.                                                                              |  |  |  |  |  |  |
|       | Search for Files<br>and Folders | $[Ctrl]+[F]$                | Start a Basic Drive Scan and then open the<br>Search parameters dialog box.                                                                   |  |  |  |  |  |  |
| Image | Create Image                    | $[Ctrl]+[I]$                | Create a Disk Image file.                                                                                                    |  |  |  |  |  |  |
|       | Open Image                      | $[Ctrl]+[O]$                | Open an existing Disk Image file.                                                                                                    |  |  |  |  |  |  |
|       | Compose Image<br>Manually       |                             | Edit a Disk Image file.                                                                                                    |  |  |  |  |  |  |
|       | Check Image                     | $[Ctrl]+[C]$                | Check the validity of an existing disk image.                                                                                                 |  |  |  |  |  |  |
|       | Check<br>Composed<br>Image      |                             | Check the validity of an existing disk image<br>that is composed from disk image chunks (a<br>disk image created by a third-party utility)    |  |  |  |  |  |  |

**Table 4-1** Command Menu Bar

#### <span id="page-17-1"></span><span id="page-17-0"></span>**Performing a Drive Scan** Before you start data recovery or search for files and folders, the hard drive must be scanned. Scanning uncovers areas of the hard drive that may contain deleted files. If you are searching for a deleted partition or logical drive, read the instructions in **[Performing a Device Scan](#page-18-0)**.

There are two types of drive scan, as described below:

- **Basic Drive Scan** is a quick and general scan. Most of deleted files and folders can be found with this type of scan. Try this scan first **[Enter]**.
- **Advanced Drive Scan** is much slower as it processes the entire surface of the hard drive, detecting all possible clues that may reveal deleted data. If the Basic Drive Scan does not reveal the files you are searching for, try this scan next **[Ctrl]+[Enter]**.

After the cursor is positioned over a logical drive, press **[Enter]** to scan that drive with a Basic Drive Scan.

To stop (cancel) the scanning process, press **[Esc]** at any time.

After completing a drive scan the screen displays the areas where data may have been deleted, similar to the figure below:

#### **Figure 4-3** After Drive Scan

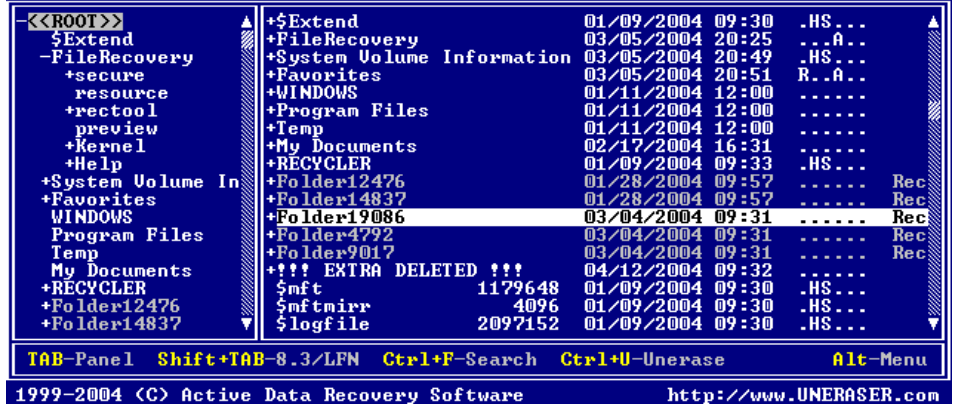

Commands at the bottom of this screen are described below:

- **TAB-Panel** Switch between left and right panels.
- **Shift+TAB-8.3/LFN** Change file names from 8.3 notation to Long File Name notation.
- **Ctrl+F-Search** Open the search parameter dialog box to begin search.
- **Ctrl+U-Unerase** Unerase file.
- **F9-Menu** Open the command menu at the top of the console.

Try to locate your files and folders visually by going through the folder tree. Alternately, use the instructions found in **[Searching for Deleted Files and](#page-20-0)  [Folders](#page-20-0)**.

#### <span id="page-18-1"></span><span id="page-18-0"></span>**Performing a Device Scan** Do a Device Scan when a partition or logical drive has been deleted or damaged. In other words, use it when you are unable to locate a drive listed under **My Computer**.

A Device Scan processes the surface of the physical device trying to locate all possible logical drives and partitions, whether they are existing, damaged or deleted.

There are two types of device scan, as described below:

- **Advanced Device Scan** reads each hard drive track and looks for the boot sectors of deleted or damaged partitions. If found, a boot sector is interpreted as a drive. You can scan it and the look for deleted files and folders.
- **Low Level Device Scan** reads each hard drive sector looking for boot sectors and tries to reconstruct drive structures based on remnants of the drive's system structures that it finds. This is very slow process but usually detects more partitions.

To perform a Device Scan follow the steps below:

- **1** From the **UNERASER DOS/Console** main screen, choose a physical device or partition that contains your data. It may be a hard disk drive or a floppy disk drive.
- **2** Press **[F9] > Scan > Advanced Device Scan** or press **[Enter]** to start the **Advanced Device Scan**. The **Advanced Scan** dialog box appears.
- **3** Alternately, press **[F9] > Scan > Low Level Scan** or press **[Ctrl]+[Enter]** to start the **Low Level Device Scan**.

**Figure 4-4** Advanced Device Scan Options

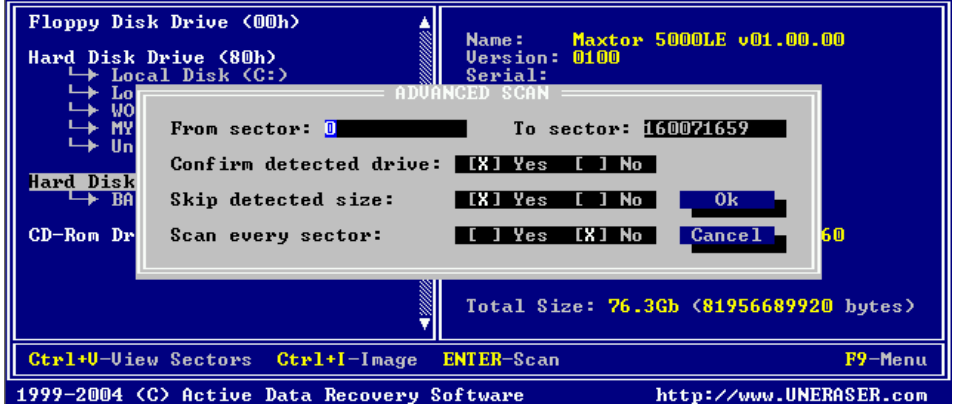

- **4** Specify scanning parameters using **[Tab]** and arrows keys. Press **[Enter]** to start the scan. Press **[Esc]** to close this dialog box and return to a previous screen. Use the descriptions below to help configure the device scan:
	- **From sector: To sector** If you know the approximate sector location, enter a range here to reduce scanning time.
	- **Confirm detected drive Yes** (default) = If a new drive is detected during a device scan, a dialog box appears and waits for an answer whether to add

the new device to the tree or not. **No** = Any newly detected device is added to the tree automatically with no human interaction.

- **Skip detected size Yes** (default) = If a new drive is detected during a device scan, the size of the device is calculated and the area is not scanned (it is skipped). Scanning continues past the boundary of this new device. **No** = The new device is scanned.
- **Scan every sector** Usually a Drive Boot Sector is located at the beginning of each track (every 63rd sector). **Yes** = Scan every sector (slow). **No** (default) = Scan every track (63 times faster).
- **5** After the scan starts, you can watch the progress bar and wait until the device scan is finished. You can cancel the operation anytime by pressing **[Esc]**.
- **6** After the device scan is complete, all detected partitions and logical drives appear. These drives are ready for the Drive Scan process the same way as with regular drives.

#### <span id="page-20-1"></span><span id="page-20-0"></span>**Searching for Deleted Files and Folders**

Before performing the search process, scan the drive to reveal areas that contain damaged or deleted files and folders. Follow the steps below to locate individual deleted files and folders:

- **1** In Windows, check the **Windows Recycle Bin** to see if the file or folder is there. If it is, use standard **Windows Restore** command to recover it from there. If not, continue with step 2.
- **2** If working in DOS, restart your PC in DOS mode with the UNDELETE bootable floppy. If working in Windows, start Active@ UNERASER.
- **3** If you know exactly where the files or folders were located before being deleted, use **[Performing a Drive Scan](#page-17-0)** procedure.

| $K$ $K$ $R$ $O$ $O$ $I$ $>$ $>$             | Il+\$Extend                                              | 01/09/2004 09:30   | $.HS$                                                                                                    |
|---------------------------------------------|----------------------------------------------------------|--------------------|----------------------------------------------------------------------------------------------------|
| \$Extend                                    | <b>H</b> FileRecovery                                    | 03/05/2004 20:25   | 1.1811                                                                                                    |
| -FileRecovery                               | I+System Volume Information 03/05/2004 20:49             |                    | .HS                                                                                                    |
| +secure                                     | <b>H</b> avorites                                        | 03/05/2004 20:51   | R.A.A.                                                                                                    |
| <b>resource</b>                             | <b>H+WINDOWS</b>                                         | 01/11/2004 12:00   | <b>Service</b>                                                                                                    |
| +rectool                                    | <b>+Program Files</b>                                    | $01/11/2004$ 12:00 | <b>Service</b>                                                                                                    |
| preview                                     | +Temp                                                    | 01/11/2004 12:00   | <b>Service</b> State                                                                                                    |
| $+$ Kernel                                  | <b>Hy Documents</b>                                      | 02/17/2004 16:31   | <b>Service</b> State                                                                                                    |
| $+He$ $1p$                                  | <b>H+RECYCLER</b>                                        | $01/09/2004$ 09:33 | .HS                                                                                                    |
| +System Volume In <sup>8</sup> +Folder12476 |                                                          | $01/28/2004$ 09:57 | Rec<br><b>Service</b> State                                                                                                    |
| +Favorites                                  | $-Fo1der14837$                                           | $01/28/2004$ 09:57 | Rec<br><b>Service State</b>                                                                                                    |
| <b>WINDOWS</b>                              | $F$ older19086                                           | 03/04/2004 09:31   | Rec<br>. <b>.</b>                                                                                                    |
| <b>Program Files</b>                        | F01der4792                                               | 03/04/2004 09:31   | Rec<br>$\mathcal{L}^{\mathcal{A}}\left( \mathcal{A}^{\mathcal{A}}\right) =\mathcal{L}^{\mathcal{A}}\left( \mathcal{A}^{\mathcal{A}}\right)$ |
| Temp                                        | $-Fo1der9017$                                            | 03/04/2004 09:31   | Rec<br>$\mathbf{1} \cdot \mathbf{1} \cdot \mathbf{1} \cdot \mathbf{1} \cdot \mathbf{1} \cdot \mathbf{1} \cdot \mathbf{1}$                   |
| My Documents                                | <b>EXTRA DELETED !!!</b>                                 | 04/12/2004 09:32   | <b>Service</b>                                                                                                    |
| +RECYCLER                                   | \$mft∴<br>1179648                                        | $01/09/2004$ 09:30 | $-HS$                                                                                                    |
| $+$ Folder $12476$                          | \$mftmirr<br>4096                                        | $01/09/2004$ 09:30 | $$ HS                                                                                                    |
| $+$ Folder $14837$                          | $$$ logfile<br>2097152                                   | $01/09/2004$ 09:30 | .HS                                                                                                    |
|                                             |                                                          |                    |                                                                                                    |
|                                             | TAB-Panel Shift+TAB-8.3/LFN Ctrl+F-Search Ctrl+U-Unerase |                    | Alt-Menu                                                                                                    |

**Figure 4-5** Drive Scan Completed

**4** After drive has been scanned go directly to the folder where you know the files or folders should be.

If you do not see your files where they should be, look under the **!!!EXTRA DELETED!!!** tree node. If the parent of the file or folder has been deleted or damaged, most likely the item you are looking for will be in this virtual folder.

If you are still unable to locate your data, proceed to the next step.

- *(i) Note: If you see !!!EXTRA!!!, use [Shift]+[Tab] to change the file name display from 8.3 to Long File Name (LFN).*
	- **5** If you cannot find the deleted file or folder by viewing this list, try Search mode. Position marker to the Drive or Folder and press [F9 > Scan > Search for Files

or press **[Ctrl]+[F]**. The **Search** dialog box appears. Specify the search criteria here:

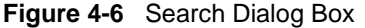

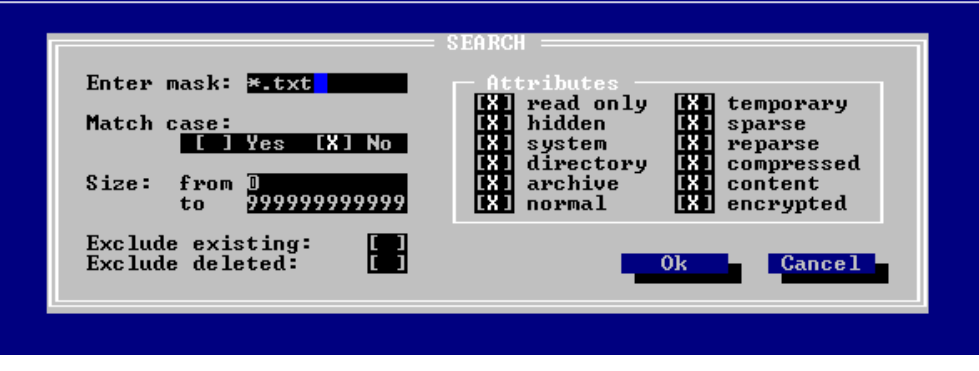

Use the **[Tab]** key to move from field to field. Use the spacebar to select or uncheck each item. An "X" indicates the item is selected. Use the descriptions below to help configure the search parameters:

- **Enter Mask** Define a search pattern, for example type "\*.doc" to find all Microsoft Word files (with **doc** extension). For help with this, see **[Searching](#page-22-1)  [for Files by Name](#page-22-1)**, below.
- **Match case** Case sensitive or non-sensitive search.
- **Size** If you know the size range for files to be searched, you can reduce the length of the search time by eliminating files larger or smaller than the sizes you indicate here.
- **Attributes** Each selected attribute will be included in the search. If you know, for example that the file you are looking for is not hidden, then uncheck that attribute. Search will ignore that attribute in all files.
- **Exclude Existing**  With this item selected, search will not report on files that presently exist on the drive. Only deleted or damaged files and folders will be reported.
- **Exclude Deleted** With this item selected, search will not report on files that are known to be deleted. It will report on damaged files.

Press **[Enter]** to run the search. After the search is complete, examine the list of matched files and folders.

**6** If no files were found after Basic Drive Scan, run an Advanced Drive Scan to look more closely at all the drive's surfaces. After the Advanced Scan, repeat Step 4, above.

If, after completing all five steps above, your files and folders still cannot be found, it is likely that the physical drive space has been completely overwritten with other data. If this is the case, no recovery tools can help you.

Overwriting a drive's physical space can happen when a lot of writing operations occur on a drive (for example, during software installation). As well, Windows operating system sometimes creates temporary files for different processes. This might affect an area with deleted data as well.

#### <span id="page-22-1"></span>**Searching for Files by Name**

If you know the name or part of the name of the deleted files or folders, create a search pattern, similar to a search in Microsoft DOS or Windows.

The asterisk or star symbol (\*) is used as a wild-card character. The search engine looks for the file name, replacing the star with any number of characters. The question mark symbol (?) is used to replace a single variable character. The search engine looks for the file name and replaces the question mark with another single character.

**Table 4-2** Examples of Searchable Expressions

| <b>Example</b> | <b>Search Results</b>                                                                                       |
|----------------|----------------------------------------------------------------------------------------------------|
| $\star$        | All named files and folders                                                                                 |
| $*$ txt        | All files with the suffix "txt"                                                                             |
| $My^*.*$       | All files starting with "My"                                                                                |
| My p????.      | All files starting with "My p" text, having eight characters in the file name<br>and no suffix or extension |
| myfile.txt     | Only the file named "myfile.txt" will be displayed, if found                                                |

<span id="page-22-0"></span>**Using the Hex/Text Viewer**

Use the Hex/Text Viewer to view sectors in a file, a logical drive or physical device. Follow the steps below:

- **1** Start **Active@ UNERASER** and use the arrow keys to set the marker on a file, a drive or a device.
- **2** Run the **View Sectors** command by one of the following methods:
	- Press **[Ctrl]+[V]** key combination
	- Press **[F9] > View > Sectors in Hex/Text Viewer**.

A preview window appears and you can see the data in Hex/Text format, similar to the figure below:

**Figure 4-7** Hex/Text Viewer

| 0000-0000         | 2F.                                                                    | 2F     | 20                |                   | 41 62 6F 75 74 |                 |           |     |     |           |                |                |                | 44 6C 67 2E 63 70 70    |       | -3A       | $\angle\angle$ AboutDlg.cpp:A  |
|-------------------|------------------------------------------------------------------------|--------|-------------------|-------------------|----------------|-----------------|-----------|-----|-----|-----------|----------------|----------------|----------------|-------------------------|-------|-----------|--------------------------------|
| 0000-0010         | 20                                                                     | 69     | 6D                | 70                |                | 6C 65           | 6D        | -65 |     | 6E 74     |                | 61 74          | -69            | -6F                     | 6E 20 |           | implementation                 |
| 10000-0020        | 6F                                                                     | .66    | 20.               | 74                | 68             |                 | 65 20     | 43  |     | 41 62     | 6 F            |                | 75 74          | -44                     | 6C 67 |           | of the CAboutDlg <sup>88</sup> |
| 10000-0030        | 20                                                                     | 63     | 6C.               | 61 73             |                | -23.            | 2E        | 0D  | 0A  | 2F        | 2F             | 0 <sub>D</sub> | <b>OA</b>      | 2F                      | -2 F  | 2F        | class//// $\sqrt{3}$           |
| 110000-0040       | 2F                                                                     | 2F     | 2F                |                   | 2F 2F          | 2F              | 2F        | 2F  | 2F. | 2F        | 2F             | 2F             |                | $2F$ $2F$               | 2F    | -2 F      | ,,,,,,,,,,,,,,,,               |
| 110000-0050       | 2F.                                                                    | 2F     | 2F                |                   | $2F$ $2F$      | 2F              | 2F        | 2F  |     | 2F 2F     | 2F             | 2F             | $2F$ $2F$      |                         | 2F    | 2F        | ,,,,,,,,,,,,,,,,               |
| 10000-0060        | 2F                                                                     | 2F     |                   | 2F 2F 2F 2F       |                |                 | -2F       | 2F  | 2F. | -2F       | 2F             |                |                | 2F 2F 2F 2F             |       | -2F       |                                |
| IIMMMA-MM7M       | 2F.                                                                    | -2F    |                   | 2F 2F 2F          |                | 2F              | 2F        | 2F  |     | $2F$ $2F$ | 2F             |                |                | 2F 2F 2F 2F             |       | 2F        |                                |
| 110000-0080       | 2F                                                                     | 2F     | 2F                | 0 <sub>D</sub>    | $\mathbf{0}$ A | 0 <sub>D</sub>  | <b>OA</b> | -23 | 69. | 6E        |                |                |                | 63 6C 75 64 65 20       |       |           | $\frac{1}{2}$ #include         |
| 10000-0090        |                                                                        | 22 73  | 74 64 61 66       |                   |                |                 | -78       | 2E  |     | 68 22     | 0 <sub>D</sub> | 0A             | 23 69          |                         | 6E 63 |           | "stdafx.h"#inc <sup>※</sup>    |
| <b>10000-00A0</b> |                                                                        | 6C 75. |                   | 64 65 20          |                | -22-            | 41        | 62  |     |           | 6F 75 74       | 44             |                | 6C 67 2E 68             |       |           | lude "AboutDlg.h&              |
| 0000-00B0         | 22.                                                                    | -MD    |                   | $MA$ 23.69        |                | 6E.             | -63       | 6C  |     | 75.64     |                |                |                | 65 20 22 67 60 6F       |       |           | "#include "glo§                |
| lloonn-ooco       | 62.                                                                    | -61    |                   | 6C 2E             | -68            | 22 <sub>1</sub> | 0D.       | 0A  |     | 23 69     | 6E.            | -63            |                | 6C 75 64                |       | -65       | bal.h"#include\                |
| <b>0000-00D0</b>  | 20.                                                                    | -22    |                   | 52 65 67          |                | -49             | 6E.       | 66  | 6F. | -2E       | 68             | -22            | 0 <sub>D</sub> | <b>OA</b>               | -23-  | -69       | "RegInfo.h"#i\                 |
| <b>0000-00E0</b>  | 6E                                                                     | -63    | 6C.               | 75 64 65 20       |                |                 |           | 22  |     | 2E 2F     | -72.           |                | 65 73          | 6F 75                   |       | 72        | nclude "./resour\              |
| 10000-00F0        | 63.                                                                    | 65.    |                   | 2F 72 65 73       |                |                 | 6F        | -75 |     | 7263      |                | 65 2E          | -68            | -22.                    | OD.   | <b>OA</b> | ce/resource.h".                |
| 10000-0100        | 0D.                                                                    | 0A     |                   | 2F 2F 20          |                | 40 <sub>1</sub> | 40        | 40  |     |           | 24 24 24 40    |                | 40             | 40 <sub>1</sub>         | 20    | -20       | // 000\$\$\$000                |
| 10000-0110        | 41.                                                                    | 64.    |                   | 64 20 74 68 65 73 |                |                 |           |     |     | 65 20     |                | 6C 69          |                | 6E 65 73 3A             |       |           | Add these lines:※              |
| 10000-0120        | 0 <sub>D</sub>                                                         | 0A     | 20 23 69 66 64 65 |                   |                |                 |           |     |     |           |                |                |                | 66 20 5F 44 45 42 55 47 |       |           | #ifdef DEBUGV                  |
| Sector: 0         |                                                                        |        |                   |                   | $Pos: 0x0000$  |                 |           |     |     |           |                |                |                | $Ctrl+G - Go$ To Sector |       |           | TAB - Text Mode                |
|                   | http://www.UNERASER.com<br>1999-2004 (C) Active Data Recovery Software |        |                   |                   |                |                 |           |     |     |           |                |                |                |                         |       |           |                                |

**3** You can inspect the data using keyboard keys, as described below:

• **[TAB]** - Switch between **Text** mode and **Hex/Text** mode

<span id="page-23-0"></span>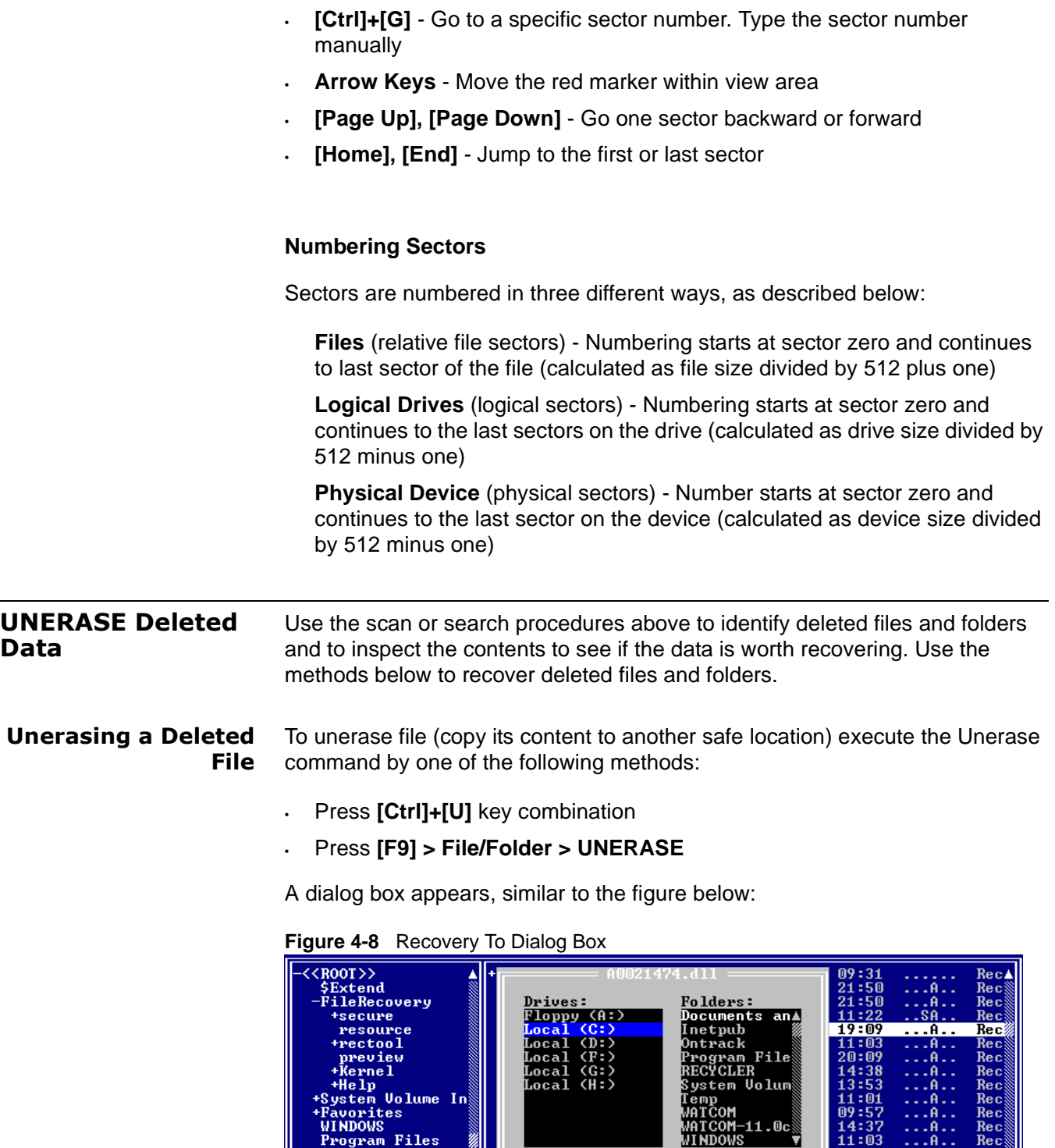

Select a secure drive and folder where the restored file will be saved.

 $_{0k}$ 

Recovery to:<br>C:\A0021474.dl

Ŧ

 $Cancel$ 

 ${\bf \tilde{11}}$  : 03

http://www.UNERASER.com

e.

Alt-Menu

Press **[Enter]** to begin the process.

1999-2004 (C) Active Data Recovery Software

<span id="page-23-2"></span><span id="page-23-1"></span>Files am

ents

.coronen<br>o1der12476<br>o1der14837

TAB-Panel Shift+TAB-

After the recovery process is complete, verify the contents of recovered files and subfolders. In some cases, a file can not be restored completely because its contents or a part of it has been overwritten.

*(!) Important: For the safety reasons, the utility warns you if you are trying to write the restored file back into the same drive. A newly-created file requires space to be saved. It is possible to overwrite the contents of the other deleted files or part of the very file you are trying to recover. Always restore files to another logical removable, floppy or network drive.* 

#### <span id="page-24-0"></span>**Unerasing a Deleted Folder** To restore the contents of a folder recursively (including files and subfolders), execute the Unerase command by one of the following methods:

- Press **[Ctrl]+[U]** key combination
- Press **[F9] > File/Folder > UNERASE**

A dialog box appears, similar to the figure below:

**Figure 4-9** Recovery To Dialog Box

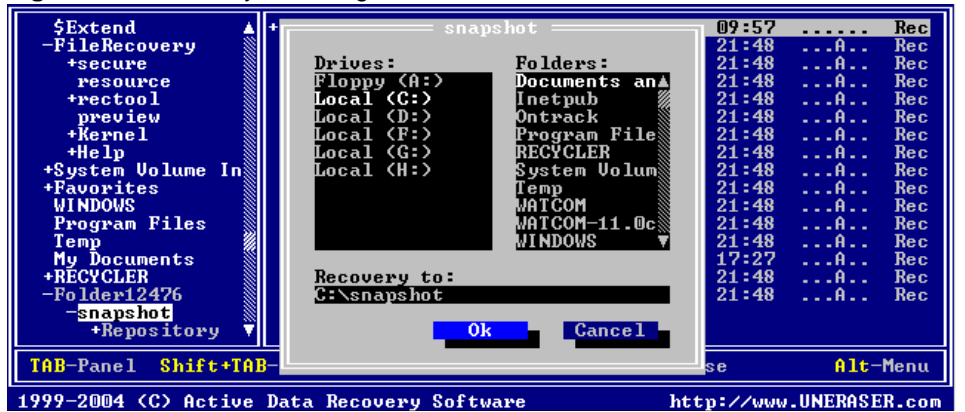

Select a secure drive and folder where the restored folder contents will be saved.

Press **[Enter]** to begin the process.

After the recovery process is complete, verify the contents of recovered files and subfolders.

- *(i) Note: If the folder that you've recovered under DOS contains files with long filenames, the batch file \_RENAME.BAT is created at the destination folder and*  each subfolder. When you run this file under the Windows environment later on, it *will rename temporary short (8.3) DOS filenames to more descriptive long file names supported by Windows. You cannot create files with long filenames under the DOS environment as long as DOS does not support them.*
- *(!) Important: For the safety reasons, the utility warns you if you are trying to write the restored file back into the same drive. A newly-created file requires space to be*

*saved. It is possible to overwrite the contents of the other deleted files or part of the very file you are trying to recover. Always restore files to another logical removable, floppy or network drive.* 

#### <span id="page-25-0"></span>**Creating a Disk Image** A Disk Image is a mirror copy of your entire logical drive or physical device stored as set of files. It may be a good idea to create a Disk Image for a drive containing deleted files that you want to recover, if you have enough space on another drive.

#### **"Why should I create a Disk Image on a drive that holds my deleted files?"**

If you run into difficulty, or do something wrong while attempting to recover deleted files (for example, by recovering them onto the originating drive instead of a different drive, thereby destroying their contents), you will be able to recover these deleted files and folders from the Disk Image that you have wisely created.

Disk Image consists of configuration file (with an extension .DIM) and set of files having extensions .000, .001, .002 and so on. The size of each file is 2 Gb to accommodate most file systems (FAT16 and FAT32 file systems do not support file sizes larger than 2 Gb and 4 Gb respectively).

Here are the steps to create a Disk Image:

- **1** Start **Active@ UNERASER** and select a drive or hardware device.
- **2** Run the **Create Image** command by doing one of the following:
	- Press **[Ctrl]+[I]** key combination
	- Press **[F9] > Image > Create Image**

The Create Image dialog box appears, similar to the figure below:

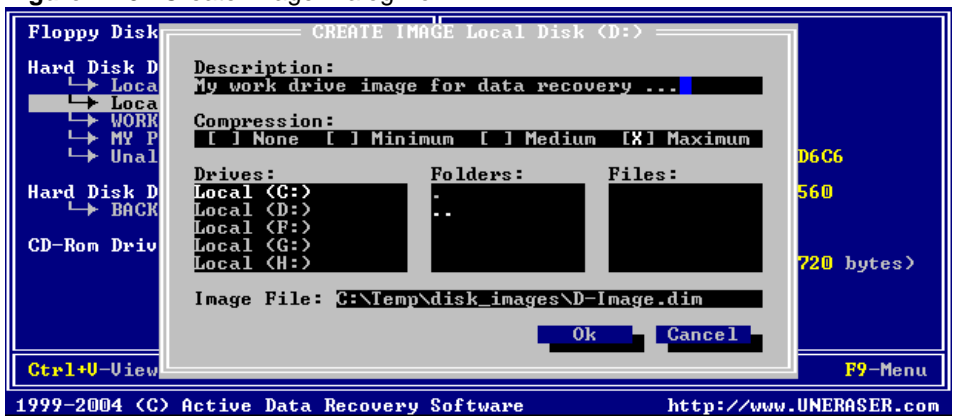

**Figure 4-10** Create Image Dialog Box

**3** In this dialog box, create a description, choose a compression ratio, a Disk Image location and create an Image File name.

Navigate to the **Ok** button and press **[Enter]** when all parameters are complete.

- **4** Watch the progress and wait while drive's contents are copied to the new location. You can cancel the process of image creation anytime by pressing **[Esc]**.
- *(!) Important: The Target Location for the Create Image command must always be specified on another drive.*

#### **Checking the Disk Image**

After a Disk Image is created it is a good idea to check its validity to be sure that everything was written properly.

To check the validity of created Disk Image, follow these steps:

- **1** Start **Active@ UNERASER**.
- **2** Run the **Check Image** command by doing one of the following:
	- Press **[Ctrl]+[C]** key combination
	- Press **[F9] > Image > Check Image**

The **File Open** dialog box appears.

- **3** Select the Disk Image configuration file (\*.DIM) in the File Open dialog and press **Ok**.
- **4** Watch the progress and view the result. You can stop data verification anytime by pressing **[Esc]**.

#### <span id="page-26-0"></span>**Working with Disk Image**

A Disk Image is a mirror copy of your entire logical drive or physical device stored as set of files. It may be a good idea to create a Disk Image for a drive containing deleted files that you want to recover, if you have enough space on another drive.

To open a Disk Image (via configuration file) follow these steps:

- **1** Start **Active@ UNERASER**.
- **2** Run the **Open Image** command by doing one of the following:
	- Press **[Ctrl]+[O]** key combination
	- Press **[F9] > Image > Open Image**

The Open Image dialog box appears.

**3** Select an existing Disk Image (file with DIM extension) in the Open Image dialog and press [OK].

A Virtual Disk Image appears in the list of devices.

**Figure 4-11** Virtual Disk Image Appears

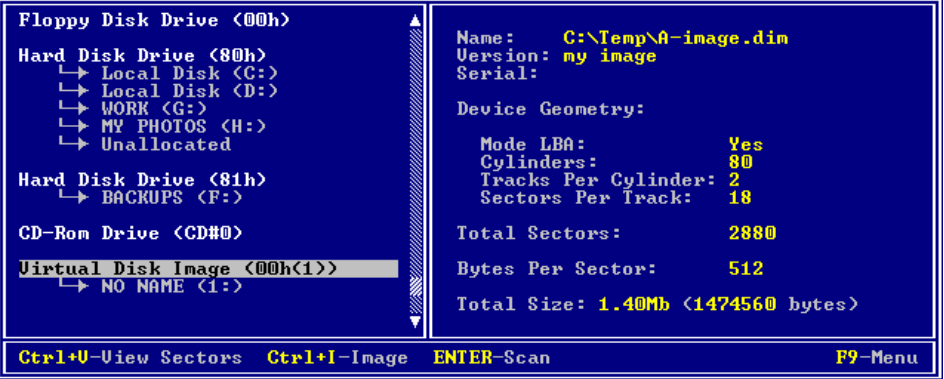

**4** The opened disk image appears underneath existing devices in the tree in the left pane of the console. Work with an opened Disk Image the same way as with any regular drive or device, i.e. scan, find and restore files from it.

#### **Opening a Third Party Disk Image**

If you have created a Raw Disk Image using tools other than Active@ UNERASER, you still can access and recover data from it by composing disk image from chunks.

To open a Disk Image from chunks (without configuration file), follow these steps:

- **1** Start **Active@ UNERASER**.
- **2** Press **[F9] > Image > Run Compose Image**.

The **Compose Image** dialog box appears.

**Figure 4-12** Compose Image Dialog Box

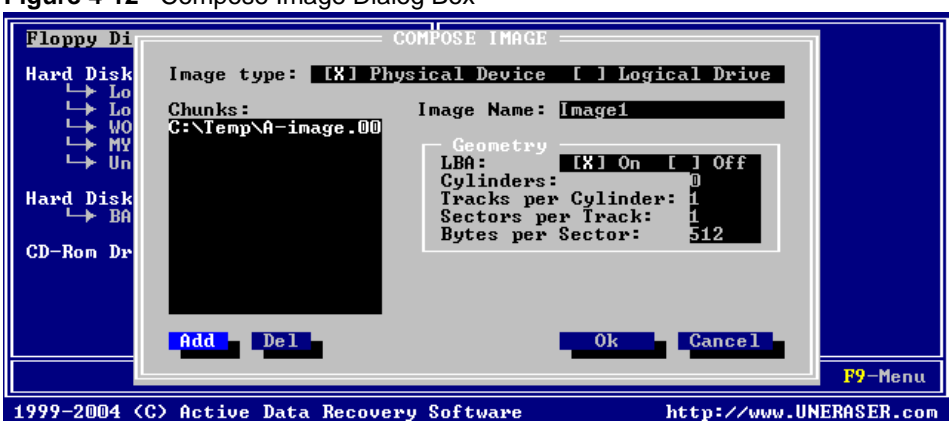

- **3** In this dialog box, build a Disk Image by adding one or more chunks of the image. Press **Add**. A **File Open** dialog box appears.
- **4** Select files and press **Ok**. They appear in the list under **Chunks:**.
- **5** Specify image parameters in the Compose Image dialog box. A description of the parameters follows:
	- **Image Type** Specify whether the image was created for a logical drive or a physical device
	- **Name** Image name as it will be displayed in the device tree
	- **Geometry** Device geometry (if you know it). You can leave default values here, it will work, but performance of the utility will be a bit slow.

Press **Ok** when all parameters are complete.

**6** After refreshing the devices list, the new Disk Image appears in the tree.

Work with this image the same way as with any regular device or drive. Scan it for partitions and files, find and restore files from it.

<span id="page-29-0"></span>**Long File Names Support** Since Windows 95, filenames are not limited in size to the 8.3 pattern and can have a length of up to 255 characters.

> Standard View displays all files and folders the same way as DOS does, i.e. in 8.3 formats. However sometimes it is not convenient to see only first symbols of the long file name.

To display long filenames (up to 36 symbols):

- **1** Boot in DOS mode and run **Active@ UNERASER**
- **2** Scan the particular drive by pressing **[Enter]**.
- **3** Press the **[Tab]** key to switch to long filenames view (Figure 15)

| $-\langle \langle \text{ROOT} \rangle \rangle$<br>\$Extend<br>+data<br>+System Uolume In<br>-Down loads<br>+zip<br>way<br>+Tempunzip<br>-programs<br>speech2txt<br>robo<br>palmdt<br>ke ybo ard<br>-tmpgenc<br>ke y<br>canon<br><b>r</b> adeon<br>screensavers |  | control-panel-7-88-030430m-008946c-efg.exe<br>wxp-w2k-radeon-7-88-030430m-008946c-efg.exe |                                    |
|----------------------------------------------------------------------------------------------------|--|-------------------------------------------------------------------------------------------|------------------------------------|
| TAB-Panel Shift+TAB-8.3/LFN Ctrl+F-Search Ctrl+U-Unerase<br>1999-2004 (C) Active Data Recovery Software                                                                                                    |  |                                                                                           | F9-Menu<br>http://www.UNERASER.com |

**Figure 4-13** Figure 15: Long file names display

### <span id="page-29-1"></span>**Recovering Files With Long Names**

It is important to note that you cannot create or recover files with long filenames under the DOS environment as long as DOS does not support long filenames. Files with long file names are saved with a temporary short file name (in the 8.3 format).

If you have recovered files and folders from the DOS environment and those files or folders have long filenames, you can recover the long filenames with a utility provided by Active@ UNERASER. This utility is a batch file named \_RENAME.BAT. It is created in the UNERASE destination folder and in each subfolder.

After completing the recovery process in DOS, restart your PC in Windows. Run RENAME.BAT in the Windows environment to restore the more descriptive long filenames to your files.

# <span id="page-30-0"></span>**5 USING COMMAND-LINE PARAMETERS**

<span id="page-30-1"></span>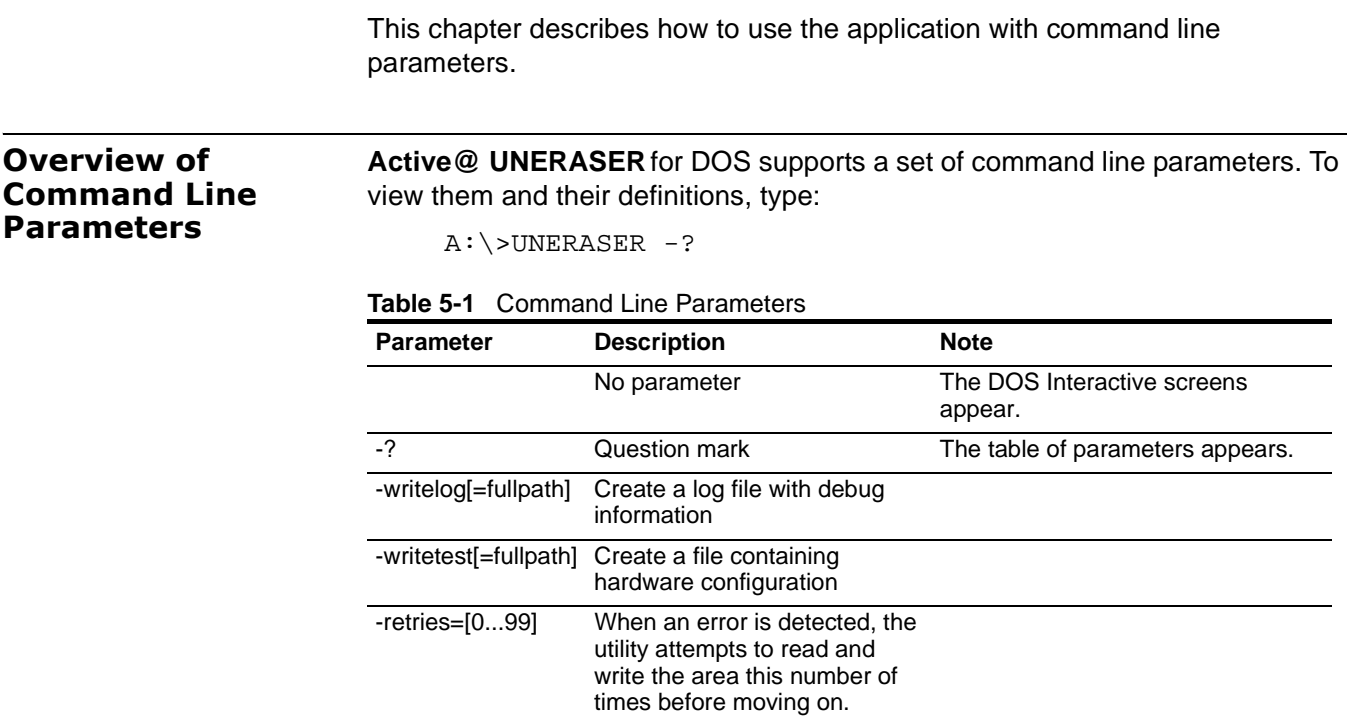

# <span id="page-32-0"></span>**6 DATA RECOVERY CONCEPTS**

This chapter describes some basic concepts that might help when unerasing data.

<span id="page-32-1"></span>**Hard Disk Drive Basics**  A hard disk is a sealed unit containing a number of **platters** in a stack. Hard disks may be mounted in a horizontal or a vertical position. In this description, the hard drive is mounted horizontally.

> Electromagnetic read/write **heads** are positioned above and below each platter. As the platters spin, the drive heads move in toward the center surface and out toward the edge. In this way, the drive heads can reach the entire surface of each platter.

<span id="page-32-2"></span>**Making Tracks** On a hard disk, data is stored in thin, concentric bands. A drive head, while in one position can read or write a circular ring, or band called a **track**. There can be more than a thousand tracks on a 3.5-inch hard disk. Sections within each track are called **sectors**. A sector is the smallest physical storage unit on a disk, and is almost always 512 bytes (0.5 kB) in size.

The figure below shows a hard disk with two platters.

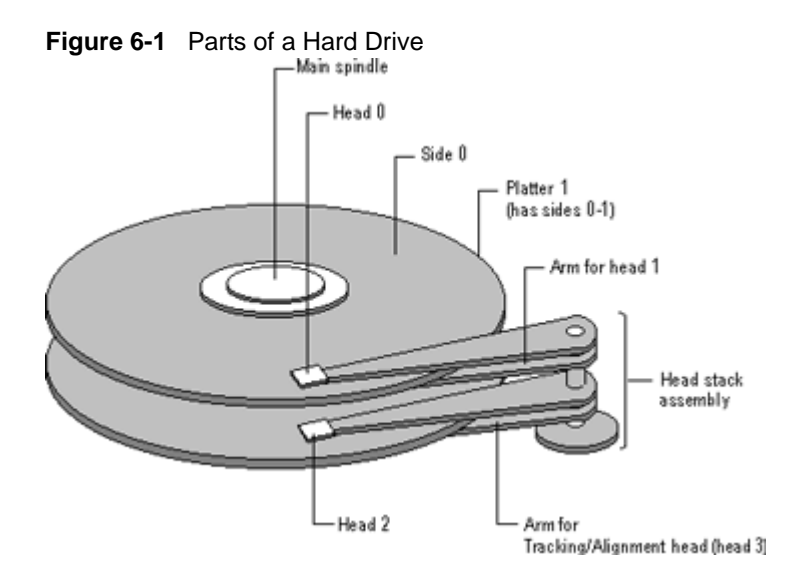

The structure of older hard drives (i.e. prior to Windows 95) will refer to a **cylinder/ head/ sector** notation. A cylinder is formed while all drive heads are in the same position on the disk. The tracks, stacked on top of each other form a cylinder. This scheme is slowly being eliminated with modern hard drives. All new disks use a translation factor to make their actual hardware layout appear

continuous, as this is the way that operating systems from Windows 95 onward like to work.

To the operating system of a computer, tracks are logical rather than physical in structure, and are established when the disk is low-level formatted. Tracks are numbered, starting at 0 (the outermost edge of the disk), and going up to the highest numbered track, typically 1,023, (close to the center). Similarly, there are 1,024 cylinders (numbered from 0 to 1,023) on a hard disk. The stack of platters rotate at a constant speed. The drive head, while positioned close to the center of the disk reads from a surface that is passing by more slowly than the surface at the outer edges of the disk. To compensate for this physical difference, tracks near the outside of the disk are less-densely

populated with data than the tracks near the center of the disk. The result of the different data density is that the same amount of data can be read over the same period of time, from any drive head position.

The disk space is filled with data according to a standard plan. One side of one platter contains space reserved for hardware track-positioning information and is not available to the operating system. Thus, a disk assembly containing two platters has three sides available for data. Track-positioning data is written to the disk during assembly at the factory. The system **disk controller** reads this data to place the drive heads in the correct sector position.

#### <span id="page-33-0"></span>**Sectors and Clusters** A sector, being the smallest physical storage unit on the disk, is almost always 512 bytes in size because 512 is a power of 2 (2 to the power of 9). The number 2 is used because there are two states in the most basic of computer languages - on and off.

Each disk sector is labelled using the factory track-positioning data. Sector identification data is written to the area immediately before the contents of the sector and identifies the starting address of the sector.

The optimal method of storing a file on a disk is in a **contiguous** series, that is, all data in a stream stored end-to-end in a single line. As many files are larger than 512 bytes, it is up to the file system to allocate sectors to store the file's data. For example, if the file size is 800 bytes, two 512 k sectors are allocated for the file. A **cluster** is typically the same size as a sector. These two sectors with 800 bytes of data are called two clusters. They are called clusters because the space is reserved for the data contents. This process protects the stored data from being over-written. Later, if data is appended to the file and its size grows to 1600 bytes, another two clusters are allocated, storing the entire file within four clusters.

If contiguous clusters are not available (clusters that are adjacent to each other on the disk), the second two clusters may be written elsewhere on the same disk or within the same cylinder or on a different cylinder - wherever the file system finds two sectors available. A file stored in this non-contiguous manner is considered to be **fragmented**. Fragmentation can slow down system performance if the file system must direct the drive heads to several different addresses to find all the data in the file you want to read. The extra time for the heads to travel to a number of addresses causes a delay before the entire file is retrieved.

Cluster size can be changed to optimize file storage. A larger cluster size reduces the potential for fragmentation, but increases the likelihood that clusters will have unused space. Using clusters larger than one sector reduces fragmentation, and reduces the amount of disk space needed to store the information about the used and unused areas on the disk.

#### <span id="page-34-0"></span>**The FAT File System**

The File Allocation Table (FAT) file system is a simple file system originally designed for small disks and simple folder structures. The FAT file system is named for its method of organization, the file allocation table, which resides at the beginning of the volume. To protect the volume, two copies of the table are kept, in case one becomes damaged. In addition, the file allocation tables and the root folder must be stored in a fixed location so that the files needed to start the system can be correctly located.

A volume formatted with the FAT file system is allocated in clusters. The default cluster size is determined by the size of the volume. For the FAT file system, the cluster number must fit in 16 bits and must be a power of two.

The figure below illustrates how the FAT file system organizes a volume.

#### <span id="page-34-1"></span>**Structure of a FAT Volume**

**Figure 6-2** 

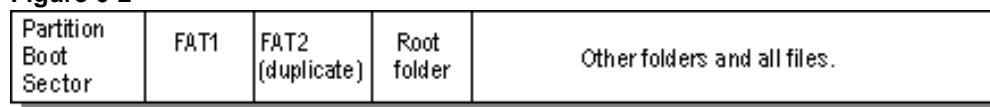

This section covers information about the FAT system. Topics covered are:

- [FAT Partition Boot Sector](#page-35-0)
- [FAT File System](#page-36-0)
- [FAT Root Folder](#page-37-0)
- [FAT Folder Structure](#page-37-1)
- [FAT32 Features](#page-39-0)

[Table 6-1](#page-34-2) displays differences between the FAT systems:

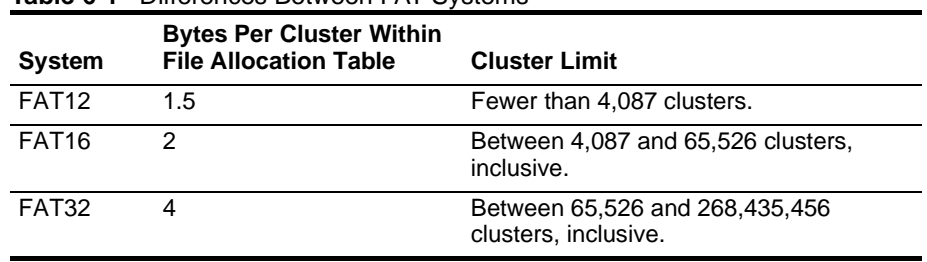

#### <span id="page-34-2"></span>**Table 6-1** Differences Between FAT Systems

For more detailed information see resource kits on Microsoft's web site <http://www.microsoft.com/windows/reskits/webresources/default.asp> or Microsoft Developers Network (MSDN) [http://msdn.microsoft.com.](http://msdn.microsoft.com)

#### <span id="page-35-0"></span>**FAT Partition Boot Sector**

The Partition Boot Sector contains information that the file system uses to access the volume. On x86-based computers, the Master Boot Record use the Partition Boot Sector on the system partition to load the operating system kernel files.

[Table 6-2](#page-35-1) describes the fields in the Partition Boot Sector for a volume formatted with the FAT file system.

|                                |                     |                        | <b>EXAMPLE EXAMPLE 2019 1999 IN FIGURE 2006 2006 2019 IN FIGURE 2019 IN FIGURE 2019 IN FIGURE 2019 IN FIGURE 2019 IN FIGURE 2019 IN FIGURE 2019 IN FIGURE 2019 IN FIGURE 2019 IN FIGURE 2019 IN FIGURE 2019 IN FIGURE 2019 IN</b> |
|--------------------------------|---------------------|------------------------|----------------------------------------------------------------------------------------------------|
| <b>Byte Offset</b><br>(in hex) | <b>Field Length</b> | <b>Sample</b><br>Value | <b>Description</b>                                                                                                    |
| 00                             | 3 bytes             | EB 3C 90               | Jump instruction.                                                                                                    |
| 03                             | 8 bytes             | MSDOS5.0               | OEM Name in text                                                                                                    |
| 0 <sub>B</sub>                 | 25 bytes            |                        | <b>BIOS Parameter Block</b>                                                                                                    |
| 24                             | 26 bytes            |                        | <b>Extended BIOS Parameter Block</b>                                                                                                    |
| 3E                             | 448 bytes           |                        | Bootstrap code                                                                                                    |
| 1FE                            | 2 bytes             | 0x55AA                 | End of sector marker                                                                                                    |

<span id="page-35-1"></span>**Table 6-2** Fields in Partition Boot Sector (FAT File System)

[Table 6-3](#page-35-2) describes BIOS Parameter Block and Extended BIOS Parameter Block Fields.

| <b>Byte Offset Length</b> | Field       | <b>Sample</b><br>Value | <b>Description</b>                                                                                                    |
|---------------------------|-------------|------------------------|----------------------------------------------------------------------------------------------------|
| 0x0B                      | <b>WORD</b> | 0x0002                 | Bytes per Sector. The size of a hardware sector.<br>For most disks in use in the United States, the<br>value of this field is 512.                                                                                                    |
| 0x0D                      | <b>BYTE</b> | 0x08                   | Sectors Per Cluster. The number of sectors in a<br>cluster. The default cluster size for a volume<br>depends on the volume size and the file system.                                                                                                    |
| 0x0F                      | <b>WORD</b> | 0x0100                 | Reserved Sectors. The number of sectors from<br>the Partition Boot Sector to the start of the first<br>file allocation table, including the Partition Boot<br>Sector. The minimum value is 1. If the value is<br>greater than 1, it means that the bootstrap code<br>is too long to fit completely in the Partition Boot<br>Sector.                                                 |
| 0x10                      | <b>BYTE</b> | 0x02                   | Number of file allocation tables (FATs). The<br>number of copies of the file allocation table on<br>the volume. Typically, the value of this field is 2.                                                                                                    |
| 0x11                      | <b>WORD</b> | 0x0002                 | Root Entries. The total number of file name<br>entries that can be stored in the root folder of the<br>volume. One entry is always used as a Volume<br>Label. Files with long filenames use up multiple<br>entries per file. Therefore, the largest number of<br>files in the root folder is typically 511, but you will<br>run out of entries sooner if you use long<br>filenames. |
| 0x13                      | <b>WORD</b> | 0x0000                 | Small Sectors. The number of sectors on the<br>volume if the number fits in 16 bits (65535). For<br>volumes larger than 65536 sectors, this field has<br>a value of 0 and the Large Sectors field is used<br>instead.                                                                                                    |

<span id="page-35-2"></span>**Table 6-3** BIOS Parameter Block and Extended BIOS Parameter Block Fields
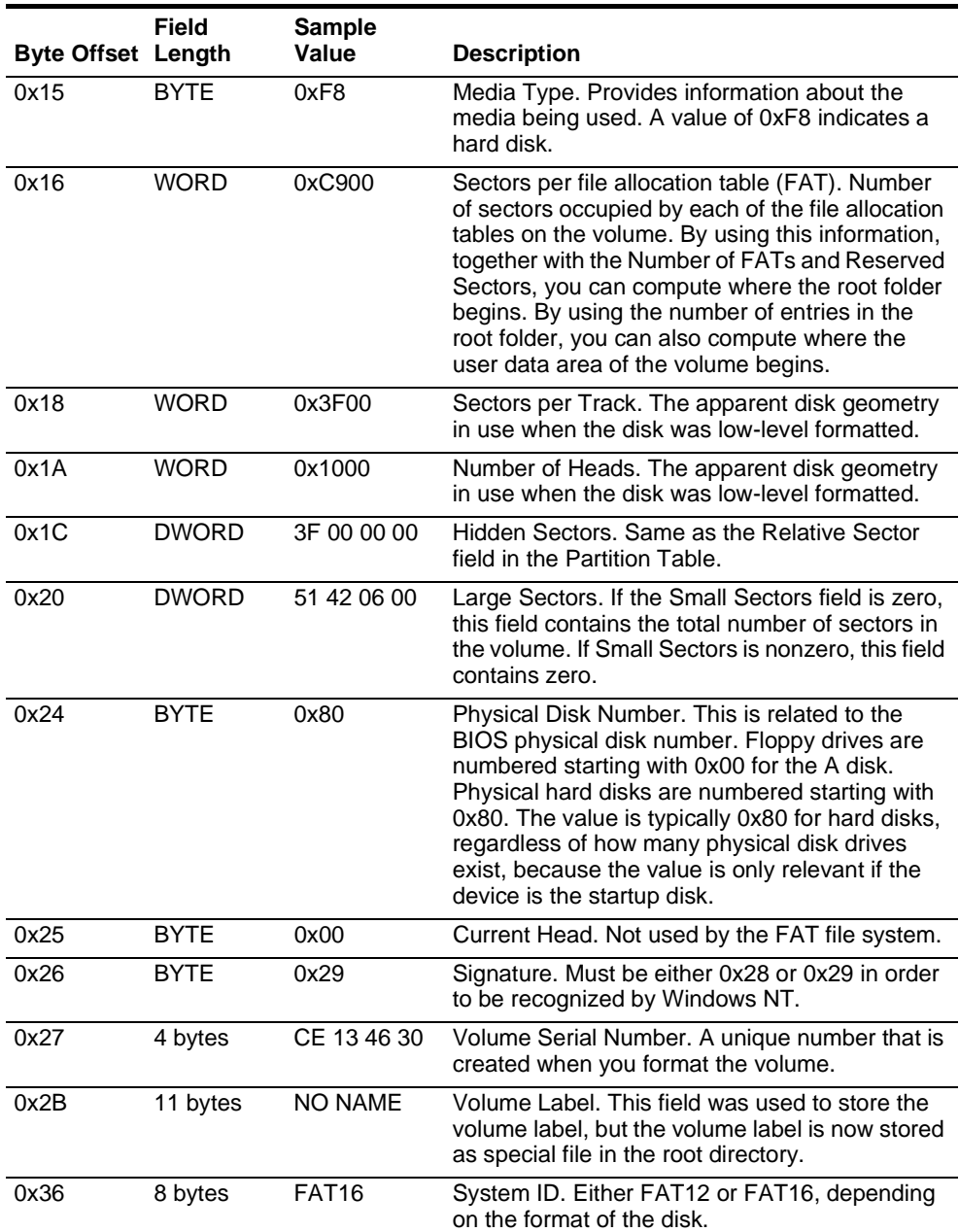

For more detailed information see resource kits on Microsoft's web site <http://www.microsoft.com/windows/reskits/webresources/default.asp> or Microsoft Developers Network (MSDN) <http://msdn.microsoft.com>

## <span id="page-36-0"></span>**File Allocation System**

The FAT file allocation system is named for its method of organization, the file allocation table, which resides at the beginning of the volume. To protect the volume, two copies of the table are kept, in case one becomes damaged. In addition, the file allocation tables must be stored in a fixed location so that the files needed to start the system can be correctly located.

The file allocation table contains the following types of information about each cluster on the volume (see example below for FAT16):

- Unused (0x0000)
- Cluster in use by a file
- Bad cluster (0xFFF7)
- Last cluster in a file (0xFFF8-0xFFFF)

There is no organization to the FAT folder structure, and files are given the first available location on the volume. The starting cluster number is the address of the first cluster used by the file. Each cluster contains a pointer to the next cluster in the file, or an indication (0xFFFF) that this cluster is the end of the file. These links and end of file indicators are shown below.

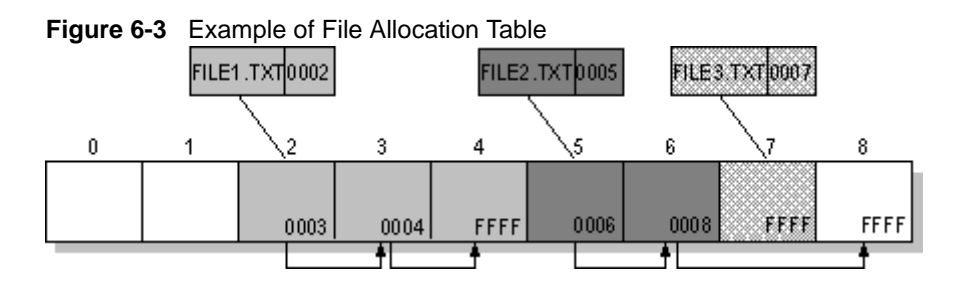

This illustration shows three files. The file File1.txt is a file that is large enough to use three clusters. The second file, File2.txt, is a fragmented file that also requires three clusters. A small file, File3.txt, fits completely in one cluster. In each case, the folder structure points to the first cluster of the file.

For more detailed information see resource kits on Microsoft's web site <http://www.microsoft.com/windows/reskits/webresources/default.asp> or Microsoft Developers Network (MSDN)<http://msdn.microsoft.com>

**FAT Root Folder** The root folder contains an entry for each file and folder on the root. The only difference between the root folder and other folders is that the root folder is on a specified location on the disk and has a fixed size (512 entries for a hard disk, number of entries on a floppy disk depends on the size of the disk).

See [Folder Structure](#page-37-0) topic for details about folder organization.

For more detailed information see resource kits on Microsoft's web site <http://www.microsoft.com/windows/reskits/webresources/default.asp> or Microsoft Developers Network (MSDN)<http://msdn.microsoft.com>

<span id="page-37-0"></span>**FAT Folder Structure** Folders have set of 32-byte **Folder Entries** for each file and subfolder contained in the folder (see example figure below).

The **Folder Entry** includes the following information:

- Name (eight-plus-three characters)
- Attribute byte (8 bits worth of information, described later in this section)
- Create time (24 bits)
- Create date (16 bits)
- Last access date (16 bits)
- Last modified time (16 bits)
- Last modified date (16 bits.)
- Starting cluster number in the file allocation table (16 bits)
- File size (32 bits)

[There is no organization to the FAT folder structure, and files are given the first](#page-36-0)  available location on the volume. The starting cluster number is the address of the first cluster used by the file. Each cluster contains a pointer to the next cluster in the file, or an indication (0xFFFF) that this cluster is the end of the file. [See File Allocation System](#page-36-0) for details.

The information in the folder is used by all operating systems that support the FAT file system. In addition, Windows NT can store additional time stamps in a FAT folder entry. These time stamps show when the file was created or last accessed and are used principally by POSIX applications.

Because all entries in a folder are the same size, the attribute byte for each entry in a folder describes what kind of entry it is. One bit indicates that the entry is for a subfolder, while another bit marks the entry as a volume label. Normally, only the operating system controls the settings of these bits.

A FAT file has four attributes bits that can be turned on or off by the user archive file, system file, hidden file, and read-only file.

## **Filenames on FAT Volumes**

Beginning with Windows NT 3.5, files created or renamed on FAT volumes use the attribute bits to support long filenames in a way that does not interfere with how MS-DOS or OS/2 accesses the volume. Whenever a user creates a file with a long filename, Windows creates an eight-plus-three name for the file. In addition to this conventional entry, Windows creates one or more secondary folder entries for the file, one for each 13 characters in the long filename. Each of these secondary folder entries stores a corresponding part of the long filename in Unicode. Windows sets the volume, read-only, system, and hidden file attribute bits of the secondary folder entry to mark it as part of a long filename. MS-DOS and OS/2 generally ignore folder entries with all four of these attribute bits set, so these entries are effectively invisible to these operating systems. Instead, MS-DOS and OS/2 access the file by using the conventional eight-plus-three filename contained in the folder entry for the file.

## **Example of Folder Entries for the long filename**

[Figure 6-4](#page-39-1) below shows all of the folder entries for the file Thequi~1.fox, which has a long name of The quick brown.fox. The long name is in Unicode, so each character in the name uses two bytes in the folder entry. The attribute field for the long name entries has the value 0x0F. The attribute field for the short name is 0x20.

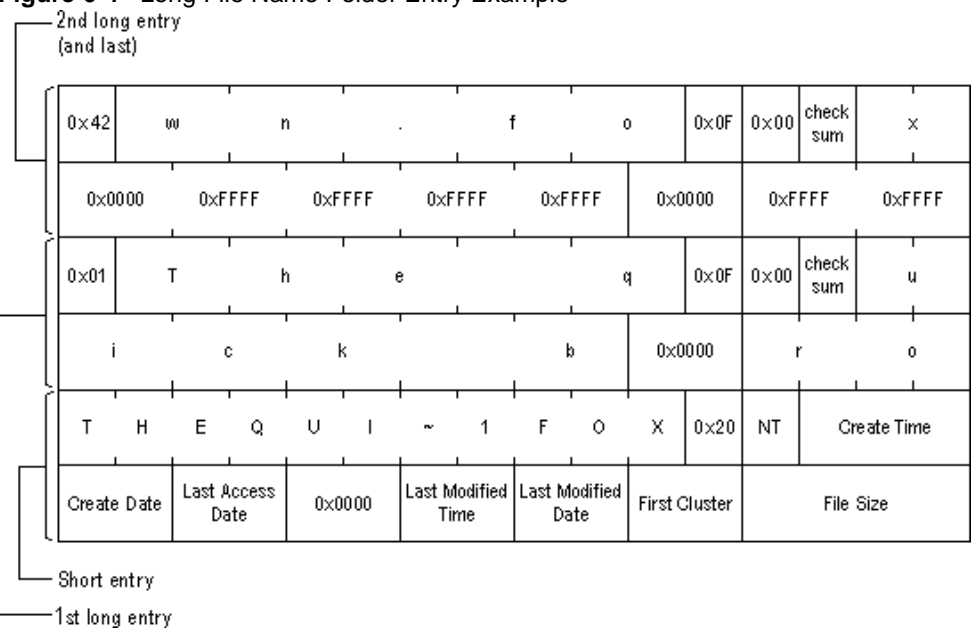

<span id="page-39-1"></span>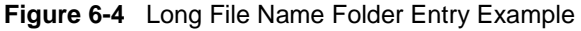

*(i) Note: Windows NT/2000/XP and Windows 95/98/ME use the same algorithm to create long and short filenames. On computers that dual-boot these two operating systems, files that you create when running one of the operating systems can be accessed when running the other.*

## **FAT32 Features** The following topics describe the FAT32 file system.

- [File System Specifications](#page-39-0)
- [Boot Sector and Bootstrap Modifications](#page-40-0)
- **[FAT Mirroring](#page-43-0)**
- **[Partition Types](#page-45-0)**

## <span id="page-39-0"></span>**File System Specifications**

FAT32 is a derivative of the File Allocation Table (FAT) file system that supports drives with over 2GB of storage. Because FAT32 drives can contain more than 65,526 clusters, smaller clusters are used than on large FAT16 drives. This method results in more efficient space allocation on the FAT32 drive.

The largest possible file for a FAT32 drive is 4GB minus 2 bytes.

The FAT32 file system includes four bytes per cluster within the file allocation table. Note that the high 4 bits of the 32-bit values in the FAT32 file allocation table are reserved and are not part of the cluster number.

### <span id="page-40-0"></span>**Boot Sector and Bootstrap Modifications**

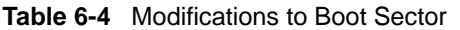

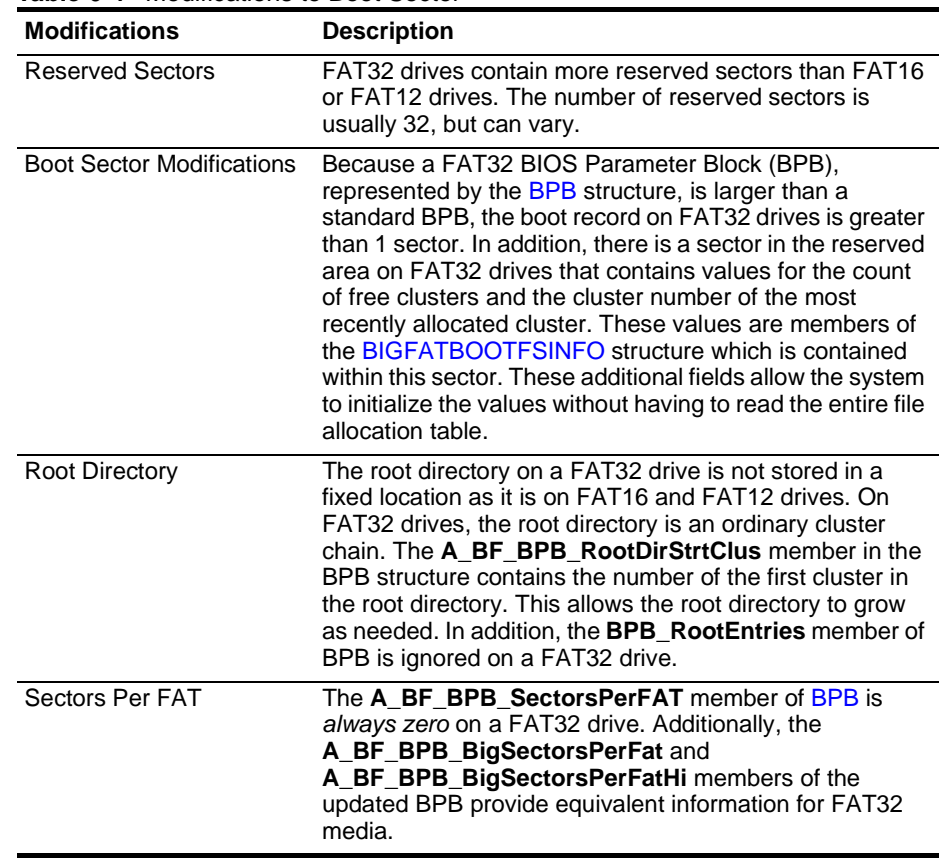

## <span id="page-40-1"></span>**BPB (FAT32)**

The BPB for FAT32 drives is an extended version of the FAT16/FAT12 BPB. It contains identical information to a standard BPB, but also includes several extra fields for FAT32 specific information.

This structure is implemented in Windows OEM Service Release 2 and later.

**A\_BF\_BPB STRUC A\_BF\_BPB\_BytesPerSector DW ? A\_BF\_BPB\_SectorsPerCluster DB ? A\_BF\_BPB\_ReservedSectors DW ? A\_BF\_BPB\_NumberOfFATs DB ? A\_BF\_BPB\_RootEntries DW ? A\_BF\_BPB\_TotalSectors DW ? A\_BF\_BPB\_MediaDescriptor DB ? A\_BF\_BPB\_SectorsPerFAT DW ?**

| A BF BPB SectorsPerTrack<br>?<br>DW           |
|-----------------------------------------------|
| A BF BPB Heads<br>DW<br>$\cdot$ ?             |
| A BF BPB HiddenSectors<br>DW<br>$\cdot$ ?     |
| A BF BPB HiddenSectorsHigh<br>$\cdot$ ?<br>DW |
| A BF BPB BigTotalSectors<br>$DW$ ?            |
| A BF BPB BigTotalSectorsHigh DW<br>$\cdot$ ?  |
| A_BF_BPB_BigSectorsPerFat<br>DW ?             |
| A BF BPB BigSectorsPerFatHi DW ?              |
| A BF BPB ExtFlags<br>$DW$ ?                   |
| A BF BPB FS Version<br>$DW$ ?                 |
| A BF BPB RootDirStrtClus<br>DW<br>$\cdot$ ?   |
| A_BF_BPB_RootDirStrtClusHi DW<br>$\cdot$ ?    |
| A BF BPB FSInfoSec<br>DW<br>$\cdot$ ?         |
| A BF BPB BkUpBootSec<br>$DW$ ?                |
| A BF BPB Reserved<br>6 DUP(?)<br>DW           |
| A BF BPB ENDS                                 |

**Table 6-5** BPB Members

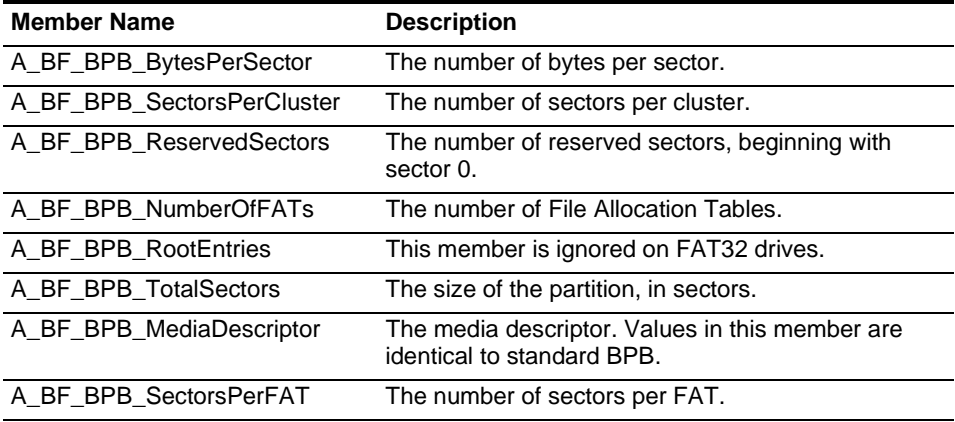

**(i)** Note: This member will always be zero in a FAT32 BPB. Use the values from A\_BF\_BPB\_BigSectorsPerFat and A\_BF\_BPB\_BigSectorsPerFatHi for FAT32 media.

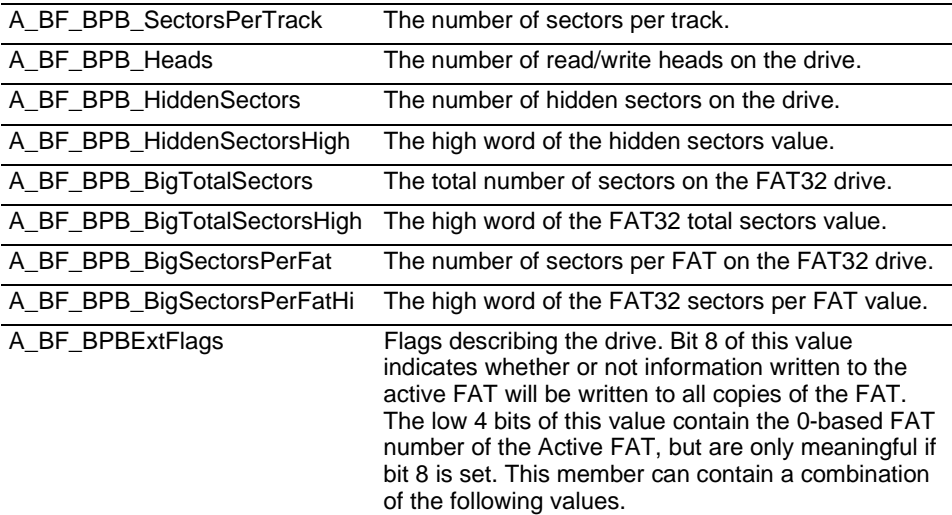

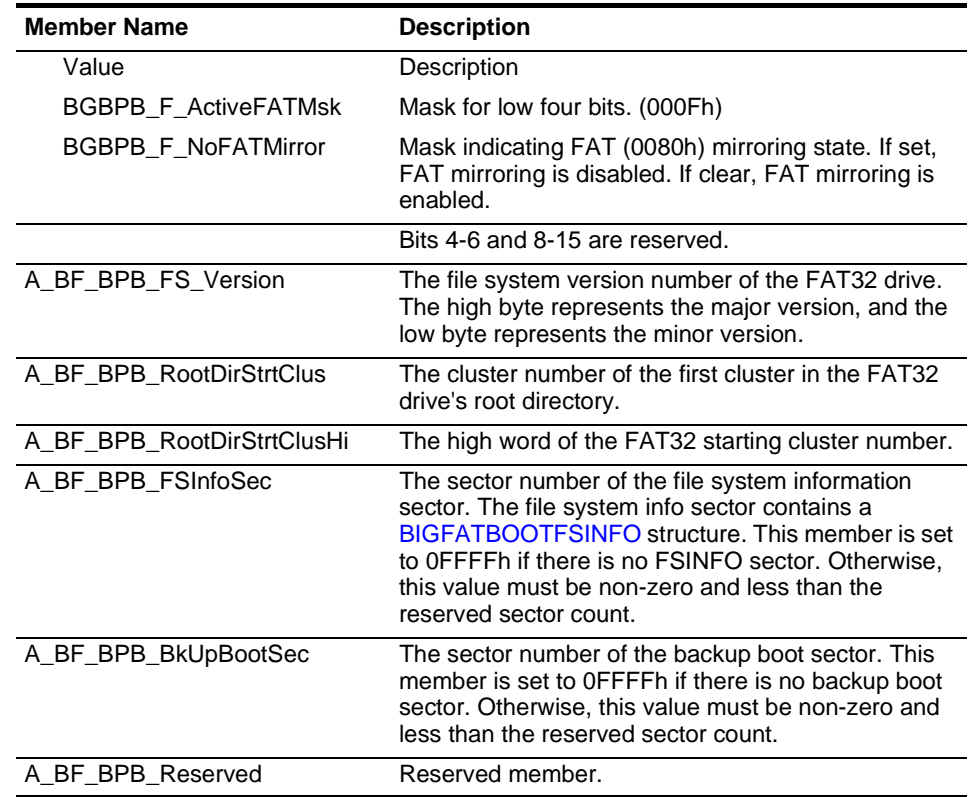

# <span id="page-42-0"></span>**BIGFATBOOTFSINFO (FAT32)**

Contains information about the file system on a FAT32 volume. This structure is implemented in Windows OEM Service Release 2 and later.

**BIGFATBOOTFSINFO STRUC bfFSInf\_Sig DD ? bfFSInf\_free\_clus\_cnt DD ? bfFSInf\_next\_free\_clus DD ? bfFSInf\_resvd DD 3 DUP (?) BIGFATBOOTFSINFO ENDS**

| Table 6-6 BIGFATBOOTFSINFO Members |                                                                                                    |  |  |
|------------------------------------|----------------------------------------------------------------------------------------------------|--|--|
| <b>Member Name</b>                 | <b>Description</b>                                                                                           |  |  |
| bfFSInf_Sig                        | The signature of the file system information sector. The<br>value in this member is FSINFOSIG (0x61417272L). |  |  |
| bfFSInf free clus cnt              | The count of free clusters on the drive. Set to -1 when the<br>count is unknown.                             |  |  |
| bfFSInf next free clus             | The cluster number of the cluster that was most recently<br>allocated.                                       |  |  |
| bfFSInf_resvd                      | Reserved member.                                                                                             |  |  |

## <span id="page-43-0"></span>**FAT Mirroring**

On all FAT drives, there may be multiple copies of the FAT. If an error occurs reading the primary copy, the file system will attempt to read from the backup copies. On FAT16 and FAT12 drives, the first FAT is always the primary copy and any modifications will automatically be written to all copies. However, on FAT32 drives, FAT mirroring can be disabled and a FAT other than the first one can be the primary (or "active") copy of the FAT.

Mirroring is enabled by clearing bit 0x0080 in the extdpb\_flags member of a FAT32 Drive Parameter Block (DPB) structure.

**Table 6-7** FAT Mirroring

| <b>Mirroring</b>                       | <b>Description</b>                                                                                                    |
|----------------------------------------|----------------------------------------------------------------------------------------------------|
| When Enabled<br>(bit 0x0080)<br>clear) | With mirroring enabled, whenever a FAT sector is written, it will also be<br>written to every other FAT. Also, a mirrored FAT sector can be read<br>from any FAT.                                                                                                    |
|                                        | A FAT32 drive with multiple FATs will behave the same as FAT16 and<br>FAT12 drives with multiple FATs. That is, the multiple FATs are<br>backups of each other.                                                                                                    |
| When Disabled<br>(bit 0x0080 set)      | With mirroring disabled, only one of the FATs is active. The active FAT<br>is the one specified by bits 0 through 3 of the <b>extdpb flags</b> member of<br>DPB. The other FATs are ignored.                                                                                                    |
|                                        | Disabling mirroring allows better handling of a drive with a bad sector in<br>one of the FATs. If a bad sector exists, access to the damaged FAT<br>can be completely disabled. Then, a new FAT can be built in one of the<br>inactive FATs and then made accessible by changing the active FAT<br>value in extdpb flags. |

## <span id="page-44-0"></span>**Drive Parameter Block (FAT32)**

The DPB was extended to include FAT32 information. Changes are effective for Windows 95 OEM Service Release 2 and later.

**DPB STRUC dpb\_drive DB ? dpb\_unit DB ? dpb\_sector\_size DW ? dpb\_cluster\_mask DB ? dpb\_cluster\_shift DB ? dpb\_first\_fat DW ? dpb\_fat\_count DB ? dpb\_root\_entries DW ? dpb\_first\_sector DW ? dpb\_max\_cluster DW ? dpb\_fat\_size DW ?** dpb\_dir\_sector  **dpb\_reserved2 DD ? dpb\_media DB ? ifdef NOTFAT32 dpb\_first\_access DB ? else dpb\_reserved DB ? endif dpb\_reserved3 DD ?** dpb\_next\_free  **dpb\_free\_cnt DW ? ifndef NOTFAT32 extdpb\_free\_cnt\_hi DW ? extdpb\_flags DW ? extdpb\_FSInfoSec DW ? extdpb\_BkUpBootSec DW ? extdpb\_first\_sector DD ? extdpb\_max\_cluster DD ? extdpb\_fat\_size DD ? extdpb\_root\_clus DD ? extdpb\_next\_free DD ? endif DPB ENDS**

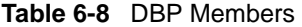

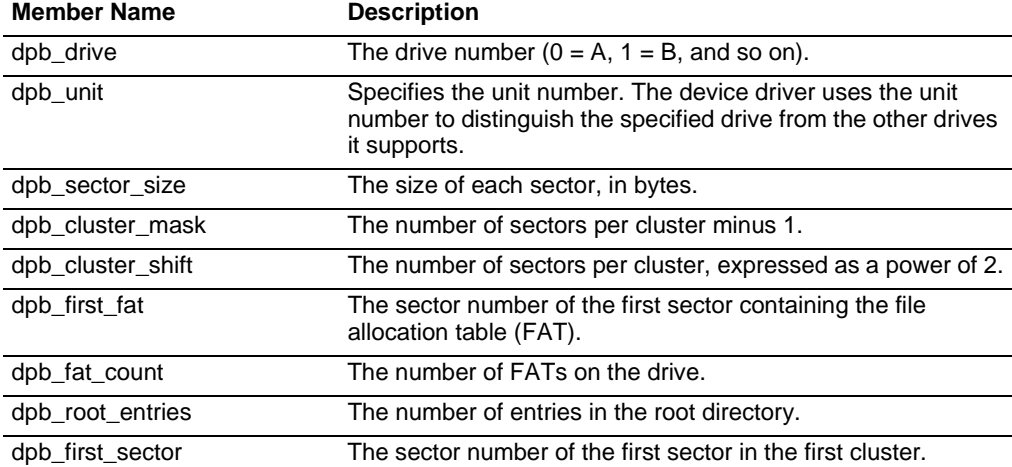

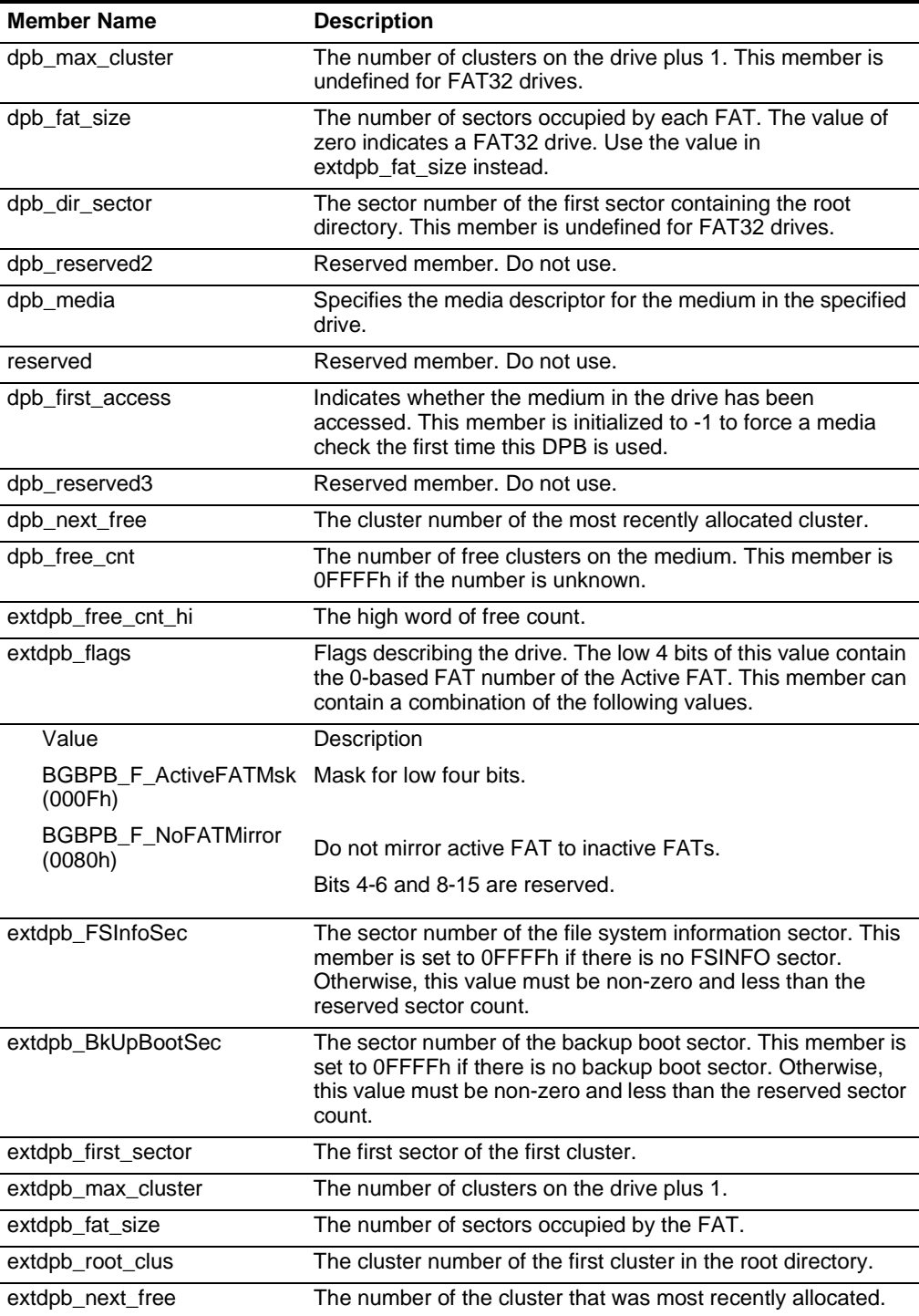

## <span id="page-45-0"></span>**FAT32 Partition Types**

The following table displays all valid partition types and their corresponding values for use in the **Part\_FileSystem** member of the s\_partition structure.

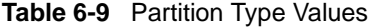

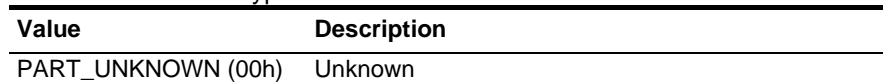

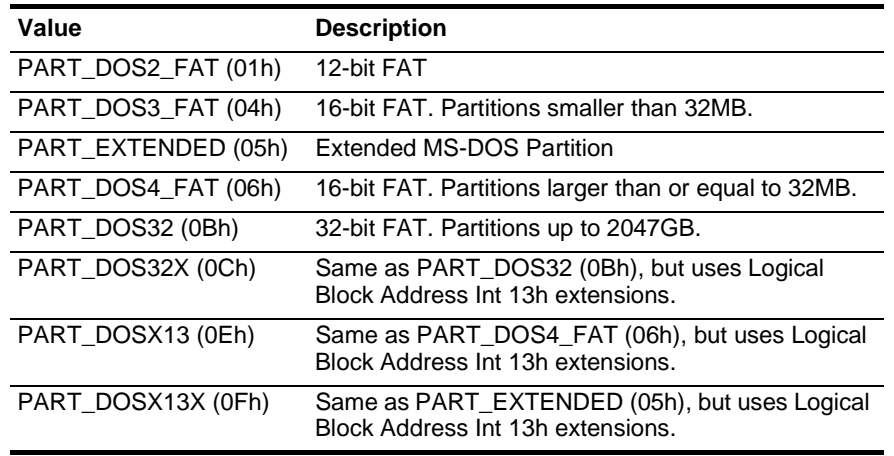

# **s\_partition (FAT32)**

*(i) Note: Values for head and track are 0-based. Sector values are 1-based. This structure is implemented in Windows OEM Service Release 2 and later.* 

| s_partition STRUC       |     |                            |
|-------------------------|-----|----------------------------|
| Part BootInd            | DB  | ?                          |
| Part FirstHead          | DB  | ?                          |
| <b>Part FirstSector</b> | DB  | ?                          |
| <b>Part FirstTrack</b>  | DВ  | $\overline{\mathbf{?}}$    |
| <b>Part FileSystem</b>  | DB  | $\boldsymbol{\mathcal{P}}$ |
| Part LastHead           | DB  | ?                          |
| Part LastSector         | DB  | ?                          |
| Part LastTrack          | DB. | ?                          |
| <b>Part StartSector</b> | DD  | ?                          |
| <b>Part NumSectors</b>  | DD  | ?                          |
| s partition ENDS        |     |                            |

**Table 6-10** s\_partition Members

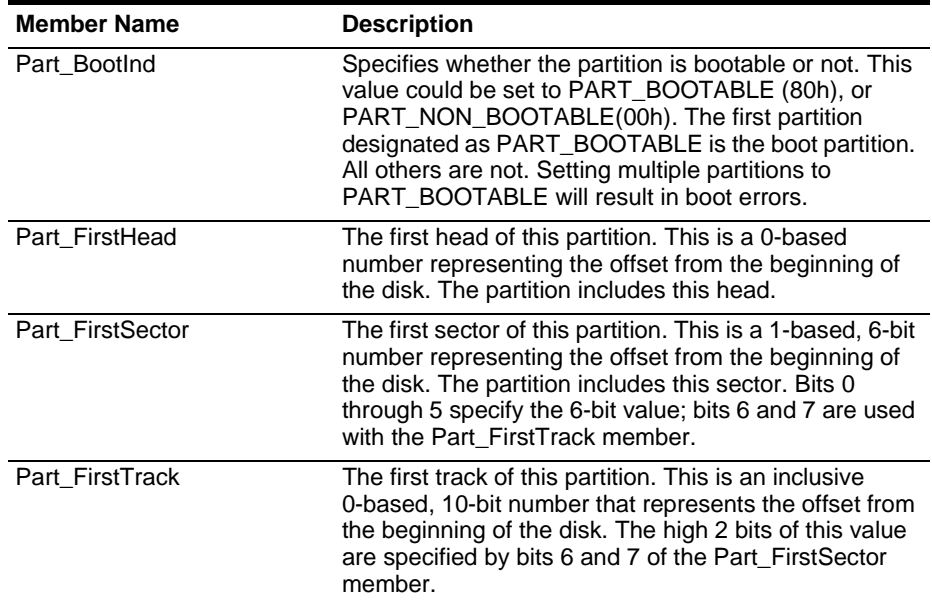

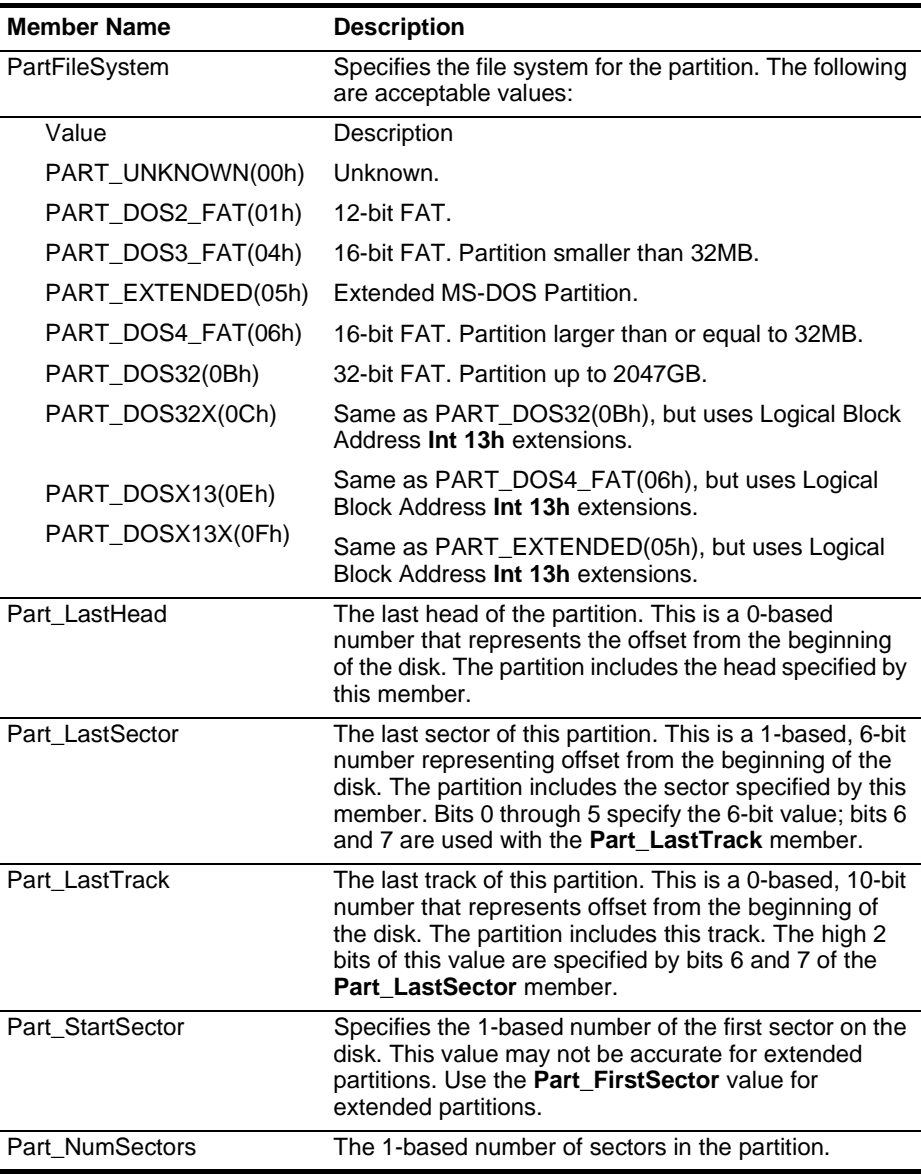

## **The NTFS File System**

The Windows NT file system (NTFS) provides a combination of performance, reliability, and compatibility not found in the FAT file system. It is designed to quickly perform standard file operations such as read, write, and search — and even advanced operations such as file-system recovery — on very large hard disks.

Formatting a volume with the NTFS file system results in the creation of several system files and the Master File Table (MFT), which contains information about all the files and folders on the NTFS volume.

The first information on an NTFS volume is the Partition Boot Sector, which starts at sector 0 and can be up to 16 sectors long. The first file on an NTFS volume is the Master File Table (MFT).

The following figure illustrates the layout of an NTFS volume when formatting has finished.

**Figure 6-5** Formatted NTFS Volume

| partition<br>boot<br>sector | Master File Table | system<br>files | file area |
|-----------------------------|-------------------|-----------------|-----------|
|-----------------------------|-------------------|-----------------|-----------|

This chapter covers information about NTFS. Topics covered are listed below:

- [NTFS Partition Boot Sector](#page-49-0)
- [NTFS Master File Table \(MFT\)](#page-52-0)
- [NTFS File Types](#page-53-0)
- [NTFS Data Integrity and Recoverability](#page-58-0)

The NTFS file system includes security features required for file servers and high-end personal computers in a corporate environment. The NTFS file system also supports data access control and ownership privileges that are important for the integrity of critical data. While folders shared on a Windows NT computer are assigned particular permissions, NTFS files and folders can have permissions assigned whether they are shared or not. NTFS is the only file system on Windows NT that allows you to assign permissions to individual files.

The NTFS file system has a simple, yet very powerful design. Basically, everything on the volume is a file and everything in a file is an attribute, from the data attribute, to the security attribute, to the file name attribute. Every sector on an NTFS volume that is allocated belongs to some file. Even the file system metadata (information that describes the file system itself) is part of a file.

## **What's New in NTFS5 (Windows 2000)**

*Encryption* The Encrypting File System (EFS) provides the core file encryption technology used to store encrypted files on NTFS volumes. EFS keeps files safe from intruders who might gain unauthorized physical access to sensitive, stored data (for example, by stealing a portable computer or external disk drive).

*Disk Quotas* Windows 2000 supports disk quotas for NTFS volumes. You can use disk quotas to monitor and limit disk-space use.

*Reparse Points* Reparse points are new file system objects in NTFS that can be applied to NTFS files or folders. A file or folder that contains a reparse point acquires additional behavior not present in the underlying file system. Reparse points are used by many of the new storage features in Windows 2000, including volume mount points.

*Volume Mount Points* Volume mount points are new to NTFS. Based on reparse points, volume mount points allow administrators to graft access to the root of one local volume onto the folder structure of another local volume.

*Sparse Files* Sparse files allow programs to create very large files but consume disk space only as needed.

*Distributed Link Tracking* NTFS provides a link-tracking service that maintains the integrity of shortcuts to files as well as OLE links within compound documents.

For more detailed information see resource kits on Microsoft's web site <http://www.microsoft.com/windows/reskits/webresources/default.asp> or Microsoft Developers Network (MSDN) [http://msdn.microsoft.com](http://msdn.microsoft.com ) 

## <span id="page-49-0"></span>**NTFS Partition Boot Sector**

[Table 6-11](#page-49-1) describes the boot sector of a volume formatted with NTFS. When you format an NTFS volume, the format program allocates the first 16 sectors for the boot sector and the bootstrap code.

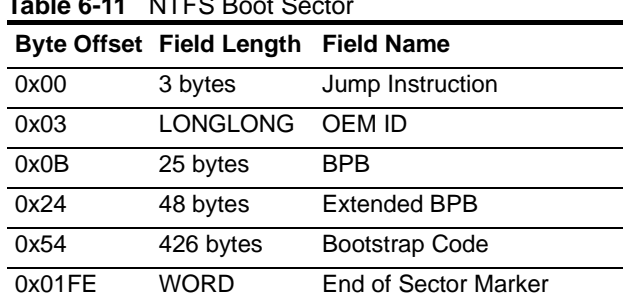

<span id="page-49-1"></span>**Table 6-11** NTFS Boot Sector

On NTFS volumes, the data fields that follow the BPB form an extended BPB. The data in these fields enables Ntldr (NT loader program) to find the master file table (MFT) during startup. On NTFS volumes, the MFT is not located in a predefined sector, as on FAT16 and FAT32 volumes. For this reason, the MFT can be moved if there is a bad sector in its normal location. However, if the data is corrupted, the MFT cannot be located, and Windows NT/2000 assumes that the volume has not been formatted.

The following example illustrates the boot sector of an NTFS volume formatted while running Windows 2000. The printout is formatted in three sections:

• Bytes 0x00– 0x0A are the jump instruction and the OEM ID (shown in bold print).

- Bytes 0x0B–0x53 are the BPB and the extended BPB.
- The remaining code is the bootstrap code and the end of sector marker (shown in bold print).

Physical Sector: Cyl 0, Side 1, Sector 1 00000000: EB 52 90 4E 54 46 53 20 - 20 20 20 00 02 08 00 00 .R.NTFS ........ 00000010: 00 00 00 00 00 F8 00 00 - 3F 00 FF 00 3F 00 00 00 ........?...?... 00000020: 00 00 00 00 80 00 80 00 - 4A F5 7F 00 00 00 00 00 ........J....... 00000030: 04 00 00 00 00 00 00 00 - 54 FF 07 00 00 00 00 00 .......T....... 00000040: F6 00 00 00 01 00 00 00 - 14 A5 1B 74 C9 1B 74 1C ...........t..t. 00000050: 00 00 00 00 FA 33 C0 8E - D0 BC 00 7C FB B8 C0 07 .....3.....|.... 00000060: 8E D8 E8 16 00 B8 00 0D - 8E C0 33 DB C6 06 0E 00 ..........3..... 00000070: 10 E8 53 00 68 00 0D 68 - 6A 02 CB 8A 16 24 00 B4 ..S.h..hj....\$.. 00000080: 08 CD 13 73 05 B9 FF FF - 8A F1 66 0F B6 C6 40 66 ...s......f...@f 00000090: 0F B6 D1 80 E2 3F F7 E2 - 86 CD C0 ED 06 41 66 0F .....?.......Af. 000000A0: B7 C9 66 F7 E1 66 A3 20 - 00 C3 B4 41 BB AA 55 8A ..f..f. ...A..U. 000000B0: 16 24 00 CD 13 72 0F 81 - FB 55 AA 75 09 F6 C1 01 .\$...r...U.u.... 000000C0: 74 04 FE 06 14 00 C3 66 - 60 1E 06 66 A1 10 00 66 t......f`..f...f 000000D0: 03 06 1C 00 66 3B 06 20 - 00 0F 82 3A 00 1E 66 6A ....f;. ...:..fj 000000E0: 00 66 50 06 53 66 68 10 - 00 01 00 80 3E 14 00 00 .fP.Sfh.....>... 000000F0: 0F 85 0C 00 E8 B3 FF 80 - 3E 14 00 00 OF 84 61 00 ........>.....a. 00000100: B4 42 8A 16 24 00 16 1F - 8B F4 CD 13 66 58 5B 07 .B..\$......fX[.. 00000110: 66 58 66 58 1F EB 2D 66 - 33 D2 66 0F B7 0E 18 00 fXfX.-f3.f...... 00000120: 66 F7 F1 FE C2 8A CA 66 - 8B D0 66 C1 EA 10 F7 36 f......f..f....6 00000130: 1A 00 86 D6 8A 16 24 00 - 8A E8 C0 E4 06 0A CC B8 ......\$......... 00000140: 01 02 CD 13 0F 82 19 00 - 8C C0 05 20 00 8E C0 66 ........... ...f 00000150: FF 06 10 00 FF 0E 0E 00 - 0F 85 6F FF 07 1F 66 61 ................. 00000160: C3 A0 F8 01 E8 09 00 A0 - FB 01 E8 03 00 FB EB FE ................ 00000170: B4 01 8B F0 AC 3C 00 74 - 09 B4 0E BB 07 00 CD 10 .....<.t........ 00000180: EB F2 C3 0D 0A 41 20 64 - 69 73 6B 20 72 65 61 64 .....A disk read 00000190: 20 65 72 72 6F 72 20 6F - 63 63 75 72 72 65 64 00 error occurred. 000001A0: 0D 0A 4E 54 4C 44 52 20 - 69 73 20 6D 69 73 73 69 ..NTLDR is missi 000001B0: 6E 67 00 0D 0A 4E 54 4C - 44 52 20 69 73 20 63 6F ng...NTLDR is co 000001C0: 6D 70 72 65 73 73 65 64 - 00 0D 0A 50 72 65 73 73 mpressed...Press 000001D0: 20 43 74 72 6C 2B 41 6C - 74 2B 44 65 6C 20 74 6F Ctrl+Alt+Del to 000001E0: 20 72 65 73 74 61 72 74 - 0D 0A 00 00 00 00 00 00 restart........ 000001F0: 00 00 00 00 00 00 00 00 - 83 A0 B3 C9 00 00 55 AA ..............U.

The following table describes the fields in the BPB and the extended BPB on NTFS volumes. The fields starting at 0x0B, 0x0D, 0x15, 0x18, 0x1A, and 0x1C match those on FAT16 and FAT32 volumes. The sample values correspond to the data in this example.

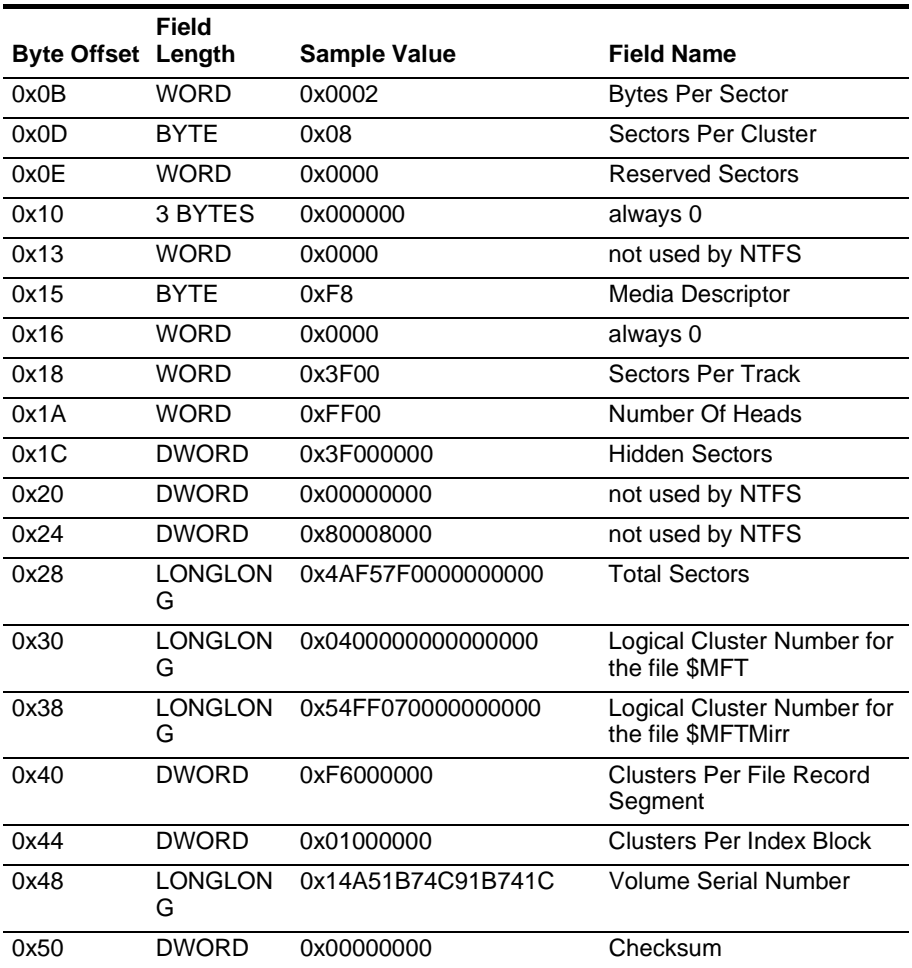

**Table 6-12** BPB Fields on NTFS

### **Protecting the Boot Sector**

Because a normally functioning system relies on the boot sector to access a volume, it is highly recommended that you run disk scanning tools such as Chkdsk regularly, as well as back up all of your data files to protect against data loss if you lose access to a volume.

#### <span id="page-52-0"></span>**NTFS Master File Table (MFT)** Each file on an NTFS volume is represented by a record in a special file called the master file table (MFT). NTFS reserves the first 16 records of the table for special information. The first record of this table describes the master file table itself, followed by a MFT mirror record. If the first MFT record is corrupted, NTFS reads the second record to find the MFT mirror file, whose first record is identical to the first record of the MFT. The locations of the data segments for both the MFT and MFT mirror file are recorded in the boot sector. A duplicate of the boot sector is located at the logical center of the disk.

The third record of the MFT is the log file, used for file recovery. The log file is discussed in detail later in this chapter. The seventeenth and following records of the master file table are for each file and directory (also viewed as a file by NTFS) on the volume.

Figure provides a simplified illustration of the MFT structure:

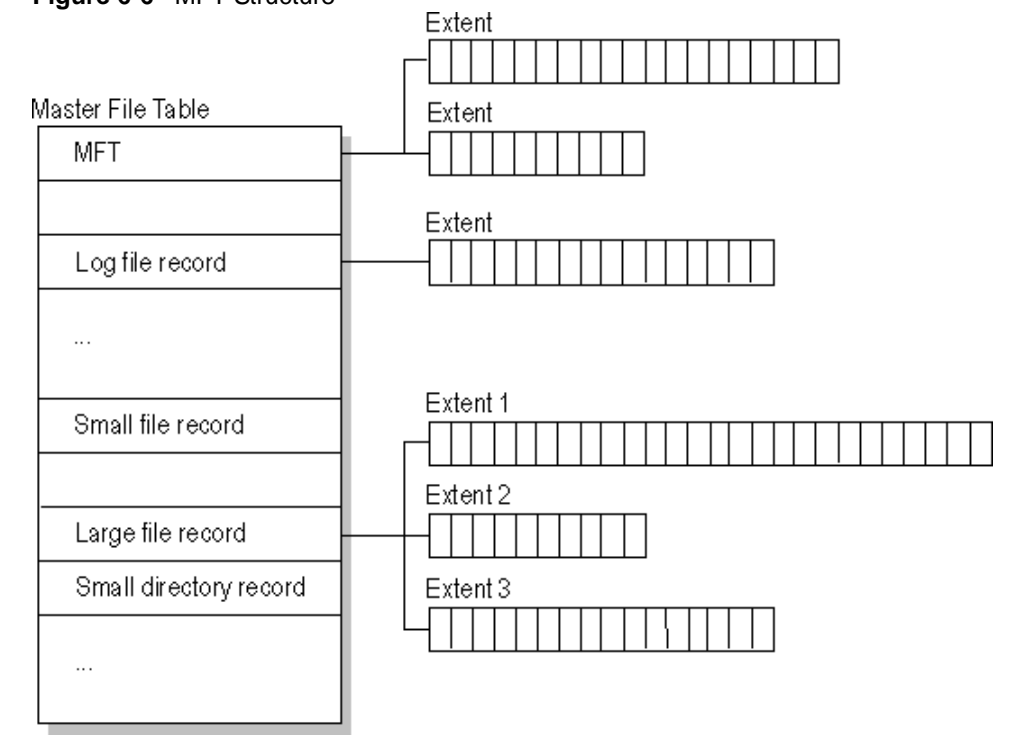

**Figure 6-6** MFT Structure

The master file table allocates a certain amount of space for each file record. The attributes of a file are written to the allocated space in the MFT. Small files and directories (typically 1500 bytes or smaller), such as the file illustrated in next figure, can entirely be contained within the master file table record.

**Figure 6-7** MFT Record for a Small File or Directory

| File or<br>Standard<br>Security<br>directory<br>descriptor<br>linformation<br>name | Data or index- |  |
|------------------------------------------------------------------------------------|----------------|--|
|------------------------------------------------------------------------------------|----------------|--|

This design makes file access very fast. Consider, for example, the FAT file system, which uses a file allocation table to list the names and addresses of each file. FAT directory entries contain an index into the file allocation table. When you want to view a file, FAT first reads the file allocation table and assures that it exists. Then FAT retrieves the file by searching the chain of allocation units assigned to the file. With NTFS, as soon as you look up the file, it's there for you to use.

Directory records are housed within the master file table just like file records. Instead of data, directories contain index information. Small directory records reside entirely within the MFT structure. Large directories are organized into B-trees, having records with pointers to external clusters containing directory entries that could not be contained within the MFT structure.

<span id="page-53-0"></span>**NTFS File Types** This section covers the following topics:

## • [N](#page-53-1)TFS File Attributes

- [NTFS System Files](#page-54-0)
- [NTFS Multiple Data Streams](#page-55-0)
- [NTFS Compressed Files](#page-56-0)
- [NTFS Encrypted Files](#page-56-1)
- [NTFS Sparse Files](#page-57-0)

## <span id="page-53-1"></span>**NTFS File Attributes**

The NTFS file system views each file (or folder) as a set of file attributes. Elements such as the file's name, its security information, and even its data, are all file attributes. Each attribute is identified by an attribute type code and, optionally, an attribute name.

When a file's attributes can fit within the MFT file record, they are called resident attributes. For example, information such as filename and time stamp are always included in the MFT file record. When all of the information for a file is too large to fit in the MFT file record, some of its attributes are nonresident. The nonresident attributes are allocated one or more clusters of disk space elsewhere in the volume. NTFS creates the Attribute List attribute to describe the location of all of the attribute records.

[Table 6-13](#page-53-2) lists all of the file attributes currently defined by the NTFS file system. This list is extensible, meaning that other file attributes can be defined in the future.

| <b>Attribute Type</b> | <b>Description</b>                                                                                                    |  |
|-----------------------|----------------------------------------------------------------------------------------------------|--|
| Standard Information  | Includes information such as timestamp and link count.                                                                                                    |  |
| <b>Attribute List</b> | Lists the location of all attribute records that do not fit in the<br>MFT record.                                                                                                    |  |
| File Name             | A repeatable attribute for both long and short file names. The<br>long name of the file can be up to 255 Unicode characters.<br>The short name is the 8.3, case-insensitive name for the file.<br>Additional names, or hard links, required by POSIX can be<br>included as additional file name attributes. |  |
| Security Descriptor   | Describes who owns the file and who can access it.                                                                                                    |  |

<span id="page-53-2"></span>**Table 6-13** File Attributes Defined by NTFS

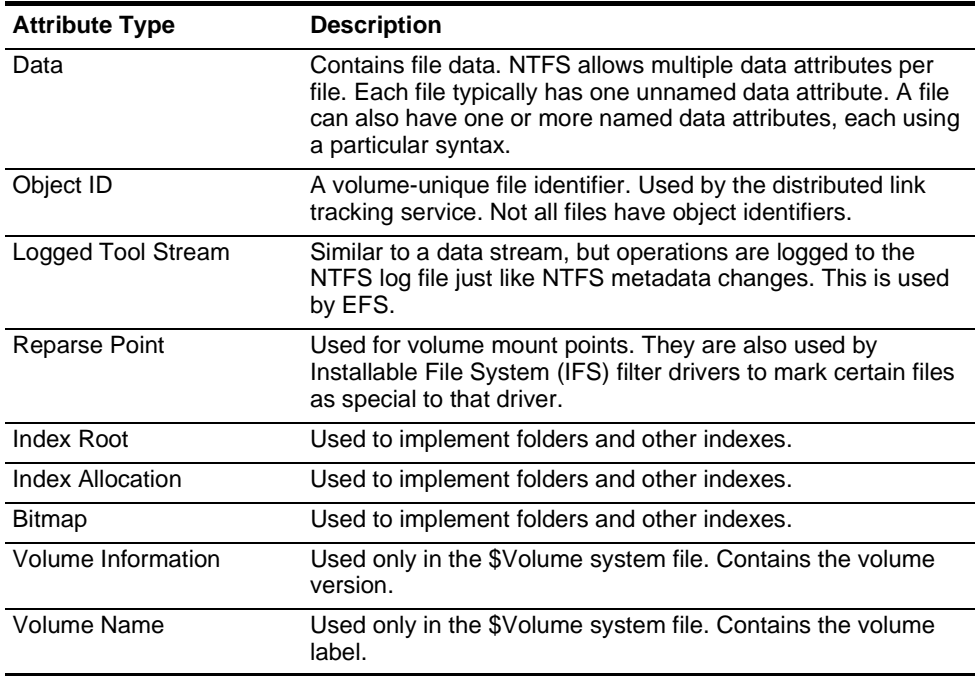

## <span id="page-54-0"></span>**NTFS System Files**

NTFS includes several system files, all of which are hidden from view on the NTFS volume. A system file is one used by the file system to store its metadata and to implement the file system. System files are placed on the volume by the Format utility.

**Table 6-14** Metadata Stored in the Master File Table

|                        |                  | MFT            |                                                                                                    |
|------------------------|------------------|----------------|----------------------------------------------------------------------------------------------------|
| <b>System File</b>     | <b>File Name</b> | Record         | <b>Purpose of the File</b>                                                                                                    |
| Master file table      | \$Mft            | 0              | Contains one base file record<br>for each file and folder on an<br>NTFS volume. If the<br>allocation information for a<br>file or folder is too large to fit<br>within a single record, other<br>file records are allocated as<br>well.         |
| Master file table<br>2 | <b>\$MftMirr</b> | 1              | A duplicate image of the first<br>four records of the MFT. This<br>file guarantees access to the<br>MFT in case of a<br>single-sector failure.                                                                                                  |
| Log file               | \$Log file       | $\overline{2}$ | Contains a list of transaction steps<br>used for NTFS recoverability. Log file<br>size depends on the volume size and<br>can be as large as 4 MB. It is used by<br>Windows NT/2000 to restore<br>consistency to NTFS after a system<br>failure. |

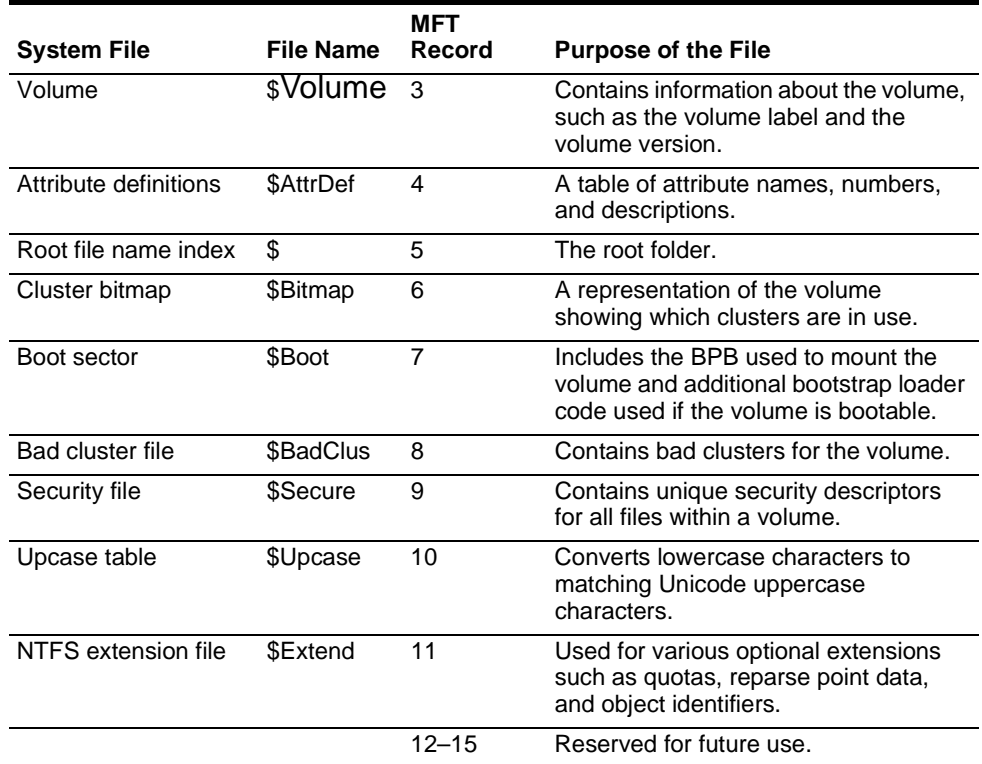

## <span id="page-55-0"></span>**NTFS Multiple Data Streams**

NTFS supports multiple data streams, where the stream name identifies a new data attribute on the file. A handle can be opened to each data stream. A data stream, then, is a unique set of file attributes. Streams have separate opportunistic locks, file locks, and sizes, but common permissions.

This feature enables you to manage data as a single unit. The following is an example of an alternate stream:

#### **myfile.dat:stream2**

A library of files might exist where the files are defined as alternate streams, as in the following example:

**library:file1 :file2 :file3**

A file can be associated with more than one application at a time, such as Microsoft® Word and Microsoft® WordPad. For instance, a file structure like the following illustrates file association, but not multiple files:

```
program:source_file
:doc_file
:object_file
:executable_file
```
To create an alternate data stream, at the command prompt, you can type commands such as:

#### **echo text>program:source\_file more <program:source\_file**

*(!) Important: When you copy an NTFS file to a FAT volume, such as a floppy disk, data streams and other attributes not supported by FAT are lost.* 

## <span id="page-56-0"></span>**NTFS Compressed Files**

Windows NT/2000 supports compression on individual files, folders, and entire NTFS volumes. Files compressed on an NTFS volume can be read and written by any Windows-based application without first being decompressed by another program. Decompression occurs automatically when the file is read. The file is compressed again when it is closed or saved. Compressed files and folders have an attribute of C when viewed in Windows Explorer.

Only NTFS can read the compressed form of the data. When an application such as Microsoft® Word or an operating system command such as **copy** requests access to the file, the compression filter driver decompresses the file before making it available. For example, if you copy a compressed file from another Windows NT/2000–based computer to a compressed folder on your hard disk, the file is decompressed when read, copied, and then recompressed when saved.

This compression algorithm is similar to that used by the Windows 98 application DriveSpace 3, with one important difference — the limited functionality compresses the entire primary volume or logical volume. NTFS allows for the compression of an entire volume, of one or more folders within a volume, or even one or more files within a folder of an NTFS volume.

The compression algorithms in NTFS are designed to support cluster sizes of up to 4 KB. When the cluster size is greater than 4 KB on an NTFS volume, none of the NTFS compression functions are available.

Each NTFS data stream contains information that indicates whether any part of the stream is compressed. Individual compressed buffers are identified by "holes" following them in the information stored for that stream. If there is a hole, NTFS automatically decompresses the preceding buffer to fill the hole.

NTFS provides real-time access to a compressed file, decompressing the file when it is opened and compressing it when it is closed. When writing a compressed file, the system reserves disk space for the uncompressed size. The system gets back unused space as each individual compression buffer is compressed.

### <span id="page-56-1"></span>**NTFS Encrypted Files (Windows 2000 only)**

The Encrypting File System (EFS) provides the core file encryption technology used to store encrypted files on NTFS volumes. EFS keeps files safe from intruders who might gain unauthorized physical access to sensitive, stored data (for example, by stealing a portable computer or external disk drive).

EFS uses symmetric key encryption in conjunction with public key technology to protect files and ensure that only the owner of a file can access it. Users of EFS are issued a digital certificate with a public key and a private key pair. EFS uses the key set for the user who is logged on to the local computer where the private key is stored.

Users work with encrypted files and folders just as they do with any other files and folders. Encryption is transparent to the user who encrypted the file; the system automatically decrypts the file or folder when the user accesses. When the file is saved, encryption is reapplied. However, intruders who try to access the encrypted files or folders receive an "Access denied" message if they try to open, copy, move, or rename the encrypted file or folder.

To encrypt or decrypt a folder or file, set the encryption attribute for folders and files just as you set any other attribute. If you encrypt a folder, all files and subfolders created in the encrypted folder are automatically encrypted. It is recommended that you encrypt at the folder level.

## <span id="page-57-0"></span>**NTFS Sparse Files (Windows 2000 only)**

A sparse file has an attribute that causes the I/O subsystem to allocate only meaningful (nonzero) data. Nonzero data is allocated on disk, and non-meaningful data (large strings of data composed of zeros) is not. When a sparse file is read, allocated data is returned as it was stored; non-allocated data is returned, by default, as zeros.

NTFS deallocates sparse data streams and only maintains other data as allocated. When a program accesses a sparse file, the file system yields allocated data as actual data and deallocated data as zeros.

NTFS includes full sparse file support for both compressed and uncompressed files. NTFS handles read operations on sparse files by returning allocated data and sparse data. It is possible to read a sparse file as allocated data and a range of data without retrieving the entire data set, although NTFS returns the entire data set by default.

With the sparse file attribute set, the file system can deallocate data from anywhere in the file and, when an application calls, yield the zero data by range instead of storing and returning the actual data. File system application programming interfaces (APIs) allow for the file to be copied or backed as actual bits and sparse stream ranges. The net result is efficient file system

storage and access. Next figure shows how data is stored with and without the sparse file attribute set.

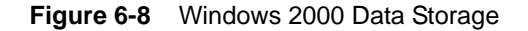

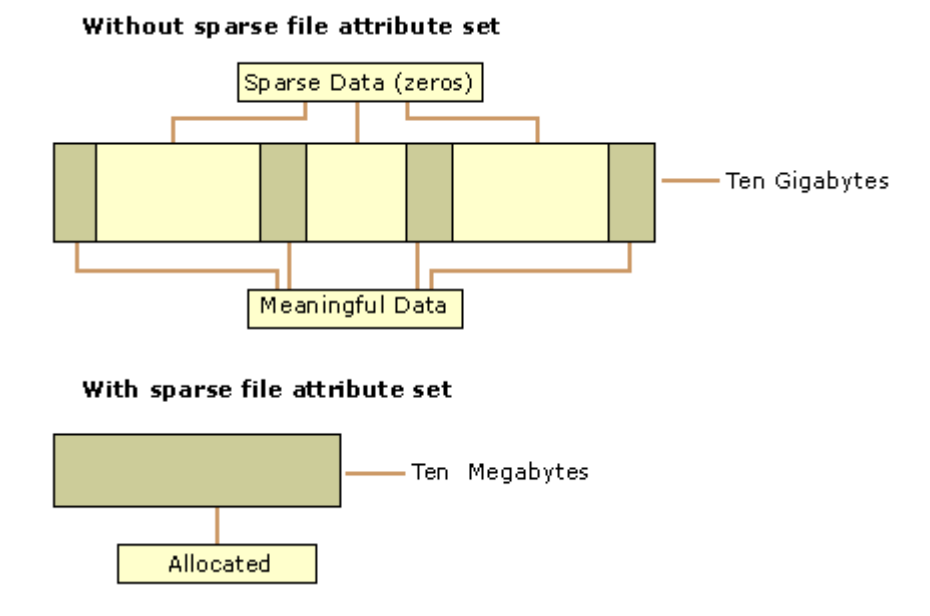

*(!) Important: If you copy or move a sparse file to a FAT or a non-Windows 2000 NTFS volume, the file is built to its originally specified size. If the required space is not available, the operation does not complete.* 

## <span id="page-58-0"></span>**Data Integrity and Recoverability with NTFS**

NTFS is a recoverable file system that guarantees the consistency of the volume by using standard transaction logging and recovery techniques. In the event of a disk failure, NTFS restores consistency by running a recovery procedure that accesses information stored in a log file. The NTFS recovery procedure is exact, guaranteeing that the volume is restored to a consistent state. Transaction logging requires a very small amount of overhead.

NTFS ensures the integrity of all NTFS volumes by automatically performing disk recovery operations the first time a program accesses an NTFS volume after the computer is restarted following a failure.

NTFS also uses a technique called cluster remapping to minimize the effects of a bad sector on an NTFS volume.

*(!) Important: If either the master boot record (MBR) or boot sector is corrupted, you might not be able to access data on the volume.*

#### **Recovering Data with NTFS**

NTFS views each I/O operation that modifies a system file on the NTFS volume as a transaction, and manages each one as an integral unit. Once started, the transaction is either completed or, in the event of a disk failure, rolled back

(such as when the NTFS volume is returned to the state it was in before the transaction was initiated).

To ensure that a transaction can be completed or rolled back, NTFS records the suboperations of a transaction in a log file before they are written to the disk. When a complete transaction is recorded in the log file, NTFS performs the suboperations of the transaction on the volume cache. After NTFS updates the cache, it commits the transaction by recording in the log file that the entire transaction is complete.

Once a transaction is committed, NTFS ensures that the entire transaction appears on the volume, even if the disk fails. During recovery operations, NTFS redoes each committed transaction found in the log file. Then NTFS locates the transactions in the log file that were not committed at the time of the system failure and undoes each transaction suboperation recorded in the log file. Incomplete modifications to the volume are prohibited.

NTFS uses the Log File service to log all redo and undo information for a transaction. NTFS uses the redo information to repeat the transaction. The undo information enables NTFS to undo transactions that are not complete or that have an error.

*(!) Important: NTFS uses transaction logging and recovery to guarantee that the volume structure is not corrupted. For this reason, all system files remain accessible after a system failure. However, user data can be lost because of a system failure or a bad sector.*

## **Cluster Remapping**

In the event of a bad-sector error, NTFS implements a recovery technique called cluster remapping. When Windows 2000 detects a bad-sector, NTFS dynamically remaps the cluster containing the bad sector and allocates a new cluster for the data. If the error occurred during a read, NTFS returns a read error to the calling program, and the data is lost. If the error occurs during a write, NTFS writes the data to the new cluster, and no data is lost.

NTFS puts the address of the cluster containing the bad sector in its bad cluster file so the bad sector is not reused.

*(!) Important: Cluster remapping is not a backup alternative. Once errors are detected, the disk should be monitored closely and replaced if the defect list grows. This type of error is displayed in the Event Log.*

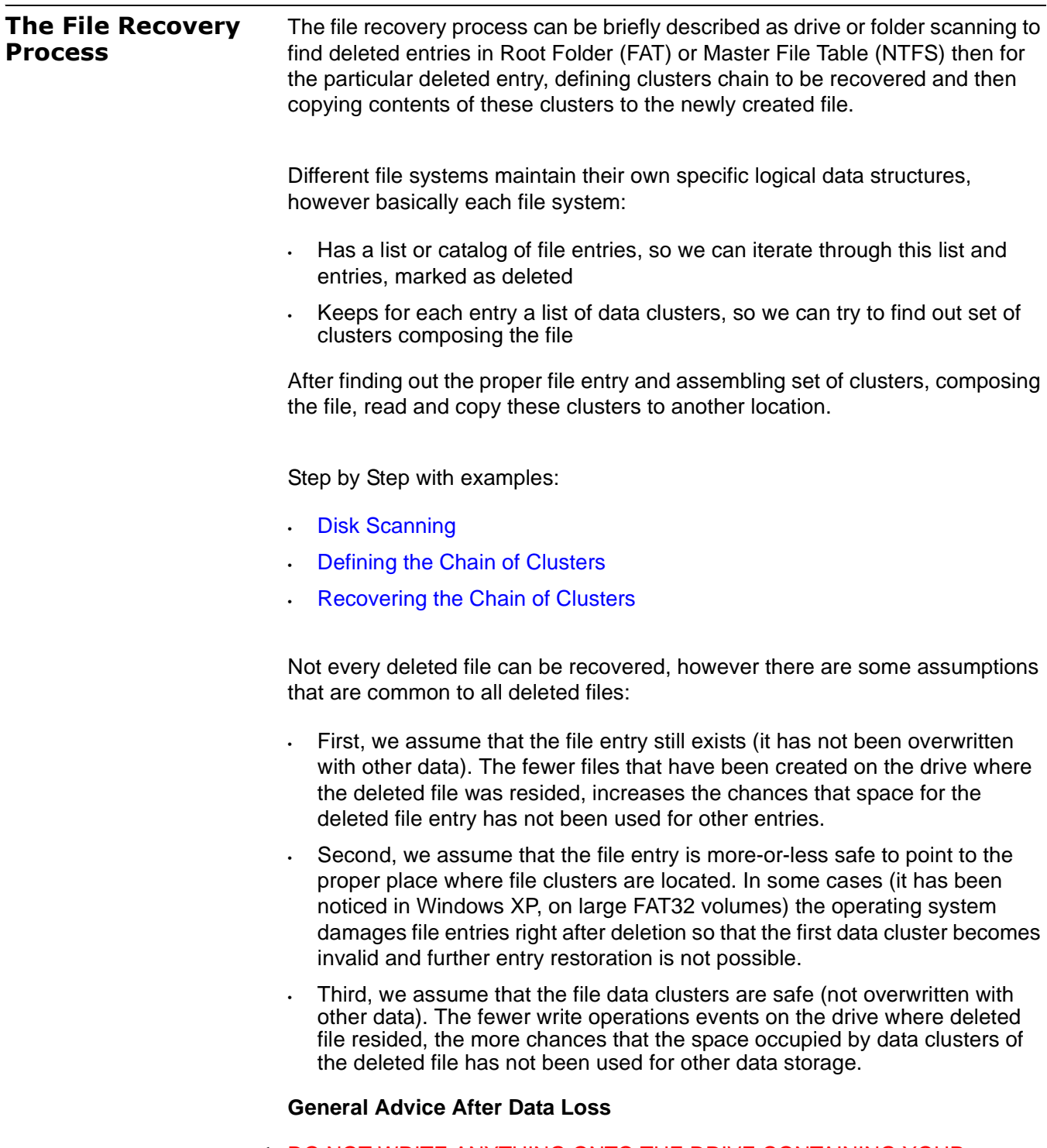

## **1** DO NOT WRITE ANYTHING ONTO THE DRIVE CONTAINING YOUR IMPORTANT DATA THAT YOU HAVE JUST DELETED ACCIDENTALLY!

Even data recovery software installation can spoil your sensitive data. If the data is really important to you and you do not have another logical drive to install software to, take the whole hard drive out of the computer and plug it into another computer where data recovery software has been already installed or use recovery software that does not require installation, for example recovery software which is capable to run from bootable floppy.

## **2** DO NOT TRY TO SAVE ONTO THE SAME DRIVE DATA THAT YOU FOUND AND TRYING TO RECOVER!

When saving recovered data onto the same drive where sensitive data is located, you can intrude in process of recovering by overwriting FAT/MFT records for this and other deleted entries. It is better to save data onto another logical, removable, network or floppy drive.

<span id="page-61-0"></span>**Disk Scanning for Deleted Entries** Disk Scanning is a process of low-level enumeration of all entries in the Root Folders on FAT12, FAT16, FAT32 or in Master File Table (MFT) on NTFS, NTFS5. The goal is to find and display deleted entries.

> In spite of different file/folder entry structure for the different file systems, all of them contain basic file attributes like name, size, creation and modification date/time, file attributes, existing/deleted status, etc....

> Given that a drive contains root file table and any file table (MFT, root folder of the drive, regular folder, or even deleted folder) has location, size and predefined structure, we can scan it from the beginning to the end checking each entry, if it's deleted or not and then display information for all found deleted entries.

*(i) Note: Deleted entries are marked differently depending on the file system. For example, in FAT any deleted entry, file or folder has been marked with ASCII symbol 229 (OxE5) that becomes first symbol of the structure entry. On NTFS deleted entry has a special attribute in file header that points whether the file has been deleted or not.*

Example of scanning a folder on FAT16:

**1** Existing folder MyFolder entry (long entry and short entry)

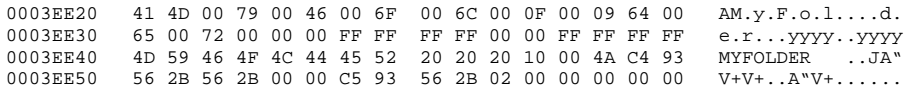

#### **2** Deleted file MyFile.txt entry (long entry and short entry)

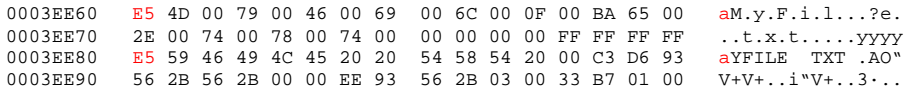

#### **3** Existing file Setuplog.txt entry (the only short entry)

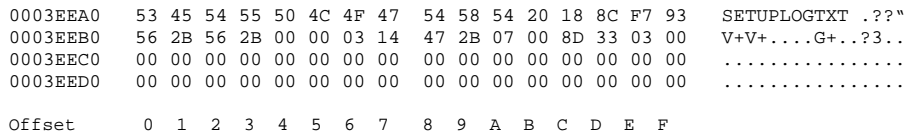

This folder contains 3 entries, one of them is deleted. First entry is an existing folder MyFolder. Second one is a deleted file MyFile.txt Third one is an existing file Setuplog.txt.

First symbol of the deleted file entry is marked with E5 symbol, so Disk Scanner can assume that this entry has been deleted.

Example of scanning folder on NTFS5 (Windows 2000):

For our drive we have input parameters:

- Total Sectors 610406
- Cluster size 512 bytes
- One Sector per Cluster
- MFT starts from offset 0x4000, non-fragmented
- MFT record size 1024 bytes
- MFT Size 1968 records

Thus we can iterate through all 1968 MFT records, starting from the absolute offset 0x4000 on the volume looking for the deleted entries. We are interested in MFT entry 57 having offset 0x4000 + 57 \* 1024 = 74752 = 0x12400 because it contains our recently deleted file "My Presentation.ppt"

Below MFT record number 57 is displayed:

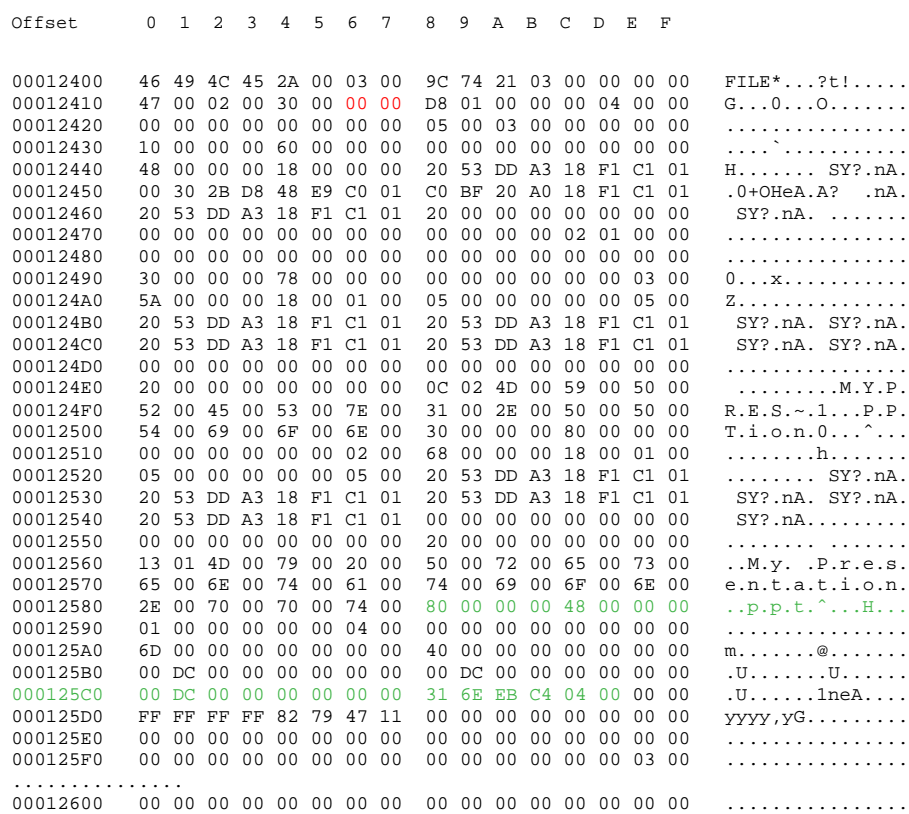

MFT Record has pre-defined structure. It has a set of attributes defining any file of folder parameters.

MFT Record begins with standard File Record Header (first bold section, offset 0x00):

• "FILE" identifier (4 bytes)

- Offset to update sequence (2 bytes)
- Size of update sequence (2 bytes)
- \$LogFile Sequence Number (LSN) (8 bytes)
- Sequence Number (2 bytes)
- Reference Count (2 bytes)
- Offset to Update Sequence Array (2 bytes)
- Flags (2 bytes)
- Real size of the FILE record (4 bytes)
- Allocated size of the FILE record (4 bytes)
- File reference to the base FILE record (8 bytes)
- Next Attribute Id (2 bytes)

The most important information for us in this block is a file state: deleted or in-use. If Flags (in red color) field has bit 1 set, it means that file is in-use. In our example it is zero, i.e. file is deleted.

Starting from 0x48, we have **Standard Information Attribute** (second bold section):

- File Creation Time (8 bytes)
- File Last Modification Time (8 bytes)
- File Last Modification Time for File Record (8 bytes)
- File Access Time for File Record (8 bytes)
- DOS File Permissions (4 bytes) 0x20 in our case Archive Attribute

Following standard attribute header, we have **File Name Attribute** belonging to DOS name space, short file names, (third bold section, offset 0xA8) and again following standard attribute header, we have **File Name Attribute** belonging to Win32 name space, long file names, (third bold section, offset 0x120):

- File Reference to the Parent Directory (8 bytes)
- File Modification Times (32 bytes)
- Allocated Size of the File (8 bytes)
- Real Size of the File (8 bytes)
- Flags (8 bytes)
- Length of File Name (1 byte)
- File Name Space (1 byte)
- File Name (Length of File Name \* 2 bytes)

In our case from this section we can extract file name, "My Presentation.ppt", File Creation and Modification times, and Parent Directory Record number.

Starting from offset 0x188, there is a non-resident Data attribute (green section).

- Attribute Type (4 bytes) (e.g. 0x80)
- Length including header (4 bytes)
- Non-resident flag (1 byte)
- Name length (1 byte)
- Offset to the Name (2 bytes)
- Flags (2 bytes)
- Attribute Id (2 bytes)
- Starting VCN (8 bytes)
- Last VCN (8 bytes)
- Offset to the Data Runs (2 bytes)
- Compression Unit Size (2 bytes)
- Padding (4 bytes)
- Allocated size of the attribute (8 bytes)
- Real size of the attribute (8 bytes)
- Initialized data size of the stream (8 bytes)
- Data Runs ...

In this section we are interested in Compression Unit size (zero in our case means non-compressed), Allocated and Real size of attribute that is equal to our file size (0xDC00 = 56320 bytes), and Data Runs (see the next topic).

## <span id="page-64-0"></span>**Defining the Chain of Clusters**

To reconstruct a file from a set of clusters, we need to define a chain of clusters. Here are the steps:

- **1** Scan the drive to locate and identify data.
- **2** One-by-one, go through each file cluster (NTFS) or each free cluster (FAT) that we presume belongs to the file
- **3** Continue chaining the clusters until the size of the cumulative total of clusters approximately equals the total size of the deleted file. If the file is fragmented, the chain of clusters will be composed of several extents (NTFS), or select probable contiguous clusters and bypass occupied clusters that appear to have random data (FAT).

The location of these clusters can vary depending on file system. For example, a file deleted in a FAT volume has its first cluster in the Root entry; the other clusters can be found in the File Allocation Table. In NTFS each file has a **DATA** attribute that describes "data runs". Disassembling data runs reveals **extents**. For each extent there is a **start cluster offset** and a **number of clusters in extent**. By enumerating the extents, the file's cluster chain can be assembled.

The clusters chain can be assembled manually, using low-level disk editors, however it is much simpler using a data recovery utility, like **Active@ UNERASER**.

#### **Defining a Cluster Chain in FAT16**

In the previous topic, we were examining a sample set of data with a deleted file named **MyFile.txt**. This example will continue with the same theme.

The folder we scanned before contains a record for this file:

0003EE60 **E5** 4D 00 79 00 46 00 69 00 6C 00 0F 00 BA 65 00 **a**M.y.F.i.l...?e. 0003EE70 2E 00 74 00 78 00 74 00 00 00 00 00 FF FF FF FF ..t.x.t.....yyyy 0003EE80 **E5** 59 46 49 4C 45 20 20 54 58 54 20 00 C3 D6 93 **a**YFILE TXT .AO" 0003EE90 56 2B 56 2B 00 00 EE 93 56 2B **03 00 33 B7 01 00** V+V+..i"V+..3..

We can calculate size of the deleted file based on root entry structure. Last four bytes are 33 B7 01 00 and converting them to decimal value (changing bytes order), we get 112435 bytes. Previous 2 bytes (03 00) are the number of the first cluster of the deleted file. Repeating for them the conversion operation, we get number  $03$  - this is the start cluster of the file.

What we can see in the File Allocation Table at this moment?

Offset 01234567 89ABCDEF 00000200 F8 FF FF FF FF FF **00 00 00 00 00 00 00 00** 08 00 oyyyyy.......... 00000210 09 00 0A 00 0B 00 0C 00 0D 00 FF FF 00 00 00 00 ..........yy.... 00000220 00 00 00 00 00 00 00 00 00 00 00 00 00 00 00 00 ................

Zeros! And it is good in our case - it means that these clusters are free, i.e. most likely our file was not overwritten by another file's data. Now we have chain of clusters 3, 4, 5, 6 and we are ready to recover it.

Some explanations:

- We started looking from offset 6 because each cluster entry in FAT16 takes 2 bytes, our file starts from 3rd cluster, i.e. 3\*2=6.
- We considered 4 clusters because cluster size on our drive is 32 Kb, our file size is 112, 435 bytes, i.e. 3clusters\* $32Kb = 96Kb$  plus a little bit more.
- We assumed that this file was not fragmented, i.e. all clusters were located consecutively. We need 4 clusters, we found 4 free consecutive clusters, so this assumption sounds reasonable, although in real life it may be not true.
- *(i) Note: In many cases data cannot be successfully recovered, because the cluster chain cannot be defined. This will occur when another file or folder is written on the same drive as the one where the deleted file is located. Warning messages about this fact will be displayed while recovering data using Active@ UNDELETE.*

#### **Defining a Cluster Chain in NTFS**

When recovering in NTFS, a part of DATA attributes called **Data Runs** provides the location of file clusters. In most cases, DATA attributes are stored in the Master File Table (MFT) record. Finding the MFT record for a deleted file will most likely lead to the location of the cluster's chain.

In example below the DATA attribute is marked with a green color. Data Runs inside the DATA attribute are marked as Bold.

Offset 01234567 89ABCDEF 00012580 2E 00 70 00 70 00 74 00 80 00 00 00 48 00 00 00 ..p.p.t.\_...H... 00012590 01 00 00 00 00 00 04 00 00 00 00 00 00 00 00 00 ................

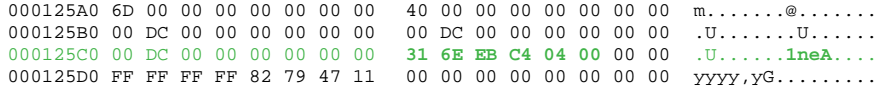

## **Decrypting Data Runs**

Decrypting data runs can be accomplished using the following steps:

- **1** First byte (0x31) shows how many bytes are allocated for the length of the run (0x1 in the example case) and for the first cluster offset (0x3 in our case).
- **2** Take one byte (0x6E) that points to the length of the run.
- **3** Pick up 3 bytes pointing to the start cluster offset (0xEBC404).
- **4** Changing bytes order we get first cluster of the file 312555 (equals 0x04C4EB).
- **5** Starting from this cluster we need to pick up 110 clusters (equals 0x6E).
- **6** Next byte (0x00) tells us that no more data runs exist.
- **7** Our file is not fragmented, so we have the only one data run.
- **8** Lastly, check to see if there is enough information (size of the file). Cluster size is 512 bytes. There are 110 clusters,  $110*512 = 56,320$  bytes. Our file size was defined as 56,320 bytes, so we have enough information now to recover the file clusters.

#### <span id="page-66-0"></span>**Recovering the Chain of Clusters**

After the cluster chain is defined, the final task is to read and save the contents of the defined clusters to another place, verifying their contents. With a chain of clusters and standard formulae, it is possible to calculate each **cluster offset** from the beginning of the drive. Formulae for calculating cluster offset vary, depending on file system. Starting from the calculated offset, copy a volume of data equal to the size of the chain of clusters into a newly-created file.

To calculate the cluster offset in a FAT drive, we need to know:

- Boot sector size
- Number of FAT-supported copies
- Size of one copy of FAT
- Size of main root folder
- Number of sectors per cluster
- Number of bytes per sector

NTFS format defines a linear space and calculating the cluster offset is simply a matter of multiplying the cluster number by the cluster size.

## **Recovering Cluster Chain in FAT16**

This section continues the examination of the deleted file **MyFile.txt** from previous topics. By now we have chain of clusters numbered 3, 4, 5 and 6 identified for recovering. Our cluster consists of 64 sectors, sector size is 512 bytes, so cluster size is:  $64*512 = 32,768$  bytes = 32 Kb.

The first data sector is 535 (we have 1 boot sector, plus 2 copies of FAT times 251 sectors each, plus root folder 32 sectors, total 534 occupied by system data sectors).

Clusters 0 and 1 do not exist, so the first data cluster is 2.

Cluster number 3 is next to cluster 2, i.e. it is located 64 sectors behind the first data sector  $(535 + 64 = 599)$ .

Equal offset of 306,668 byte from the beginning of the drive (0x4AE00).

With a help of low-level disk editor on the disk we can see our data starting with offset 0x4AE00, or cluster 3, or sector 599:

Offset 01234567 8 9 A B C D E F 0004AE00 47 55 49 20 6D 6F 64 65 20 53 65 74 75 70 20 68 GUI mode Setup h 0004AE10 61 73 20 73 74 61 72 74 65 64 2E 0D 0A 43 3A 5C as started...C:\ 0004AE20 57 49 4E 4E 54 5C 44 72 69 76 65 72 20 43 61 63 WINNT\Driver Cac

Because the cluster chain is consecutive, all we need to do is copy 112,435 bytes starting from this place. If the cluster chain was not consecutive, we would need to re-calculate the offset for each cluster and copy 3 times the value of 64\*512 = 32768 bytes starting from each cluster offset. The last cluster copy remainder, 14,131 bytes is calculated as 112,435 bytes - (3 \* 32,768 bytes).

### **Recovering Cluster Chain in NTFS**

In our example we just need to pick up 110 clusters starting from the cluster 312555.

Cluster size is 512 byte, so the offset of the first cluster would be 512 \* 312555  $= 160028160 = 0x0989D600$ 

Offset 01234567 89ABCDEF 0989D600 D0 CF 11 E0 A1 B1 1A E1 00 00 00 00 00 00 00 00  $\overrightarrow{Di}.\tilde{a}_1 \pm .\tilde{a}_2 \ldots$ 0989D610 00 00 00 00 00 00 00 00 3E 00 03 00 FE FF 09 00 ........>...þÿ.. 0989D620 06 00 00 00 00 00 00 00 00 00 00 00 01 00 00 00 ................ 0989D630 69 00 00 00 00 00 00 00 00 00 10 00 00 6B 00 00 00 i............k... 0989D640 01 00 00 00 FE FF FF FF 00 00 00 00 6A 00 00 00 ....þÿÿÿ....j... 0989D650 FF FF FF FF FF FF FF FF FF FF FF FF FF FF FF FF ÿÿÿÿÿÿÿÿÿÿÿÿÿÿÿÿ

In the above data, data recovery is complete when data has been read from this point through 110 clusters (56320 bytes). This data is copied to another location.

## **The Partition Recovery Process**

**System Boot Process** In some cases, the first indication of a problem with hard drive data is a refusal of the machine to perform a bootstrap startup. For the machine to be able to start properly, the following conditions must apply:

- Master Boot Record (MBR) exists and is safe
- Partition Table exists and contains at least one active partition

If the above is in place, executable code in the MBR selects an active partition and passes control there, so it can start loading the standard files (COMMAND.COM, NTLDR,...) depending on the file system type on that partition.

If these files are missing or corrupted it will be impossible for the operating system to boot - if you have ever seen the famous "NTLDR is missing..." error, you understand the situation.

When using Active@ File Recovery, the recovery software accesses the damaged drive at a low level, bypassing the standard system boot process (this is the same as if you instructed the computer to boot from another hard drive). Once the computer is running in this recovery environment, it will help you to see all other files and directories on the drive and allow you to copy data to a safe place on another drive.

## **Partition Visibility**

A more serious situation exists if your computer will start and cannot see a drive partition or physical drive (see Note below). For the partition or physical drive to be visible to the Operating System the following conditions must apply:

- Partition/Drive can be found via Partition Table
- Partition/Drive boot sector is safe

If the above conditions are true, the OS can read the partition or physical drive parameters and display the drive in the list of the available drives.

If the file system is damaged (Root, FAT area on FAT12/FAT16/FAT32, or system MFT records on NTFS) the drive's content might not be displayed and we might see errors like "MFT is corrupted", or "Drive is invalid"... If this is the case it is less likely that you will be able to restore your data. Do not despair, as there may be some tricks or tips to display some of the residual entries that are still safe, allowing you to recover your data to another location.

Partition recovery describes two things:

*Physical partition recovery.* The goal is to identify the problem and write information to the proper place on the hard drive so that the partition becomes visible to the OS again. This can be done using manual Disk Editors along with proper guidelines or using recovery software, designed specifically for this purpose.

Active @ Partition Recovery software implements this approach.

*Virtual partition recovery.* The goal is to determine the critical parameters of the deleted/damaged/overwritten partition and render it open to scanning in order to display its content. This approach can be applied in some cases when physical partition recovery is not possible (for example, partition boot sector is dead) and is commonly used by recovery software. This process is almost impossible to implement it manually.

[Active@ File Recovery,](http://www.file-recovery.net/) [Active@ UNERASER for DOS](http://www.uneraser.com/) software both implement this approach.

*(i) Note: If your computer has two operating systems and you choose to start in Windows 95/98 or ME, these operating systems cannot see partitions that are formatted for NTFS. This is normal operation for these operating systems. To view NTFS partitions, you must be in a Windows NT/2000/XP environment.*

## **Other Partition Recovery Topics**

These topics related to the recovery of partitions apply to any file system:

- [MBR is Damaged](#page-69-0)
- [Partition is Deleted or Partition Table is Damaged](#page-72-0)
- [Partition Boot Sector is Damaged](#page-74-0)
- **[Missing or Corrupted System Files](#page-76-0)**

For these topics the following disk layout will be used:

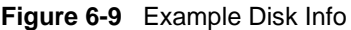

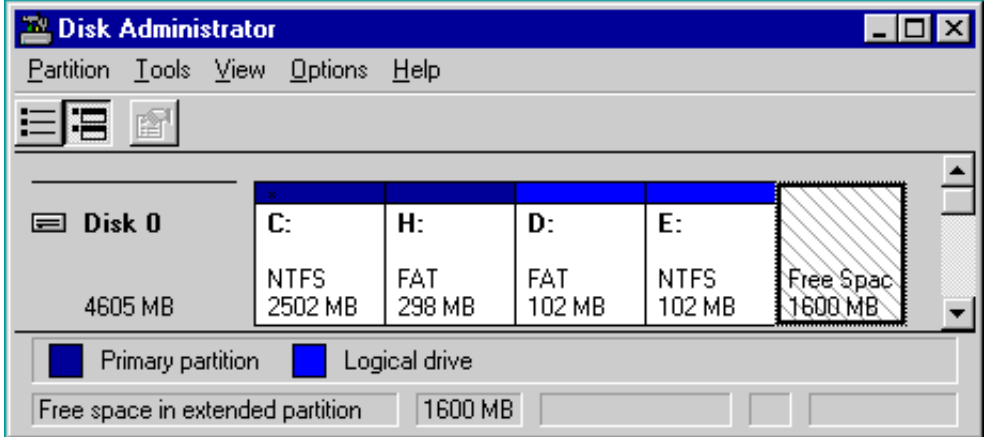

The figure shows a system with two primary partitions (C:(NTFS) and H:(FAT)) and one extended partition having two logical drives (D: (FAT) and E:(NTFS))

<span id="page-69-0"></span>**MBR is Damaged** The Master Boot Record (MBR) will be created when you create the first partition on the hard disk. It is very important data structure on the disk. The Master Boot Record contains the Partition Table for the disk and a small

amount of executable code for the boot start. The location is always the first sector on the disk.

The first 446 (0x1BE) bytes are MBR itself, the next 64 bytes are the Partition Table, the last two bytes in the sector are a signature word for the sector and are always 0x55AA.

### **Blank Screen on Startup**

For our disk layout we have MBR:

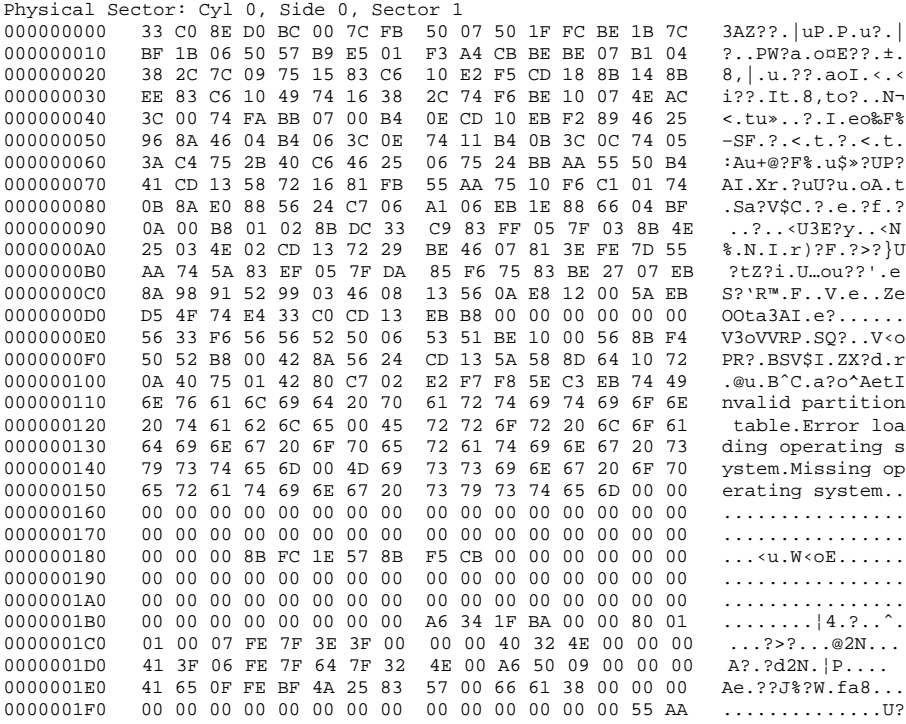

To simulate what will happen if the first sector has been damaged (by a virus, for example), we will overwrite the first 16 bytes with zeros, as shown below:

000000000 00 00 00 00 00 00 00 00 00 00 00 00 00 00 00 00 00 00 00 00 00 00 00 00 00 00 00 00 00 00 00 00 00 00 00 00 00 00 00 00 00 00 0 000000010 BF 1B 06 50 57 B9 E5 01 F3 A4 CB BE BE 07 B1 04 ?..PW?a.o¤E??.±.

We have effectively destroyed the MBR at this point. When we try to restart the computer, we see the hardware testing procedures, and then a blank screen without any messages. This blank screen confirms that the piece of code at the beginning of the MBR could not be executed properly. Error messages cannot be displayed because the MBR cannot be run.

If we boot from a system floppy, however, we can see a hard drive FAT partition and the files on it. We are able to perform standard operations like file copy, program execution and so on. This is possible because only the first part of the MBR has been damaged. The partition table is safe and we can access our drives when we boot from the operating system installed on the other drive.

### **Operating System Not Found**

In this next scenario, we explore what will happen if the **sector signature** (last word 0x55AA) has been removed or damaged?

To explore this scenario, we write zeros to the location of sector signature, as shown below:

Physical Sector: Cyl 0, Side 0, Sector 1 0000001E0 41 65 0F FE BF 4A 25 83 57 00 66 61 38 00 00 00 Ae.??J%?W.fa8... 0000001F0 00 00 00 00 00 00 00 00 00 00 00 00 00 00 00 00 ................

When we try to boot now, we see the "Operating System not found" error message.

When encountering this message on system boot, run **Disk Viewer** and check the first physical sector on the hard drive to see whether it looks like a valid MBR or not. Here are things to check:

- See if it is filled up with zeros or any other single character.
- Check whether error messages (like you can see above "Invalid partition table"...) are present or not.
- Check whether the disk signature (0x55AA) is present.

The simplest way to repair or re-create the MBR is to run Microsoft's standard utility called **FDISK** with a parameter **/MBR**. The command looks like the sample below:

**A:\> FDISK.EXE /MBR** 

FDISK is a standard utility included in MS-DOS, Windows 95, 98, ME.

If you have Windows NT / 2000 / XP, you can boot from startup floppy disks or CD-ROM, choose **Repair** option during setup, and run **Recovery Console**. When you are logged on, you can run **FIXMBR** command to repair the MBR.

Another alternative is to use a third party MBR recovery utility or if you've created an MBR backup, repair the damaged MBR by restoring the backup (Active@ Partition Recovery has such capabilities).

#### **Recovering Data if the First Sector is Bad or Unreadable**

In the **Blank Screen** simulation, above, we simulated the destroyed first sector scenario. When you try to read the first sector using Disk Viewer/Editor you should get an error message saying that the sector is unreadable. In this case recovery software is unable to help you to bring the hard drive back to the working condition, i.e. physical partition recovery is not possible.

The only thing that can be done is to scan and search for partitions (i.e. perform virtual partition recovery). When something is found - display the data save it to another location. Software, like Active@ File Recovery, Active@ UNERASER for DOS will help you here.
# **Partition is Deleted or Partition Table is Damaged**

The information about primary partitions and extended partition is contained in the Partition Table, a 64-byte data structure, located in the same sector as the Master Boot Record (cylinder 0, head 0, sector 1). The Partition Table conforms to a standard layout, which is independent of the operating system. The last two bytes in the sector are a signature word for the sector and are always 0x55AA.

#### For our disk layout we have Partition Table:

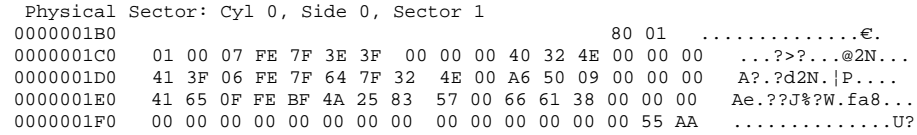

We can see three existing entries and one empty entry:

- Partition 1, offset 0x01BE (446)
- Partition 2, offset 0x01CE (462)
- Partition 3, offset 0x01DE (478)
- Partition 4 empty, offset 0x01EE (494)

Each Partition Table entry is 16 bytes long, making a maximum of four entries available. Each partition entry has fields for Boot Indicator (BYTE), Starting Head (BYTE), Starting Sector (6 bits), Starting Cylinder (10 bits), System ID (BYTE), Ending Head (BYTE), Ending Sector (6 bits), Ending Cylinder (10 bits), Relative Sector (DWORD), Total Sectors (DWORD).

Thus the MBR loader can assume the location and size of partitions. MBR loader looks for the "active" partition, i.e. partition that has Boot Indicator equals 0x80 (the first one in our case) and passes control to the partition boot sector for further loading.

Below, a number of situations are simulated demonstrating events which cause a computer to hang while booting or in a data loss scenario:

**1** No disk partition has been set to the Active state (Boot Indicator=0x80).

To simulate this scenario, remove the Boot Indicator from the first partition as below:

```
0000001B0
0000001C0 01 00 07 FE 7F 3E 3F 00 00 00 40 32 4E 00 00 00 ...?>?...@2N...
```
When we try to boot now, we see an error message like "Operating System not found". This demonstrates a situation where the loader wants to pass control to the active system, and cannot determine which partition is active and contains the system.

**2** A partition has been set to the Active state (Boot Indicator=0x80) but there are no system files on that partition.

(This situation is possible if we had used FDISK and not selected the correct active partition).

The Loader tries to pass control to the partition, fails, tries to boot again from other devices like the floppy. If it fails to boot again, an error message like "Non-System Disk or Disk Error" appears.

**3** Partition entry has been deleted.

If the partition entry has been deleted, the next two partitions will move one line up in the partition table, as below:

Physical Sector: Cyl 0, Side 0, Sector 1 0000001B0 80 00  $\ldots \ldots \ldots \ldots \in$ . 0000001C0 41 3F 06 FE 7F 64 7F 32 4E 00 A6 50 09 00 00 00 A?.?d2N.¦P.... 0000001D0 41 65 0F FE BF 4A 25 83 57 00 66 61 38 00 00 00 Ae.??J\$?W.fa8... 0000001E0 00 00 00 00 00 00 00 00 00 00 00 00 00 00 00 00 ................ 0000001F0 00 00 00 00 00 00 00 00 00 00 00 00 00 00 55 AA ..............U?

If we try to boot now, the partition previous identified as "second" (FAT) partition becomes the "first" and the loader will try to boot from it. If the operating system does not exist within the partition, the same error messages appear.

**4** Partition entry has been damaged.

To simulate this situation, write zeros to the location of the first partition entry.

Physical Sector: Cyl 0, Side 0, Sector 1 0000001B0 80 00 ..............€. 0000001C0 00 00 00 00 00 00 00 00 00 00 00 00 00 00 00 00 ................ 0000001D0 41 3F 06 FE 7F 64 7F 32 4E 00 A6 50 09 00 00 00 A?.?d2N.¦P.... 0000001E0 41 65 0F FE BF 4A 25 83 57 00 66 61 38 00 00 00 Ae.??J%?W.fa8... 0000001F0 00 00 00 00 00 00 00 00 00 00 00 00 00 00 55 AA ..............U?

If we try to boot now, the MBR loader will try to read and interpret zeros (or other garbage) as partition parameters. The error message will read "Missing Operating System".

Thus, the second step in partition recovery is to run Disk Viewer and to make sure that the proper partition exists in the partition table and has been set as active.

#### **Can Recovery Software Help in the Above Scenarios?**

Recovery Software can help in the following ways:

- **1** Discover and suggest you to choose the partition to be active (even FDISK does so).
- **2** Discover and suggest you to choose the partition to be active.
- **3** Perform a free disk space scan to look for partition boot sector or remaining of the deleted partition information in order to try to reconstruct Partition Table entry for the deleted partition.
- **4** Perform all disk space scan to look for partition boot sector or remaining of the damaged partition information in order to try to reconstruct Partition Table entry for the damaged partition entry.

#### **Why is the Partition Boot Sector so Important?**

If recovery software finds it, all necessary parameters to reconstruct partition entry in the Partition Table are there. (see [Partition Boot Sector](#page-74-0) topic for details).

#### **What if a Partition Entry was Deleted Then Recreated and Re-formatted?**

In this case, instead of the original partition entry we would have a new one and everything would work fine except that later on we could recall that we had

some important data on the original partition. If you've created MBR, Partition Table, Volume Sectors backup before the problem (for example, Active@ Partition Recovery and Active@ UNERASER can do this), you can virtually restore it back and look for your data (in case if it has not been overwritten with new data yet). Some advanced recovery tools also have an ability to scan the disk surface and try to reconstruct previously deleted partition information from the remnants of information (i.e. perform virtual partition recovery). However there is no guarantee that you can recover anything.

# <span id="page-74-0"></span>**Partition Boot Sector is Damaged**

The Partition Boot Sector contains information, which the file system uses to access the volume. On personal computers, the Master Boot Record uses the Partition Boot Sector on the system partition to load the operating system kernel files. Partition Boot Sector is the first sector of the Partition.

For our first NTFS partition we have boot sector:

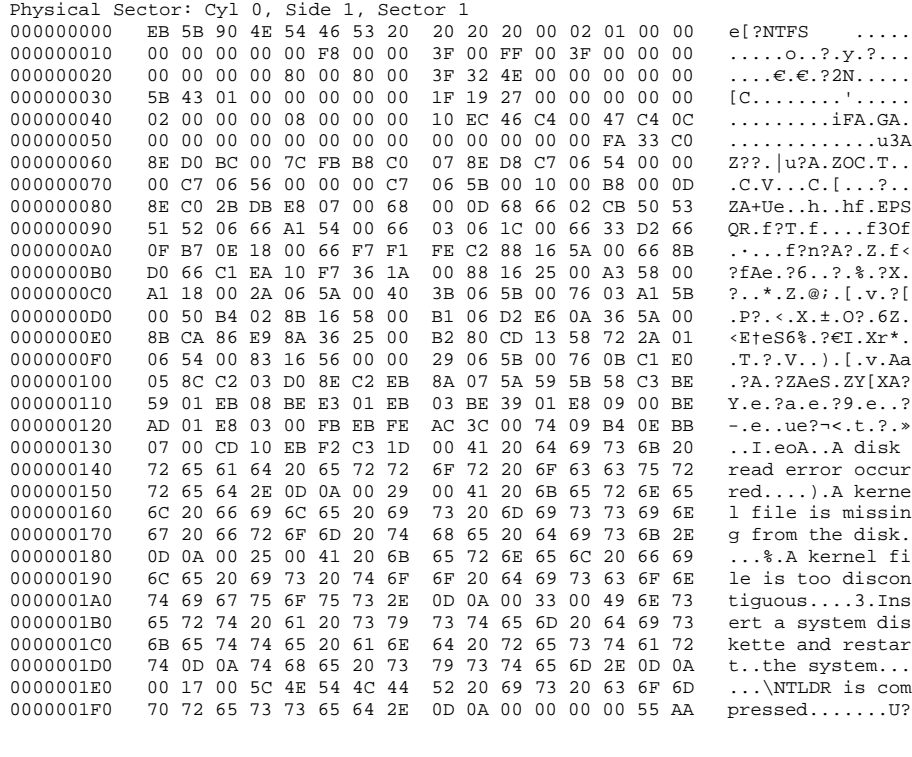

Offset 0 1 2 3 4 5 6 7 8 9 A B C D E F

The printout is formatted in three sections:

- Bytes 0x00– 0x0A are the jump instruction and the OEM ID (shown in bold print).
- Bytes 0x0B–0x53 are the BIOS Parameter Block (BPB) and the extended BPB.

This block contains such essential parameters as:

- Bytes Per Sector (WORD, offset 0x0B),
- n Sectors Per Cluster (BYTE, offset 0x0D),
- Media Descriptor (BYTE, offset 0x15),
- Sectors Per Track (WORD, offset 0x18),
- Number of Heads (WORD, offset 0x1A),
- n Hidden Sectors (DWORD, offset 0x1C),
- Total Sectors (LONGLONG, offset 0x28), etc....
- The remaining code is the bootstrap code (that is necessary for the proper system boot) and the end of sector marker (shown in bold print).

This sector is so important on NTFS, for example, that a duplicate of the boot sector is located on the disk.

Boot Sector for FAT looks different, however its BPB contains parameters similar to the above mentioned. There is no extra copy of this sector stored anywhere, so recovery on FAT is not as convenient as it is on NTFS.

#### **What Will Happen if Partition Boot Sector is Damaged or Bad/Unreadable?**

To simulate this scenario, we fill up several lines of the Partition Boot Sector with zeros:

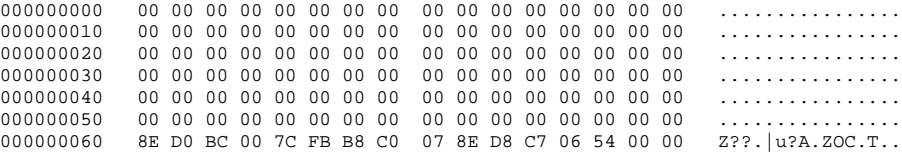

If we try to boot, we'll see "Non System Disk" or "Disk Error". After we fail to load from it and from floppy, partition becomes unbootable.

Because a normally functioning system relies on the boot sector to access a volume, it is highly recommended that you run disk-scanning tools such as **Chkdsk** regularly, as well as back up all of your data files to protect against data loss in case you lose access to the volume.

Tools like Active@ Partition Recovery and Active@ UNERASER allow you to create a backup of the MBR, Partition Table and Volume Boot Sectors so that if for some reason the system fails to boot, you can restore your partition information and have access to files and folders on that partition.

#### **What if This Sector is Damaged?**

- If we do have backup of the whole disk or MBR/Boot Sectors we can try to restore it from there.
- If we do not have backup, in case of NTFS we could try to locate a duplicate of Partition Boot Sector and get information from there.
- If duplicate boot sector is not found, only virtual partition recovery might be possible if we can determine critical partition parameters such as Sectors per Cluster, etc.

#### **Can I Fix NTFS Boot Sector Using Standard Windows NT/2000/XP Tools?**

On NTFS a copy of the boot sector is stored in the middle or at the end of the Volume.

You can boot from startup floppy disks or CD-ROM, choose the **Repair** option during setup, and run **Recovery Console**. When you are logged on, you can run the **FIXBOOT** command to try to fix boot sector.

#### **Can Recovery Software Help in This Situation?**

It can backup MBR, Partition Table and Boot Sectors and restore them in case of damage.

It can try to find out duplicate boot sector on the drive and re-create the original one or perform virtual data recovery based on found partition parameters

Some advanced techniques allow assuming drive parameters even if duplicate boot sector is not found (i.e. perform virtual partition recovery) and give the user virtual access to the data on the drive to be able to copy them to the safer location.

# **Missing or Corrupted System Files**

For the operating system to boot properly, system files are required to be safe.

In case of Windows 95 / 98 / ME, these files are **msdos.sys, config.sys, autoexec.bat, system.ini, system.dat, user.dat,** etc.

In case of Windows NT / 2000 / XP these files are: **NTLDR, ntdetect.com, boot.ini,** located at the root folder of the bootable volume, **Registry files** (i.e., SAM, SECURITY, SYSTEM and SOFTWARE), etc.

If these files have been deleted, corrupted or damaged by a virus, Windows will be unable to boot. You'll see error messages like "NTLDR is missing ...".

The next step in the recovery process is to check the existence and safety of system files (you won't able to check them all, but you must check at least **NTLDR**, **ntdetect.com**, **boot.ini** which cause most problems).

To do it in Windows 95 / 98 / ME, boot in **Command Prompt** mode, or from a bootable floppy and check the system files in the command line or with a help of third party recovery software.

To do it in Windows NT / 2000 / XP, use the **Emergency Repair Process**, **Recovery Console** or third party recovery software.

# **Emergency Repair Process**

To proceed with Emergency Repair Process, you need an **Emergency Repair Disk** (ERD). It is recommended to create an ERD after you install and customize Windows. To create it, use the **Backup** utility from System Tools. You can use the ERD to repair a damaged boot sector, damaged MBR, repair or replace missing or damaged NT Loader (NTLDR) and ntdetect.com files.

If you do not have an ERD, the emergency repair process can attempt to locate your Windows installation and start repairing your system, but it may not be able to do so.

To run the process, boot from a Windows bootable disk or CD, and choose the **Repair** option when system suggests you to proceed with installation or

repairing. Then press **R** to run Emergency Repair Process and choose **Fast** or **Manual Repair** option. Fast Repair is recommended for most users, Manual Repair - for Administrators and advanced users only.

If the emergency repair process is successful, your computer will automatically restart and you should have a working system

# **Recovery Console**

Recovery Console is a command line utility similar to MS-DOS command line. You can list and display folder content, copy, delete, replace files, format drives and perform many other administrative tasks.

To run Recovery Console, boot from Windows bootable disks or CD and choose the **Repair** option. When the system suggests you to proceed with installation or repairing and then press **C** to run Recovery Console. You will be asked which system you want to log on to and then for the Administrator's password. After you logged on, you can display the drive's contents, check the existence and safety of critical files and, for example, copy them back to restore them if they have been accidentally deleted.

# **Recovery Software**

Third party recovery software in most cases does not allow you to deal with system files due to the risk of further damage to the system, however you can use it to check for the existence and safety of these files, or to perform virtual partition recovery.

# **7 DATA RECOVERY TIPS**

The following tips are designed to help with data recovery.

**Treat Recovery Area With Care** Once the drive with recoverable data is identified, do not save, write or install anything onto that drive. Even installing the data recovery software to the same drive could overwrite critical file location data and render your sensitive data irrecoverable. **Save Recovered Files Onto a Different Drive** Do not save the recovered files back onto the same drive from which they were recovered. This can interfere with the recovery process by overwriting table records for other deleted files or folders. Please save your recovered data onto another logical, removable, floppy or network drive. **Load UNERASER to a Floppy** Download and save Active@ UNERASER for DOS onto a bootable floppy and boot your system using that disk.

# Active Data Recovery Software

2550 Argentia Road, Suite 218 Mississauga, Ontario Canada L5N 5R1

<http://www.uneraser.com>

Phone (416) 812-8434 Customer Service: [sales@uneraser.com](mailto:sales@uneraser.com) Technical Support : [support@uneraser.com](mailto:support@uneraser.com)